# MultiRAE Series User's Guide

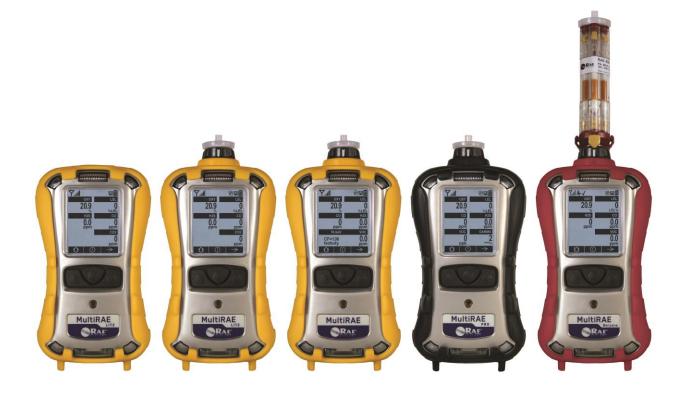

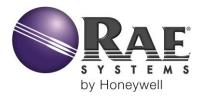

Rev H August 2015 P/N: M01-4003-000

#### **IMPORTANT!**

MultiRAE-series instruments use instrument firmware version 1.40/sensor firmware version 1.40.

MultiRAE Lite instruments with the WiFi option uses instrument firmware version 1.36/sensor firmware version 1.36.

#### **CAUTION!**

Firmware version 1.36 is not compatible with MultiRAE-series instruments that do not use a WiFi module (and vice and versa).

## **Product Registration**

Register your product online by visiting:

http://www.raesystems.com/support/product-registration

By registering your product, you can:

- Receive notification of product upgrades or enhancements
- Be alerted to Training classes in your area
- Take advantage of RAE Systems special offers and promotions

© 2015 RAE Systems by Honeywell.

#### Contents

| 1 | Features | Comparison                                                      | 10 |
|---|----------|-----------------------------------------------------------------|----|
| 2 | Standard | 1 Contents                                                      | 11 |
| 3 | General  | Information                                                     | 12 |
|   | 3.1 Ke   | y Features                                                      | 13 |
| 4 | User Int | erface                                                          | 15 |
|   | 4.1 Di   | splay Overview                                                  | 15 |
|   | 4.1.1    |                                                                 |    |
|   | 4.1.1    | 1 Status Indicator Icons For Instruments Equipped with WiFi     | 17 |
|   | 4.1.2    | Keys And Interface                                              | 18 |
|   | 4.1.3    | LCD Flip                                                        | 18 |
|   | 4.1.4    | Key Remapping When LCD Is Flipped                               | 19 |
|   | 4.2 Sc   | reen Display For Various Numbers Of Active Sensors              | 20 |
|   |          | enus                                                            |    |
|   | 4.3.1    | Hygiene Mode                                                    | 21 |
|   | 4.3.2    | Search Mode                                                     | 22 |
|   | 4.3.3    | Instruments Equipped With WiFi                                  |    |
| 5 | Wireless | s Control And Submenus                                          |    |
| 6 |          |                                                                 |    |
|   |          | arging With The MultiRAE Desktop Cradle                         |    |
|   |          | tomatic PID Cleaning                                            |    |
|   |          | arging With The Travel Charger                                  |    |
|   |          | rrying The MultiRAE In A Vehicle                                |    |
|   | 6.4.1    | Truck Mount Installation                                        |    |
|   | 6.4.2    | Using The Truck Mount With The 12-Volt Travel Charger           |    |
|   |          | arging With The AutoRAE 2                                       |    |
|   |          | placing A Battery                                               |    |
|   |          | arging Batteries With A MultiRAE Battery Charger                |    |
|   | 6.7.1    | Assembly                                                        |    |
|   | 6.7.2    | Charging                                                        |    |
|   | 6.8 Ba   | ttery States                                                    |    |
|   |          | kaline Battery Pack                                             |    |
| 7 |          | The MultiRAE On And Off                                         |    |
|   |          | rning The MultiRAE On                                           |    |
|   |          | rning The MultiRAE Off                                          |    |
|   |          | sting Alarm Indicators                                          |    |
|   |          | mp Status                                                       |    |
|   |          | libration Status                                                |    |
|   |          | mp Status                                                       |    |
|   |          | ggle Display: Alternating Between Correction Factor And Reading |    |
|   |          | abling Benzene Sep-Tube Cartridge Tutorial (MultiRAE Benzene)   |    |
| 8 |          | Df Operation                                                    |    |
| U |          | giene Operation Mode                                            |    |
|   | 2        | arch Operation Mode                                             |    |
|   |          | nzene-Specific Mode (MultiRAE Benzene Only)                     |    |
|   | 8.3.1    | Separation Tube Cartridge Installation                          |    |
|   | 8.3.2    | Measurement                                                     |    |
|   |          | sic User Mode                                                   |    |
|   |          | lvanced User Mode                                               |    |
| 9 |          | ming                                                            |    |
| , |          | ter Programming In Advanced Mode                                |    |
|   |          | ter Programming In Basic Mode                                   |    |
|   |          | enus And Submenus                                               |    |
|   | 9.3.1    | Editing And Selecting Parameters And Sensors                    |    |
|   | 2.2.1    |                                                                 |    |

| 9.3.2 Ca  | libration                                           |    |
|-----------|-----------------------------------------------------|----|
| 9.3.2.1   | Fresh Air                                           |    |
| 9.3.2.2   | Multi Sensor Span                                   |    |
| 9.3.2.3   | Single Sensor Zero                                  |    |
| 9.3.2.4   | Single Sensor Span                                  |    |
| 9.3.2.5   | MultiRAE Benzene Calibration Process                |    |
| 9.3.2.6   | Multi Sensor Bump                                   |    |
| 9.3.2.7   | Single Sensor Bump                                  |    |
| 9.3.2.8   | Cal. Reference                                      |    |
| 9.3.2.9   | Change Cal. Gas                                     |    |
| 9.3.2.10  | Multi Cal Select                                    |    |
| 9.3.2.11  | Change Span Value                                   |    |
| 9.3.2.12  | Change Span2 Value                                  |    |
| 9.3.3 Me  | easurement                                          |    |
| 9.3.3.1   | Sensor On/Off                                       |    |
| 9.3.3.2   | Change Meas. Gas                                    |    |
| 9.3.3.3   | Measurement Units                                   |    |
| 9.3.4 Ala | arms                                                |    |
| 9.3.4.1   | Alarm Limits                                        |    |
| 9.3.4.2   | Alarm Mode                                          |    |
| 9.3.4.3   | Alarm Settings                                      |    |
| 9.3.4.4   | Comfort Beep                                        |    |
| 9.3.4.5   | Man Down Alarm                                      |    |
| 9.3.4.6   | Man Down Messaging (WiFi-Equipped Instruments Only) | 60 |
| 9.3.4.7   | Panic Alarm (WiFi-Equipped Instruments Only)        |    |
| 9.3.5 Qu  | ick Access Menu (WiFi-Equipped Instruments Only)    |    |
| 9.3.6 Da  | talog                                               | 65 |
| 9.3.6.1   | Clear Datalog                                       | 65 |
| 9.3.6.2   | Datalog Interval                                    | 65 |
| 9.3.6.3   | Sensor Selection                                    |    |
| 9.3.6.4   | Data Selection                                      | 66 |
| 9.3.6.5   | Datalog Type                                        |    |
| 9.3.6.6   | Memory Full Action                                  |    |
|           | reless                                              |    |
| 9.3.7.1   | Radio ON/OFF                                        |    |
|           | Roaming                                             | 67 |
| 9.3.7.3   | PAN ID                                              |    |
| 9.3.7.4   | Channel                                             |    |
| 9.3.7.5   | Join Network                                        |    |
| 9.3.7.6   | Interval                                            |    |
| 9.3.7.7   | Off Network Alarm                                   |    |
| 9.3.7.8   | Factory Reset                                       |    |
|           | reless (Instruments Equipped With WiFi Only)        |    |
|           | onitor                                              |    |
| 9.3.9.1   | LCD Contrast                                        |    |
| 9.3.9.2   | Operation Mode                                      |    |
| 9.3.9.3   | Pump Speed                                          |    |
| 9.3.9.4   | Zero At Start                                       |    |
| 9.3.9.5   | Fast Startup                                        |    |
| 9.3.9.6   | Temperature Units                                   |    |
| 9.3.9.7   | Language                                            |    |
| 9.3.9.8   | Site ID                                             |    |
| 9.3.9.9   | User ID                                             |    |
| 9.3.9.10  | Date Format                                         | 74 |

| 9.3.9      | 11 Date                                                             | 74 |
|------------|---------------------------------------------------------------------|----|
| 9.3.9      |                                                                     |    |
| 9.3.9      |                                                                     |    |
| 9.3.9      |                                                                     |    |
| 9.3.9      |                                                                     |    |
| 9.3.9      | 6                                                                   |    |
|            | Inforcement                                                         |    |
| •          | tting Policy Enforcement                                            |    |
| 10.1.1     | Using The AutoRAE 2 Automatic Test And Calibration System           |    |
| 10.1.2     | Using The MultiRAE Desktop Cradle Or Travel Charger                 |    |
|            | activating Policy Enforcement                                       |    |
| 10.2.1     | AutoRAE 2 Cradle                                                    |    |
| 10.2.2     | MultiRAE Desktop Cradle Or Travel Charger                           |    |
|            | ion And Testing                                                     |    |
|            | anual Alarms Test                                                   |    |
|            | mp Testing And Calibration                                          |    |
| 11.2.1     | MultiRAE Equipped With A Pump                                       |    |
| 11.2.2     | MultiRAE Lite Diffusion Model (No Pump)                             |    |
| 11.2.3     | Bump (Functional) Testing                                           |    |
| 11.2.4     | Testing The Gamma Radiation Sensor                                  |    |
|            | ro/Fresh Air Calibration                                            |    |
| 11.3.1     | Zero Calibration For A CO2 Sensor                                   |    |
| 11.3.2     | Zero Calibration For Parts-Per-Billion (ppb) Sensor                 |    |
| 11.3.2     | Fresh Air Calibration                                               |    |
| 11.3.4     | Single-Sensor Zero Calibration                                      |    |
|            | an Calibration                                                      |    |
|            | ree-Point Calibration For Enhanced Linearity With Extended-         |    |
|            | nge And ppb PID Sensors                                             |    |
| 11.5.1     | Enabling 3-Point Calibration Via ProRAE Studio II                   |    |
| 11.5.2     | Multi-Sensor Span Calibration                                       |    |
| 11.5.3     | Single-Sensor Span Calibration                                      |    |
|            | AE Pro Normal & Gamma Operation                                     |    |
|            | rmal Mode For Simultaneous Radiation & Gaseous Threat Measurements  |    |
|            | mma Radiation-Only Measurement Mode                                 |    |
| 12.2.1     | Activating Gamma-Only Measurement Mode                              |    |
| 12.2.2     | Exiting Gamma-Only Measurement Mode                                 |    |
| 13 Datalog | Transfer, Monitor Configuration, and Firmware Upgrades Via Computer |    |
|            | wnloading Datalogs And Performing PC-Based Instrument               |    |
|            | nfiguration And Firmware Upgrades                                   | 95 |
| 13.1.1     | Desktop Cradle or Travel Charger                                    |    |
| 13.1.2     | AutoRAE 2                                                           |    |
| 14 Mainten | ance                                                                | 97 |
| 14.1 Re    | moving/Installing The Rubber Boot                                   | 97 |
| 14.2 Re    | placing The Filter(s)                                               | 97 |
| 14.3 Re    | placing The Gas Inlet Adapter (Pumped Versions Only)                |    |
| 14.4 Re    | moving/Cleaning/Replacing Sensor Modules                            |    |
|            | moving/Cleaning/Replacing A PID (Pumped Versions Only)              |    |
|            | placing The Pump                                                    |    |
|            | Overview                                                            |    |
|            | arm Signals                                                         |    |
|            | anging The Alarm Mode                                               |    |
|            | arm Signal Summary                                                  |    |
| 15.3.1     | Hygiene Mode                                                        |    |
|            |                                                                     |    |

| 15    | 5.3.3    | General Alarms                                          | .105 |
|-------|----------|---------------------------------------------------------|------|
| 16 Tr | roubles  | hooting                                                 |      |
|       |          | all Threshold Adjustment                                |      |
| 17.1  |          | ering Diagnostic Mode To Set The Pump Stall Threshold   |      |
| 17.2  |          | ecting The Pump Stall Threshold Method                  |      |
| 17.3  |          | ting Pump Stall Threshold Values – Dynamic Method       |      |
| 17.4  |          | ing Pump Stall Threshold Values – Static Method         |      |
| 17    | 7.4.1    | Stall High Threshold Setting – Static Method            |      |
| 17    | 7.4.2    | Verifying the Stall High Setting                        |      |
| 17    | 7.4.3    | Stall Low Threshold Setting - Static                    |      |
| 17.5  | Ver      | ifying the Stall Low Setting - Static                   |      |
| 18 Co | onfigur  | ing WiFi Communication (WiFi-Equipped Instruments Only) | .112 |
| 18.1  |          | ting WiFi Communication Parameters In ProRAE Studio II  |      |
| 18    | 8.1.1    | WiFi Power                                              |      |
| 18    | 3.1.2    | Address                                                 | .113 |
| 18    | 3.1.3    | Channels And Security                                   | .114 |
| 18    | 3.1.4    | Scan Channel List                                       | .114 |
| 18    | 3.1.5    | Security Mode                                           | .114 |
| 18    | 8.1.6    | Security Key                                            | .115 |
| 18    | 8.1.7    | SSID.                                                   | .115 |
| 18    | 8.1.8    | Location Anchor SSID                                    | .115 |
| 18    | 8.1.9    | Location Manager IP                                     | .115 |
| 18    | 8.1.10   | Location Manager UDP Port                               | .115 |
| 18.2  | Cor      | Ifiguring Messaging                                     | .116 |
| 19 Sp | pecifica | tions                                                   | .117 |
| 20 Te | echnica  | 1 Support                                               | .122 |
| 21 R/ | AE Sys   | tems by Honeywell Contacts                              | .123 |

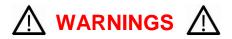

#### **Read Before Operating**

This manual must be carefully read by all individuals who have or will have the responsibility of using, maintaining, or servicing this product. The product will perform as designed only if it is used, maintained, and serviced in accordance with the manufacturer's instructions.

#### **CAUTION!**

Never operate the monitor when the cover is removed. Remove the monitor rear cover or battery only in an area known to be non-hazardous.

ANY RAPID UP-SCALE READING FOLLOWED BY A DECLINING OR ERRATIC READING MAY INDICATE A GAS CONCENTRATION BEYOND UPPER SCALE LIMIT, WHICH MAY BE HAZARDOUS.

TOUTE LECTURE RAPIDE ET POSITIVE, SUIVIE D'UNE BAISSE SUBITE AU ERRATIQUE DE LA VALEUR, PEUT INDIQUER UNE CONCENTRATION DE GAZ HORS GAMME DE DÉTECTION QUI PEUT ÊTRE DANGEREUSE

ONLY THE COMBUSTIBLE GAS DETECTION PORTION OF THIS INSTRUMENT HAS BEEN ASSESSED FOR PERFORMANCE.

UNIQUMENT, LA PORTION POUR DÉTECTOR LES GAZ COMBUSTIBLES DE CET INSTRUMENT A ÉTÉ ÉVALUÉE.

**CAUTION:** BEFORE EACH DAY'S USAGE, SENSITIVITY OF THE LEL SENSOR MUST BE TESTED ON A KNOWN CONCENTRATION OF METHANE GAS EQUIVALENT TO 20 TO 50% OF FULL-SCALE CONCENTRATION. ACCURACY MUST BE WITHIN 0 AND +20% OF ACTUAL. ACCURACY MAY BE CORRECTED BY CALIBRATION PROCEDURE.

**ATTENTION:** AVANT CHAQUE UTILISATION JOURNALIERE, VERIFIER LA SENSIBILITE DU CAPTEUR DE LIE AVEC UNE CONCENTRATION CONNUE DE METHANE EQUIVALENTE DE 20 A 50% DE LA PLEINE ECHELLE. LA PRECISION DOIT ETRE COMPRISE ENTRE 0 ET 20% DE LA VALEUR VRAIE ET PEUT ETRE CORRIGEE PAR UNE PROCEDURE D'ETALONNAGE.

**CAUTION**: HIGH OFF-SCALE READINGS MAY INDICATE AN EXPLOSIVE CONCENTRATION.

**ATTENTION**: DES LECTURES HAUTES ET HORS D'ECHELLE PEUVENT INDIQUER DES CONCENTRATIONS DE GAZ INFLAMMABLES

CAUTION: SUBSTITUTION OF COMPONENTS MAY IMPAIR INTRINSIC SAFETY.

**Note:** Users are recommended to refer to ISA-RP12.13, Part II-1987 for general information on installation, operation, and maintenance of combustible gas detection instruments.

The MultiRAE multi-gas detector must be calibrated if it does not pass a bump test, or at least once every 180 days, depending on use and sensor exposure to poisons and contaminants.

## **SPECIAL CONDITIONS FOR SAFE USE**

- 1. The PGM-62xx shall only be fitted with RAE Systems Battery Pack type M01-3051-000, M01-3053-000, M01-3055-000, or M01-3056-000 or Battery Adapter M01-3052-000 or M01-3054-000 fitted with Duracell MN1500 batteries.
- 2. The PGM62xx shall only be charged outside hazardous areas.
- 3. No precautions against electrostatic discharge are necessary for portable equipment that has an enclosure made of plastic, metal, or a combination of the two, except where a significant static-generating mechanism has been identified. Activities such as placing the item in a pocket or on a belt, operating a keypad or cleaning with a damp cloth, do not present a significant electrostatic risk. However, where a static-generating mechanism is identified, such as repeated brushing against clothing, then suitable precautions shall be taken, e.g., the use of anti-static footwear.

The model PGM62xx is certified according to the IECEx scheme, ATEX and cCSAus (for US and Canada). PGM62xx is intrinsically safe and may be used in hazardous locations. SUBSTITUTION OF COMPONENTS MAY IMPAIR INTRINSIC SAFETY.

## MARKING

The product is marked with the following information:

RAE SYSTEMS 3775 N. 1<sup>st</sup>. St., San Jose CA 95134, USA

Type PGM62x0, PGM 62x6, PGM 62x8 Serial No/matrix: XXX-XXXX-000

| IECEx SIR 11.0069X,<br>Ex ia IIC T4 Ga<br>Ex ia I Ma<br>(PGM62x0/PGM62x6)<br>Ex ia d IIC T4 Gb<br>Ex ia I Ma<br>(PGM62x8) | € 0575 SIRA 11ATEX2152X<br>ⓐ II 1G Ex ia IIC T4 Ga<br>ⓐ I M1 Ex ia I Ma<br>(PGM62x0/PGM62x6)<br>ⓐ II 2G Ex ia d IIC T4 Gb<br>ⓑ I M1 Ex ia I Ma<br>(PGM62x8) | Exia Cl I, Dv 1<br>Gr. A, B, C, D, T4;<br>Cl II, Dv 1 Gr. E, F, G;<br>T85°C<br>C22.2 No 152-1984<br>ISA-12.13.01-2000 | IECEx TSA 13.0021X /<br>ANZEx 13.3023X<br>Ex ia IIC T4 Ga<br>Ex ia I Ma<br>(PGM62x0/PGM62x6)<br>Ex ia d IIC T4 Gb<br>Ex ia I Ma<br>(PGM62x8) |
|----------------------------------------------------------------------------------------------------|----------------------------------------------------------------------------------------------------|----------------------------------------------------------------------------------------------------|----------------------------------------------------------------------------------------------------|
|----------------------------------------------------------------------------------------------------|----------------------------------------------------------------------------------------------------|----------------------------------------------------------------------------------------------------|----------------------------------------------------------------------------------------------------|

Warnings: Understand manual first before operating.

**Warning:** Do not change batteries in hazardous location. Do not mix old/new or different type of batteries

**PGM62x0:** Use only RAE Systems battery pack, PN: M01-3051-000, M01-3056-000, or M01-3052-000. **PGM62x6/62x8:** Use only RAE Systems battery pack, PN: M01-3053-000, M01-3055-000, or M01-3054-000. **Um:** 20V -20° C ≤ Tamb ≤ +50° C

## FCC Part 15 Statement

This device complies with Part 15 of the FCC rules. Operation is subject to the following two conditions: (1) This device may not cause harmful interference, and (2) this device must accept any interference received, including interference that may cause undesired operation.

## **Operation Area and Conditions**

#### Hazardous Areas classified by Zones

PGM62x0/PGM62x6 are intended to be used in hazardous areas zone 0, zone 1 or zone 2, and PGM62x8 in hazardous areas zone 1 or zone 2 within the temperature range of  $-20^{\circ}$  C to  $+50^{\circ}$  C, where gases of explosion groups IIA, IIB or IIC and T4 may be present.

#### Hazardous Areas classified by Divisions

PGM62x0/PGM62x6/PGM62x8 are intended to be used in hazardous areas classified for Class I &II Div. 1 or 2, within the temperature range of -20° C to +50° C, where gases of explosion groups A, B, C, D, T4; Groups E, F, G; T85°C.

#### WARNINGS:

1. NDIR sensors shall not be installed in PGM62x0 or PGM 62x6 models.

2. NDIR LEL sensors shall not be installed in PGM62x8 diffusion models bearing cCSAus logo.

#### **Proper Product Disposal At End Of Life**

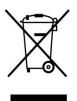

The Waste Electrical and Electronic Equipment (WEEE) directive (2002/96/EC) is intended to promote recycling of electrical and electronic equipment and their components at end of life. This symbol (crossed-out wheeled bin) indicates separate collection of waste electrical and electronic equipment in the EU countries. This product may contain one or more Nickel-metal hydride (NiMH), Lithium-ion, or Alkaline batteries. Specific battery information is given in this user guide. Batteries must be recycled or disposed of properly.

At the end of its life, this product must undergo separate collection and recycling from general or household waste. Please use the return and collection system available in your country for the disposal of this product.

#### Sensor Specifications, Cross-Sensitivities, And Calibration Information

For information on sensor specifications, cross-sensitivities, and calibration information, refer to RAE Systems Technical Note TN-114: Sensor Specifications And Cross-Sensitivities (available for free download from www.raesystems.com/downloads/tech-notes). All specifications presented in this Technical Note reflect the performance of stand-alone sensors. Actual sensor characteristics may vary when the sensor is installed in different instruments. As sensor performance may change over time, specifications provided are for brand-new sensors.

## **1** Features Comparison

This chart shows the differences between the various MultiRAE models. (For information on the MultiRAE MX, refer to the MultiRAE MX data sheet and User's Guide.)

|                                                                   | MultiRAE<br>Pro | MultiRAE  | MultiRAE Lite                          | MultiRAE<br>Benzene |
|-------------------------------------------------------------------|-----------------|-----------|----------------------------------------|---------------------|
| Appearance                                                        |                 |           |                                        |                     |
| Gamma Radiation Sensor                                            | Yes             |           |                                        |                     |
| ppb PID<br>(10.6 eV; 0.01 - 2,000 ppm; 10 ppb<br>resolution)      | Yes             |           |                                        |                     |
| High-Range ppm PID<br>(10.6 eV; 0.1 - 5,000 ppm;<br>0.1 ppm res.) | Yes             | Yes       |                                        |                     |
| ppm PID<br>(10.6 eV; 1 - 1,000 ppm;<br>1 ppm resolution)          |                 |           | Pumped Only                            |                     |
| ppm PID (9.8 eV; 0.1 - 2,000 ppm; 0.1 ppm<br>resolution)          |                 |           |                                        | Yes                 |
| ETO-C Extended-range Sensor                                       |                 |           | Diffusion Only                         |                     |
| 20+ Electrochemical Sensors                                       | Yes             | Yes       | Yes                                    | Yes                 |
| Hydrogen (H <sub>2</sub> ) Sensor                                 |                 |           | Diffusion Only                         |                     |
| H2S, HR Extended-range Sensor                                     |                 |           | Diffusion Only                         |                     |
| Catalytic %LEL Sensor                                             | Yes             | Yes       | Yes                                    | Yes                 |
| Combustible NDIR Sensors (%LEL or<br>%Vol. CH4)                   | Yes             | Yes       | Pumped Only                            |                     |
| CO <sub>2</sub> NDIR Sensor                                       | Yes             | Yes       | Yes                                    |                     |
| Integrated Wireless Modem (Optional)                              | Yes             | Yes       | Yes                                    | Yes                 |
| Integrated WiFi Modem (Optional)                                  |                 |           | Yes                                    |                     |
| Sampling                                                          | Pumped          | Pumped    | Pumped or<br>Diffusion                 | Pumped              |
| IP Rating                                                         | IP-65           | IP-65     | IP-65 (Pumped)<br>IP-67<br>(Diffusion) | IP-65               |
| Default Rubber Boot Color                                         | Black           | Yellow    | Yellow                                 | Red                 |
| Automatic Test and Calibration System                             | AutoRAE 2       | AutoRAE 2 | AutoRAE 2,<br>pumped version<br>only   | AutoRAE 2           |

## 2 Standard Contents

The MultiRAE is available in four configurations, each with different kits, outlined below.

|                                                                                                    | MultiRAE<br>Lite<br>Pumped* | MultiRAE<br>Lite<br>Diffusion* | MultiRAE | MultiRAE<br>Pro | MultiRAE<br>Benzene |
|----------------------------------------------------------------------------------------------------|-----------------------------|--------------------------------|----------|-----------------|---------------------|
| Monitor with sampling mode,                                                                                                    | Pumped                      | Diffusion                      | Pumped   | Pumped          | Pumped              |
| sensors, battery, and wireless                                                                                                    | Yellow                      | Yellow                         | Yellow   | Black           | Red                 |
| options as specified and                                                                                                    | Rubber boot                 | Rubber boot                    | Rubber   | Rubber          | Rubber              |
| protective rubber boot,                                                                                                    |                             |                                | boot     | boot            | boot                |
| external filter, and belt clip<br>installed                                                                                                    |                             |                                |          |                 |                     |
| Travel Charger/PC                                                                                                    | Yes                         | Yes                            | Yes      | Yes             | Yes                 |
| communications adapter                                                                                                    | 100                         | 100                            | 100      | 100             | 100                 |
| AC adapter                                                                                                    | Yes                         | Yes                            | Yes      | Yes             | Yes                 |
| Desktop charging / PC                                                                                                    | No                          | No                             | No       | Yes             | No                  |
| communications cradle                                                                                                    |                             |                                |          |                 |                     |
|                                                                                                    | Included with               | Included with                  | Yes      | Yes             | Yes                 |
| Alkaline battery adapter                                                                                                    | rechargeable                | rechargeable                   |          |                 |                     |
| , and the second second s | configurations              | configurations                 |          |                 |                     |
| PC communication cable                                                                                                    | only<br>Yes                 | only<br>Yes                    | Yes      | Yes             | Yes                 |
| Calibration adapter                                                                                                    | Yes                         | Yes                            | Yes      | Yes             | Yes                 |
| •                                                                                                    | No                          | No                             | Yes      | Yes             | No                  |
| 6" flexible probe                                                                                                    |                             |                                |          |                 |                     |
| 3 spare external filters                                                                                                    | Yes                         | No                             | Yes      | Yes             | Yes                 |
| 10 charcoal filters (reduce<br>CO sensor's cross-sensitivity<br>to VOCs)                                                                                                    | Yes                         | No                             | Yes      | Yes             | Yes                 |
| RAE-Sep Tube Cartridges                                                                                                    |                             |                                |          |                 | Yes                 |
| PID sensor cap removal tool                                                                                                    | Yes                         | No                             | Yes      | Yes             | Yes                 |
| PID zeroing charcoal filter                                                                                                    | No                          | No                             | No       | Yes             | Yes                 |
| Toolkit                                                                                                    | Yes                         | Yes                            | Yes      | Yes             | No                  |
| QuickStart Guide                                                                                                    | Yes                         | Yes                            | Yes      | Yes             | Yes                 |
| CD with documentation                                                                                                    | Yes                         | Yes                            | Yes      | Yes             | Yes                 |
| CD with ProRAE Studio II                                                                                                    | Yes                         | Yes                            | Yes      | Yes             | Yes                 |
| instrument configuration and                                                                                                    |                             |                                |          |                 |                     |
| data management software                                                                                                    | N.L.                        | NL                             | Mara     | N a a           | N/a a               |
| Technical Note TN-106 with                                                                                                    | No                          | No                             | Yes      | Yes             | Yes                 |
| ionization energies and<br>correction factors for 300+                                                                                                    |                             |                                |          |                 |                     |
| VOCs                                                                                                    |                             |                                |          |                 |                     |
| Calibration and test certificate                                                                                                    | Yes                         | Yes                            | Yes      | Yes             | Yes                 |
| Warranty/registration card                                                                                                    | Yes                         | Yes                            | Yes      | Yes             | Yes                 |
| Cardboard box with a colorful sleeve                                                                                                    | Yes                         | Yes                            | No       | No              | No                  |
| Hard transport case                                                                                                    | No                          | No                             | Yes      | No              | Yes                 |
| Pelican case                                                                                                    | Optional                    | Optional                       | Optional | Yes             | Optional            |

## 3 General Information

The MultiRAE is a family of multi-threat gas detectors that combine continuous monitoring capabilities for volatile organic compounds (VOCs), toxic and combustible gases, and radiation, with Man Down Alarm functionality in one highly portable instrument. MultiRAE monitors offer an industry-leading selection of interchangeable field-replaceable electrochemical, combustible, infrared, PID (photoionization detector), and gamma radiation sensors to fit a wide variety of applications. The MultiRAE family's wireless capability elevates worker protection to the next level by providing safety officers real-time access to instrument readings and alarm status from any location for better visibility and faster response.

Notes:

- NDIR combustible sensors are not supported on the diffusion version with CSA certification.
- The PID sensor requires a pumped configuration.
- If a %Vol. NDIR sensor is installed in an instrument, a catalytic bead %LEL sensor must also be installed in the instrument for CSA certification.
  - MultiRAE Benzene is designed specifically for use with the benzene-specific cartridge.

#### **IMPORTANT!**

The benzene-specific cartridge cannot be used on other MultiRAE models.

#### 3.1 Key Features

- All-in-one continuous monitoring capabilities for gamma radiation, VOCs, oxygen, toxic and combustible gases, for a total of up to six threats at a time
- Highly customizable with over 25 field-interchangeable intelligent sensor options
- Wireless access to real-time instrument readings and alarm status from any location through ProRAE Guardian Real-Time Wireless Safety System
- Unmistakable five-way local and remote wireless notification of alarm conditions, including Man Down Alarm
- Large graphical display with easy-to-use, icon-driven user interface
- Simple maintenance with easily accessible sensors, pump, and plug-and-play battery
- Fully automated charging, data management, bump testing and calibration with AutoRAE 2

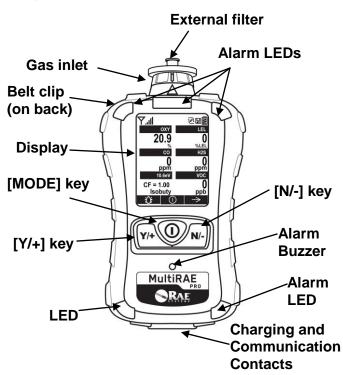

#### MultiRAE With Pump, front view

MultiRAE Lite Diffusion Model, rear view

## MultiRAE Benzene with RAE-Sep Tube Cartridge

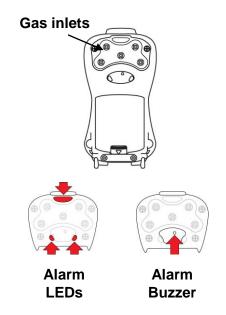

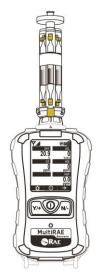

**Note:** The front of the diffusion model of the MultiRAE Lite is the same as the pumped model, but instead of a single gas inlet at the top, there are five inlets on the back side, as well as an extra alarm buzzer and LEDs.

The belt clip on the back of the pump-equipped MultiRAE can be swiveled for carrying it at different angles:

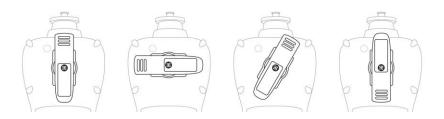

## 4 User Interface

The MultiRAE's user interface consists of the display, alarm LEDs, an alarm buzzer, and three keys.

#### 4.1 Display Overview

The LCD display provides visual feedback that includes the sensor types, readings, alarm status, battery condition, and other information.

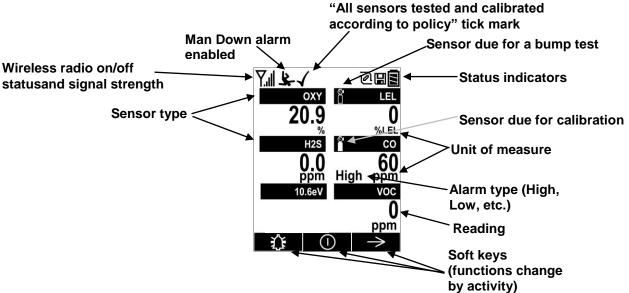

#### 4.1.1 Status Indicator Icons

Along the top of most screens are status indicators that tell you whether a function is operating and/or its strength or level.

| lcon       | Function                                                                                                    |
|------------|----------------------------------------------------------------------------------------------------|
| Y          | Wireless status: the Mesh radio is on (blinks when network is not found)                                                |
| <u>۲</u> * | Wireless status: the Mesh radio is off                                                                                  |
| Ţ          | Mesh radio signal 0% to 20%                                                                                             |
| <b>₽</b> ₁ | Mesh radio signal 21% to 40%                                                                                            |
| Tul        | Mesh radio signal 41% to 80%                                                                                            |
| Tul        | Mesh radio signal 81% to 100%                                                                                           |
| R          | Roaming status: "R" blinks when trying to find a network (replaced by antenna when Roaming is off and if radio-enabled) |
| R          | Roaming status: "R" solid when network communication established (replaced by antenna when Roaming is off)              |
| R<br>x     | Roaming status: Power is off                                                                                            |
| R<br>•     | Roaming status: Network joined, received signal strength very low (0% to 20%)                                           |
| R          | Roaming status: Network joined, received signal strength low (21% to 40%)                                               |
| R          | Roaming status: Network joined, received signal strength medium (41% to 60%)                                            |

| lcon           | Function                                                                                                    |
|----------------|----------------------------------------------------------------------------------------------------|
| R              | Roaming status: Network joined, received signal strength good (61% to 80%)                                                                                                    |
| R              | Roaming status: Network joined, received signal strength very good (81% to 100%)                                                                                                    |
| P              | Pump status (only on pump-equipped models)                                                                                                    |
| H              | Datalogging status (shown when datalogging is on, blank when off)                                                                                                    |
|                | Battery status (three segments show battery charge level)                                                                                                    |
| ¥.             | Man Down alarm enabled                                                                                                    |
|                | Sensor due for calibration                                                                                                    |
| <b>0</b><br>[] | Sensor due for a bump test                                                                                                    |
| 1              | "All sensors tested and calibrated to policy" tick mark (all sensors have been bump<br>tested and calibrated; no sensor is overdue for a bump test or calibration according to<br>the intervals configured on the instrument) |

#### 4.1.1.1 Status Indicator Icons For Instruments Equipped with WiFi

Instead of the standard Wireless icons used on other MultiRAE models, instruments equipped with optional WiFi have their own set, which includes messaging icons.

|                | lcon |      | Description                                                                                     | Notes                                                                                                    |
|----------------|------|------|-------------------------------------------------------------------------------------------------|----------------------------------------------------------------------------------------------------|
| . <del>.</del> | (:-  | ((1- | WiFi is connected to the wireless access point                                                  | If the instrument's WiFi is not<br>associated with the access<br>point, ? blinks at 1-second<br>intervals                                                        |
|                |      |      | WiFi received signal strength 0% to 20%                                                         |                                                                                                    |
| ÷              |      |      | WiFi received signal strength 21% to 40%                                                        |                                                                                                    |
| (:-            |      |      | WiFi received signal strength 41% to 80%                                                        |                                                                                                    |
| ((1-           |      |      | WiFi received signal strength 81% to 100%                                                       |                                                                                                    |
| :              | L î  | (î-  | Access Point is connected and<br>communication has been<br>established with Location<br>Manager | The $\widehat{\mathfrak{F}}_{L}$ icon if there is<br>communication with Location<br>Manager within 4 minutes.<br>Otherwise, it blinks at 1-<br>second intervals. |
| . 🗆 🙃          | o ?o | (î-  | There are unread messages                                                                       | If the instrument's WiFi and<br>access point are not<br>associated and there are<br>unread messages,<br>$\widehat{r}$ blinks at 1-second<br>intervals            |
| $\bigotimes$   |      |      | Message has been read                                                                           |                                                                                                    |
| $\bowtie$      |      |      | Message is unread                                                                               |                                                                                                    |
| ×              |      |      | Message received                                                                                |                                                                                                    |
|                |      |      | Send/Sent message                                                                               |                                                                                                    |
| $\wedge$       |      |      | Panic alarm                                                                                     |                                                                                                    |

#### 4.1.2 Keys And Interface

The MultiRAE has three keys:

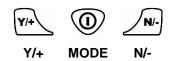

In addition to their labeled functions, [Y/+], [MODE], and [N/-] act as "soft keys" that control different parameters and make different selections within the instrument's menus. From menu to menu, each key controls a different parameter or makes a different selection.

Three panes along the bottom of the display are "mapped" to the keys. These change as menus change, but at all times the left pane corresponds to the [Y/+] key, the center pane corresponds to the [MODE] key, and the right pane corresponds to the [N/-] key. Here are examples that show the relationships of the keys and functions:

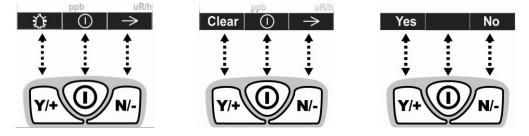

In addition to the functions described above, any of the keys can be used to manually activate display backlighting. Press any key when the backlighting is off to turn it on. A subsequent key press is required to carry out an actual function corresponding to that key.

#### 4.1.3 LCD Flip

The MultiRAE senses its vertical/horizontal orientation, and can automatically flip the display 180 degrees, making it easy to read if the MultiRAE is upside down. (You can turn this feature on or off in Programming Mode, under "Monitor/LCD Flip.")

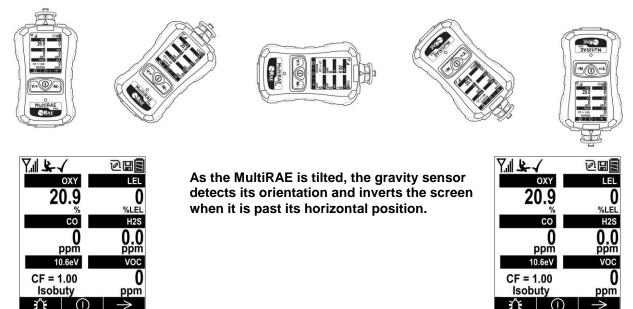

#### 4.1.4 Key Remapping When LCD Is Flipped

When the instrument is inverted and the LCD flips, the keys are remapped to the functions shown on the screen.

Display with MultiRAE in non-inverted position:

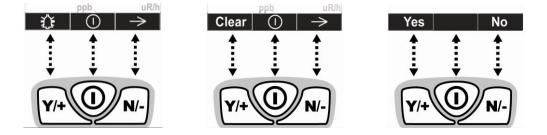

Display with MultiRAE inverted:

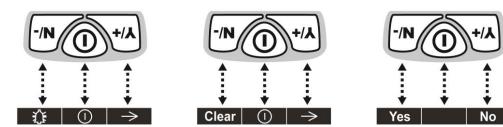

#### 4.2 Screen Display For Various Numbers Of Active Sensors

The MultiRAE family of instruments can display readings from one to six sensors (including dual sensors), depending on the configuration. In order to maximize readability and the amount of information shown, the display is automatically reconfigured, according to the number and types of sensors in the MultiRAE.

If the configuration includes five sensors, and one of them is a PID, then the lamp value is shown, along with the currently applied correction factor (CF) and measurement gas.

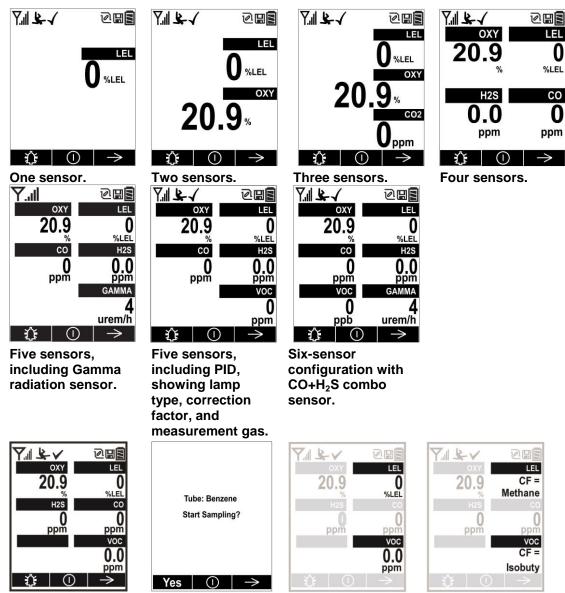

When used in TVOC mode, MultiRAE Benzene shows all sensor readings continuously

In benzene mode, the display prompts for snapshot sampling.

Toggle Display is standard on MultiRAE Benzene to alternate between LEL and VOC reading and their CFs. ProRAE Studio II allows other MultiRAE instruments to toggle the display for PID and LEL readings and CFs.

#### 4.3 Menus

The reading menus are easy to step through by pressing the [N/-] key.

**Hygiene Mode:** Sampling is continuous, and Hygiene Mode allows you to clear peak and minimum values at any time.

**Search Mode:** Samples only when you tell it to sample. This allows you to save sample readings as individual events in the datalog. You can also clear peak and minimum values.

#### Notes:

- You can switch between Hygiene and Search modes via the Programming Menu (Select Monitor and then Operation Mode).
- If the instrument is not equipped with a VOC sensor (PID), or is not equipped with an LEL sensor, then screens for those sensors (VOC Gas Status and LEL Gas Status, respectively) are not shown.
- Operation of Wifi-equipped MultiRAE Lite is shown on page 19.
- Search Mode is not available on MultiRAE Benzene.
- MultiRAE Benzene operation is shown on page 22.

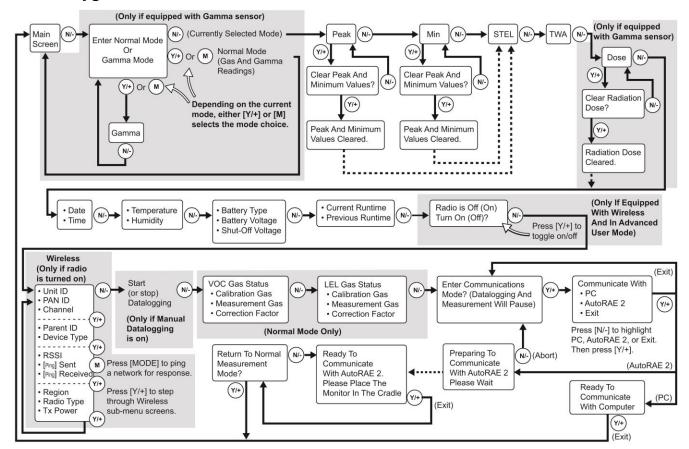

#### 4.3.1 Hygiene Mode

Note: Dashed line indicates automatic progression.

#### 4.3.2 Search Mode

Notes:

- If the instrument is not equipped with a VOC sensor (PID), or is not equipped with an LEL sensor, then screens for those sensors (VOC Gas Status and LEL Gas Status, respectively) are not shown.
- If the Peak or Min is cleared, the Average is also cleared. In addition, each cycle through the main screen after they are cleared will route from "Ready... Start sampling?" directly to Date and Time if you press [N/-] (see red line in diagram below), until you perform a new sample. Also, if you start sampling again and stop sampling, clear the Peak, or clear the Min, it advances to Date and Time, as well.

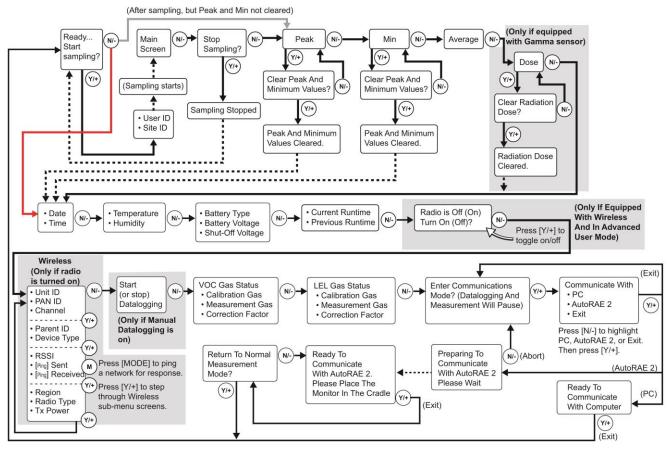

Note: Dashed line indicates automatic progression.

#### MultiRAE Benzene (TVOC and Benzene Modes)

Notes:

- When prompted to start benzene sampling, there is an option to view a tutorial. This is helpful if you do not have this User's Guide in the field or if you are unfamiliar with how to ready the MultiRAE Benzene for benzene sampling. If the option is not shown, follow the procedure on page 35.
- Benzene sampling is done in a "snapshot," meaning that the instrument does not continuously monitor for benzene.

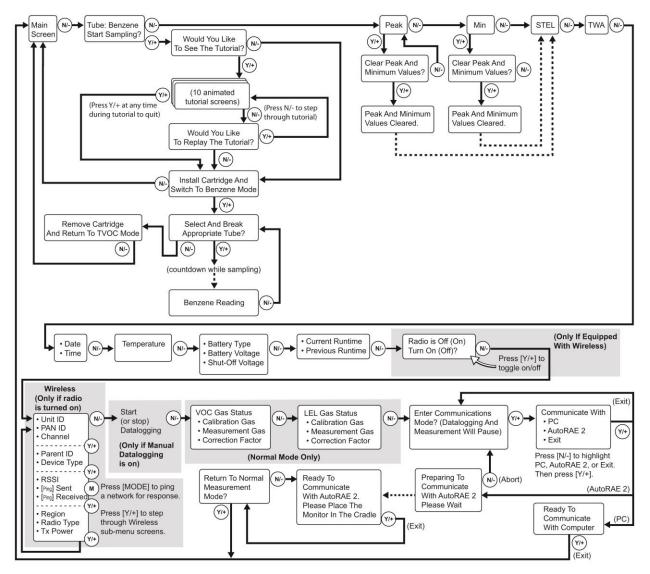

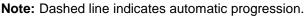

#### 4.3.3 Instruments Equipped With WiFi

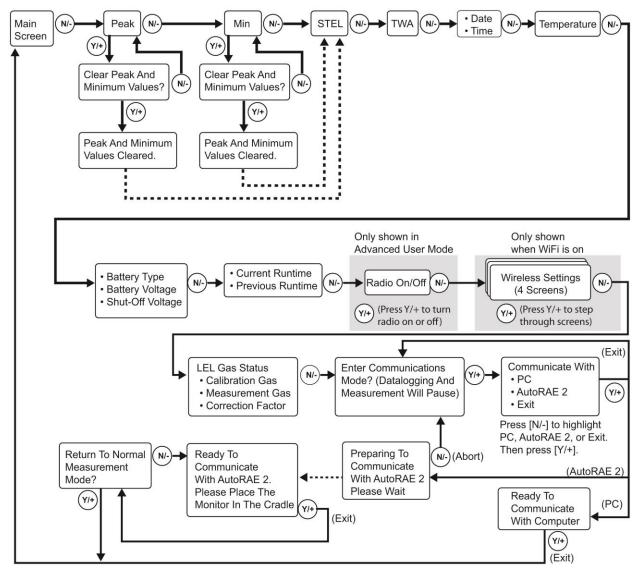

Note: Dashed line indicates automatic progression.

## 5 Wireless Control And Submenus

When you step through the main menu, as shown in the previous diagrams, there are screens for wireless communication.

Note: These are only present if the MultiRAE is equipped with a wireless module.

At the Radio On/Off screen, you can turn the radio on or off, if the MultiRAE is in Advanced User Mode. The radio turns off instantly, but turning on the radio takes a few seconds, so you see a screen that indicates the radio is being turned on. If the instrument is in Basic User Mode, the option for turning the radio on or off does not appear (you can turn it on or off in Programming Mode).

| Ÿ.II ⋭-√    | 28 <b>5</b> | Y.⊪ ¥-√  | 2 <b>85</b> | ア┉ᢘᠠ      | 0 <b>8</b> |
|-------------|-------------|----------|-------------|-----------|------------|
| Radio Is ON |             | Radio Is | e 500       | Turning C | On Radio   |
| Turn Off?   |             | Turn (   | Dn?         | Please    | e Wait     |
|             |             |          |             |           |            |
| Yes 🕕       | No          | Yes (    | ) No        |           |            |

All wirelessly equipped models, except those with WiFi, also have the following screens. At the Wireless screen, you can check communication with other wireless devices and get other useful information about the wireless settings. The Wireless menu is divided into a sequence of four "pages," each presenting different information. As you press [Y/+] on each of the "pages," you advance to the next one.

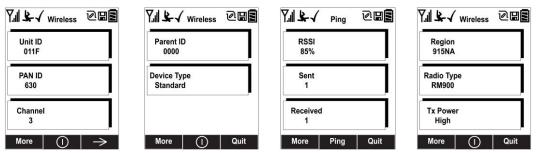

Unit ID (unique identifier of the instrument's radio), Pan ID, and Channel are read-only parameters that help you to check whether the instrument's wireless settings are correct (very helpful for troubleshooting).

The next "page," Parent ID and Device Type are also read-only. The Parent ID (the ID of the "Parent" wireless device to which the monitor is connected) is not changeable. The device type tells you that it is "Standard," meaning it transmits and receives.

The third "page" is labeled "Ping," where you can check the signal strength via RSSI (received signal strength indication) and "ping" the network to confirm an active two-way communication network. Each time you press [MODE] to "ping" the network, a number of sends is included under "Sent." If the network receives the signal and sends one back, which is in turn received by the MultiRAE, then a number is added under "Received."

The fourth "page" includes the type of transmitter (Region), Radio Type (model), and Tx Power (transmission power). These are primarily for diagnostics and troubleshooting.

When you reach the fourth "page," you can wrap around to the first one by pressing [Y/+]. Otherwise, you can press [N/-] to quit, which advances to the next screen.

## 6 Battery

Always make sure the batteries are fully charged before using the MultiRAE. Three battery options are available for the MultiRAE (PGM 62x6/62x8):

- 1. Standard duration rechargeable Li-ion battery (PN: M01-3051-000)
- 2. Extended-duration rechargeable Li-ion battery delivering 50% more runtime than the standard battery (PN: M01-3056-000)
- 3. Alkaline battery pack for four standard AA-sized batteries (PN: M01-3052-000)

Its standard or extended-duration batteries are charged inside the instrument by placing the MultiRAE in its cradle or using the Travel Charger. Contacts on the bottom of the instrument meet the cradle's contact pins, transferring power.

**Note:** Before setting the MultiRAE into its MultiRAE Desktop Cradle or attaching its Travel Charger, visually inspect the contacts to make sure they are clean. If they are not, wipe them with a soft, dry cloth. Do not use solvents or cleaners.

#### WARNING

To reduce the risk of ignition of hazardous atmospheres, recharge, remove or replace the battery only in an area known to be non-hazardous! Do not mix old and new batteries or batteries from different manufacturers.

#### 6.1 Charging With The MultiRAE Desktop Cradle

Follow this procedure to charge the MultiRAE:

- 1. Plug the AC/DC adapter into the MultiRAE's Desktop Cradle.
- 2. Plug the AC/DC adapter into the wall outlet.
- 3. Place the MultiRAE into the cradle (make sure the bottom of the instrument and the alignment pins on the cradle mate properly) and press down until it is locked in place.

The MultiRAE begins charging automatically. The LED in the cradle should glow red to indicate charging. When charging is complete, the LED in the cradle glows green.

To remove the MultiRAE from the Desktop Cradle, tilt it toward you until it releases, and then lift it up.

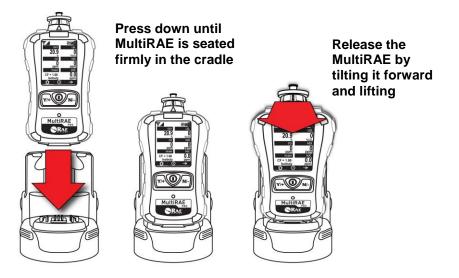

Next, put the plug from the power supply into the jack on the side of the Desktop Cradle:

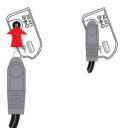

Plug the other end of the charger into a power source.

#### 6.2 Automatic PID Cleaning

MultiRAE products offer auto-cleaning, a unique feature that reduces PID lamp cleaning. When a MultiRAE equipped with a PID lamp is charging in a desktop cradle, truck mount, or AutoRAE 2 cradle (but not a Travel Charger), the PID lamp turns on for two hours and generates a small concentration of ozone. Ultraviolet light and ozone molecules then burn off heavy contaminants that may have built up on the lamp and sensor. Then the pump runs for 20 minutes to exhaust gas contained inside the gas plate. After the pump stops, the battery continues to be charged, if necessary. **Note:** This function also works when the instrument is turned off

| Li-lon<br>Fully Char | aed |
|----------------------|-----|
|                      |     |
|                      | 1   |
|                      |     |
|                      |     |
|                      |     |
|                      |     |
|                      |     |

## 6.3 Charging With The Travel Charger

The Travel Charger is a lightweight portable alternative to the Desktop Cradle for charging and PC communications. Follow these steps to use the Travel Charger.

Before attaching the Travel Charger, check that it is aligned correctly with the base of the MultiRAE. There are two alignment pins on one side and one alignment pin on the other side, designed to mate with matching points on the bottom of the MultiRAE:

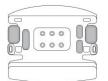

1. Check bottom of MultiRAE Travel Charger's alignment pins for correct orientation with the MultiRAE.

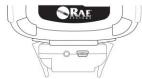

3. Press Travel Charger onto bottom of MultiRAE.

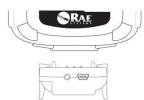

2. Align Travel Charger with bottom of MultiRAE.

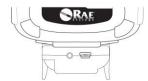

4. Make sure the Travel Charger clicks into place and attaches firmly.

Next, put the plug from the power supply into the jack on the side of the Travel Charger:

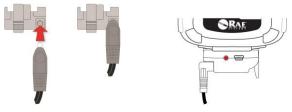

Plug the other end of the charger into a power source (AC outlet or 12VDC mobile power port, depending on the model). When power is applied and the MultiRAE's battery is charging, the LED glows red. The LED glows green when the battery is fully charged.

#### 6.4 Carrying The MultiRAE In A Vehicle

The MultiRAE Truck Mount, used in conjunction with the front part of the Desktop Cradle, provides an NFPA requirement-compliant way to mount and carry the MultiRAE in a vehicle.

#### CAUTION!

Do not use the Truck Mount in hazardous locations.

#### 6.4.1 Truck Mount Installation

The Truck Mount must be used in conjunction with the front part of the MultiRAE Desktop Cradle. Follow the guidelines below to select the correct mounting hardware for the Truck Mount and install it in your vehicle. Use these dimensions to pre-drill a flat surface to accept the Truck Mount. The maximum screw diameter must not exceed 6.4mm (0.25"). Vertical clearance should be at least 26cm (10").

| Letter | Measurement     |  |  |
|--------|-----------------|--|--|
| А      | 61.6 mm (2.42") |  |  |
| В      | 96 mm (3.8")    |  |  |
| С      | 113 mm (4.5")   |  |  |
| D      | 150.8 mm (6")   |  |  |

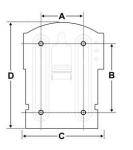

#### Important!

Make sure that there is sufficient clearance around and above the mounting plate so that the MultiRAE can be easily placed in the cradle and removed.

#### 6.4.2 Using The Truck Mount With The 12-Volt Travel Charger

Slide the cradle into the Truck Mount as shown below. The capture tabs on both sides of the Truck Mount slip into the cradle and lock it in place. Make sure the cradle sits securely in the Truck Mount. (To separate the cradle from the Truck Mount, press the rubber release buttons on both sides of the cradle and pull the cradle free.) Next, insert the straight plug from the 12-volt charging adapter into the port on the side of the Truck Mount/Cradle. Then plug the other end into the 12-volt outlet in the vehicle. **Note:** If the 12-volt charging adapter has an angle ("L"-shaped) plug, follow the Angle-Plug Configuration. This requires inserting the angle plug before placing the cradle into the Truck Mount.

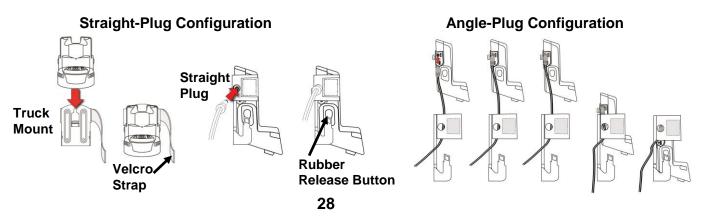

Place the MultiRAE into the cradle (make sure the bottom of the instrument and the alignment pins on the cradle mate properly) and press down until it is locked in place. Then wrap the Velcro strap around the MultiRAE and fasten its end to the mating Velcro on the side of the Truck Mount.

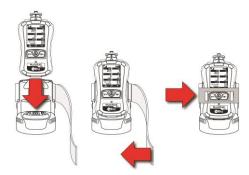

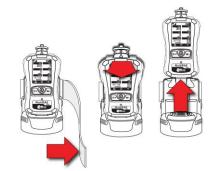

To secure: Press the MultiRAE into the cradle and fasten the Velcro strip.

To remove: Unfasten the Velcro strip, tilt the MultiRAE forward, and lift it out

Plug the other end of the charger into a power source. When power is applied and the MultiRAE's battery is charging, the LEDs on the left and right sides of the front of the cradle glow red. The LEDs glow green when the battery is fully charged.

#### 6.5 Charging With The AutoRAE 2

A MultiRAE's battery can be charged by placing the monitor in an AutoRAE 2 Cradle. Details are covered in the AutoRAE 2 User's Guide.

**Note:** If the instrument has a PID lamp, auto-cleaning occurs. Refer to the information on page 27 for further details.

#### 6.6 Replacing A Battery

The MultiRAE battery packs are plug-and-play, and can be replaced on the go without tools. To replace the MultiRAE battery:

1. Remove the battery from the instrument by sliding the tab and tilting out the adapter.

**Note:** The belt clip and rubber boot are removed in the illustration for clarity. They can be left on while replacing a battery.

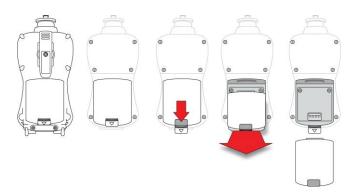

- 2. Tilt a fully charged battery (or alkaline battery adapter) into the battery compartment and place it in the instrument.
- 3. Slide the tab back into place to secure the battery.

#### 6.7 Charging Batteries With A MultiRAE Battery Charger

The MultiRAE Battery Charger is designed to charge MultiRAE-family batteries when they are not installed in an instrument. If you are using a single MultiRAE Battery Charger, you only need the 0.5A power supply (P/N: 500-0036-100 or 500-0036-101), which comes with a universal power cord. The One-To-Five Power Cable and Holder For External Battery Charger are only necessary if you have multiple MultiRAE Battery Chargers.

#### 6.7.1 Assembly

1. Assemble multiple External Battery Chargers on a Holder For External Battery Charger as shown:

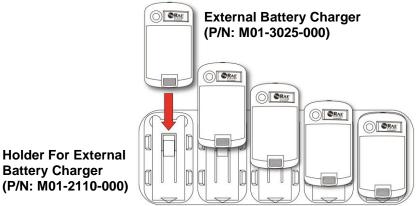

2. Connect the power cables and the power supply:

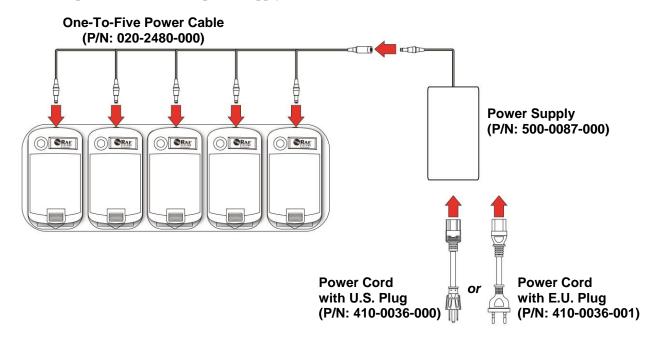

3. Plug the AC power cord into an AC power outlet.

#### 6.7.2 Charging

**IMPORTANT!** Follow all instructions here before operating the MultiRAE Battery Charger. Do not try to charge alkaline batteries. Do not charge batteries in a hazardous area. Charge batteries where the temperature is between  $0^{\circ}$  and  $45^{\circ}$  C ( $32^{\circ}$  and  $113^{\circ}$  F).

1. Tilt the battery into the MultiRAE Battery Charger, making sure to align it properly. Charging begins immediately.

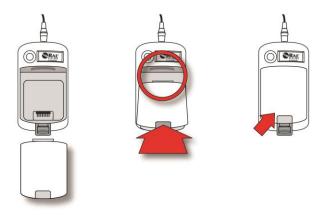

While a battery is charging, the LED on the charger glows red. When the battery is fully charged, the LED glows green.

2. Once the battery is charged, remove it from the MultiRAE Battery Charger.

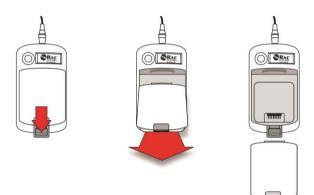

#### 6.8 Battery States

The battery icon on the display shows how much charge is in the battery and alerts you to any charging problems.

|             |            |            | Ō          | !             |
|-------------|------------|------------|------------|---------------|
| Full charge | 2/3 charge | 1/3 charge | Low charge | Battery alert |

When the battery's charge falls below a preset voltage, the instrument warns you by beeping once and flashing once every minute, and the "empty battery" icon blinks on and off once per second. The instrument automatically powers down within 10 minutes, after which you will need to either recharge the battery, or replace it with a fresh one with a full charge.

Ō

#### 6.9 Alkaline Battery Pack

An alkaline battery adapter is supplied with each instrument. The adapter (part number M01-3052-000 or M01-3054-000) is installed and removed just like the rechargeable battery. It accepts four AA alkaline batteries (use only Duracell MN1500) and provides approximately 8 hours of normal operation.

Note: The vibration alarm is disabled whenever the alkaline adapter is used.

To replace the alkaline adapter's batteries:

- 1. Remove the hex-socket screw at the end of the adapter.
- 2. Lift the cover off the battery compartment.
- 3. Insert four fresh AA batteries as indicated by the polarity (+/-) markings.
- 4. Replace the cover and replace the hex screw.

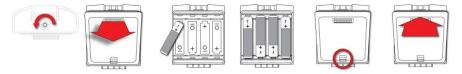

#### **IMPORTANT!**

Alkaline batteries cannot be recharged. The instrument's internal circuit detects alkaline battery pack and will not allow recharging. If you try to charge alkaline batteries installed in the instrument, the Charging Cradle or Travel Charger's charging LED does not glow, indicating that it will not charge them.

The alkaline battery adapter accepts four AA alkaline batteries (use only Duracell MN1500). Do not mix old and new batteries or batteries from different manufacturers.

Note: When replacing alkaline batteries, properly dispose of old ones.

## 7 Turning The MultiRAE On And Off

## 7.1 Turning The MultiRAE On

With the instrument turned off, press and hold the [MODE] key until the beep sounds and the display and LED alarm lights turn on, and then release.

A RAE Systems logo (or a company name) should appear first. This is followed by a progression of screens that tell you the MultiRAE's current settings:

- Product name and model number, air flow type, and serial number
- Application firmware version, build date, and build time
- Sensor firmware, build date, build time
- Installed sensors (including serial number/production/expiration/calibration date and alarm limit settings)
- Current date, time, temperature, and relative humidity
- User mode and operation mode
- Battery type, voltage, shutoff voltage
- Alarm mode and alarm settings
- Datalog period (if it is activated) and interval
- Policy Enforcement settings (whether calibration and/or bump testing are enforced)

**Note:** To speed up the startup time, the number of screens shown on startup can be reduced by enabling the Fast Startup option under Programming/Monitor.

Then the MultiRAE's main reading screen appears. It may take a few minutes for sensors to show a reading, so if any have not warmed up by the time the main screen is shown, you will see "---" instead of a numerical value until the sensor provides data (typically less than 2 minutes). Then it displays instantaneous readings similar to the following screen (depending on the sensors installed) and is ready for use.

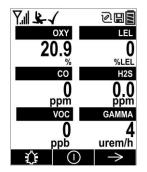

**Note:** If the battery is completely empty, then the display briefly shows the message "Battery Fully Discharged," and the MultiRAE shuts off. You should charge the battery or replace it with a fully charged battery before turning it on again.

## 7.2 Turning The MultiRAE Off

Press and hold [MODE]. A 5-second countdown to shutoff begins. You must hold your finger on the key for the entire shutoff process until the MultiRAE is powered off.

#### 7.3 Testing Alarm Indicators

Under normal-operation mode and non-alarm conditions, the buzzer, vibration alarm, LED, and backlight can be tested at any time by pressing [Y/+] once.

#### **IMPORTANT!**

If any of the alarms does not respond to this test, check the Alarm Settings in Programming Mode. It is possible that any or all of the alarms have been turned off. If all of the alarms are turned on, but one or more of them (buzzer, LED lights, or vibration alarm) does not respond to this test, do not use the instrument. Contact your RAE Systems distributor for technical support.

#### 7.4 Pump Status

#### **IMPORTANT!**

During operation, make sure the probe inlet and the gas outlet are free of obstructions. Obstructions can cause premature wear on the pump, false readings, or pump stalling. During normal operation, the pump icon alternately shows inflow and outflow as shown here:

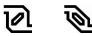

If there is a pump failure or obstruction that disrupts the pump, the alarm sounds and you see this icon blinking on and off:

# Once the obstruction is removed, you can try to restart the pump by pressing the [Y/+]. If the pump does not restart, and the pump stall alarm continues, consult the Troubleshooting section of this guide or contact RAE Systems Technical Support.

It is advisable to perform a pump stall test periodically, to make sure the pump is working properly and there are no leaks in the system. To perform a pump stall test, simply block the gas inlet with your finger. To pass the test, the instrument should go into a pump alarm. Press [Y/+] to disable the alarm and return to normal operation.

Note: Pump Status is not indicated on diffusion MultiRAEs.

**Note:** For all MultiRAE instruments with a PID (in Search or Hygiene mode), if the pump is in alarm for more than five minutes, the PID lamp automatically turns off. The display reading shows "- - -" and there is a "Lamp" alarm. Click [Y/+] to restart the pump. If there is no longer a pump alarm, then the PID lamp will require a 2-minute warm-up to stabilize. During this time, the PID's reading shows "- - -". Once the PID lamp is warmed up, the display shows the actual value.

#### 7.5 Calibration Status

The instrument displays this icon next to the sensor that requires calibration:

Calibration is required (and indicated by this icon) if:

- The lamp type has been changed.
- The sensor module has been replaced with one whose calibration is overdue.
- The defined period of time between calibrations has been exceeded.
- If you have changed the calibration gas type without recalibrating the instrument.
- The sensor has failed a previous calibration.

#### 7.6 Bump Status

The instrument displays this icon next to the sensor that requires bump test:

## **Ö**

A bump test is required (and indicated by this icon) if:

- The defined period of time between bump tests has been exceeded (bump test overdue).
- The sensor has failed a previous bump test.
- The sensor(s) should be challenged on a periodic basis.

# 7.7 Toggle Display: Alternating Between Correction Factor And Reading

A MultiRAE's display can alternate between showing readings for LEL and VOC and their respective correction factors. To enable this feature, you must do the following:

- 1. Use the USB cable to connect the MultiRAE to a PC running ProRAE Studio II.
- 2. Step through the screens on the MultiRAE using the [N/-] button until you see the screen that says, "Enter Communications Mode."
- 3. Press [Y/+].
- 4. With "PC" selected, press [Y/+].
- 5. Start ProRAE Studio II.
- 6. Log in with your password.
- 7. Click "Setup."
- 8. Once the setup is shown in the right pane, click "Toggle display."
- 9. Select "Enable."
- 10. Click on the button at the top labeled "Upload all settings to the instrument."
- 11. When uploading is complete, exit ProRAE Studio II and disconnect the USB cable.
- 12. Press [Y/+] on the MultiRAE.

**Note:** If you want to disable this feature and only see the reading without the correction factors, follow the same procedure, but instead of selecting "Enable," select "Disable."

#### 7.8 Enabling Benzene Sep-Tube Cartridge Tutorial (MultiRAE Benzene)

The MultiRAE Benzene's display can show an animated tutorial to guide using a Benzene Sep-Tube Cartridge. To enable this feature, you must do the following:

- 1. Use the USB cable to connect the MultiRAE Benzene to a PC running ProRAE Studio II.
- 2. Step through the screens on the MultiRAE Benzene using the [N/-] button until you see the screen that says, "Enter Communications Mode."
- 3. Press [Y/+].
- 4. With "PC" selected, press [Y/+].
- 5. Start ProRAE Studio II.
- 6. Log in with your password.
- 7. Click "Setup."
- 8. Once the setup is shown in the right pane, click "Tutorial Status."
- 9. Select "Enable."
- 10. Click on the button at the top labeled "Upload all settings to the instrument."
- 11. When uploading is complete, exit ProRAE Studio II and disconnect the USB cable.
- 12. Press [Y/+] on the MultiRAE Benzene.

**Note:** To disable this feature, follow the same procedure, but instead of selecting "Enable," select "Disable."

# 8 Modes Of Operation

The MultiRAE has two operation modes and two user modes.

### 8.1 Hygiene Operation Mode

Hygiene Mode provides continuous monitoring.

### 8.2 Search Operation Mode

Search Mode provides monitoring only when monitoring is initiated. This allows specific samples to be taken at different times, rather than continuously.

### 8.3 Benzene-Specific Mode (MultiRAE Benzene Only)

The MultiRAE Benzene can perform snapshot compound-specific (benzene) measurement in addition to general VOC measurement. This requires using a RAE-Sep Tube Cartridge (P/N: M01-3222-000, available in packs of 6: P/N M01-0312-000) and having the MultiRAE Benzene in Benzene Mode.

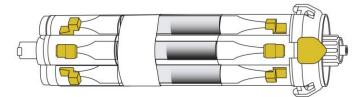

# WARNING!

The RAE-SEP Tube Cartridge is designed to provide six one-time specific measurements of benzene. This cartridge has unique properties and performance features not found in other monitors. It has been designed to provide accurate, benzene-only measurement and has only been evaluated and tested on the MultiRAE Benzene monitor.

Failure to use the MultiRAE Benzene monitor with the RAE-Sep Tube Cartridge will result in inaccurate detection or measurement, which may include the failure to detect benzene and possible serious injury or death.

### **IMPORTANT!**

The RAE-Sep Tube Cartridge is warranted by RAE Systems by Honeywell only for use with the MultiRAE Benzene monitor. Any other use will void the product warranty. In addition, RAE Systems by Honeywell specifically disclaims liability for all loss or damage arising out of any use of the RAE-Sep Tube Cartridge that violates the warnings and instructions in this manual.

### 8.3.1 Separation Tube Cartridge Installation

Before using the MultiRAE Benzene for benzene-specific measurement, you must attach a RAE-Sep Tube Cartridge to the MultiRAE Benzene. Follow this procedure:

- 1. Remove the dust filter from the MultiRAE Benzene (if one is currently attached).
- 2. Align a new RAE-Sep Tube Cartridge with the MultiRAE Benzene's inlet.
- 3. Screw on the RAE-Sep Tube Cartridge until it is seated snugly in place.
- 4. The "B" switch of the RAE-Sep Tube Cartridge should be aligned with the triangle on the inlet.

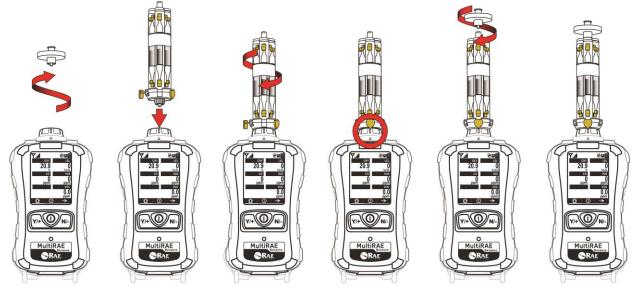

### **IMPORTANT!**

Do not overtighten any portion of the sampling assembly.

**Note:** When the MultiRAE Benzene is used only for VOC monitoring, there is no need to use a RAE-Sep Tube Cartridge. Make sure the cartridge is set for TVOC operation (the letter "T" should be visible).

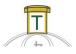

Always rotate the RAE-Sep Tube Cartridge clockwise. Turning it counterclockwise loosens it from the inlet. Rotate the cartridge so that a new (unused) tube is aligned with the "B" marker.

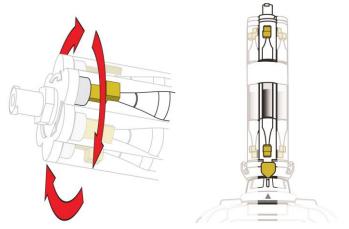

Note the yellow tabs at both ends of each tube. These are for breaking the ends of the tubes to open them.

### **IMPORTANT!**

Break the ends of only one tube at a time.

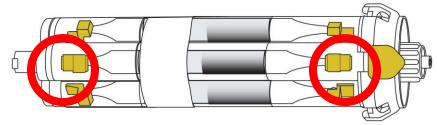

Press the tab hard to break off the end of the tube to be used. (The broken glass is held inside the cartridge.)

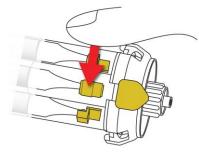

Press the tab at the other end to break open the other end of the tube.

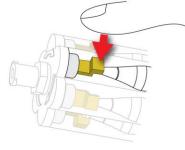

### **IMPORTANT!**

Once a tube's ends are broken off, the material inside is exposed. Therefore, use the tube for sampling as soon as possible.

Before performing a benzene measurement, check that the tab labeled "B" is pulled all the way out.

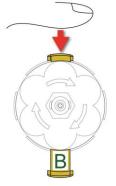

Before starting another benzene sample session, turn the RAE-Sep Tube cartridge to the next unused tube.

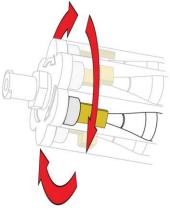

### **IMPORTANT!**

If the MultiRAE Benzene goes into pump stall (the pump stops, the LEDs flash, and the "Pump Stall" icon appears in the display), check the alignment of the tube and the RAE-Sep Tube Cartridge setting. Also check that the both ends of the tube have been cracked off. If one has not been cracked off, the sample will not be able to pass through, causing the pump to stall.

**Note:** After all six RAE-Sep Tubes in the cartridge have been used, remove the cartridge and dispose of it in a safe manner.

#### 8.3.2 Measurement

To perform a benzene-specific measurement, follow this order:

- 1. Attach the RAE-Sep Tube Cartridge to the MultiRAE Benzene. Make sure it is set for TVOC measurement (the "T" is showing).
- 2. Turn on the instrument. Allow it to go through its startup until the main reading screen is shown.
- 3. Press [N/-] to advance to this screen:

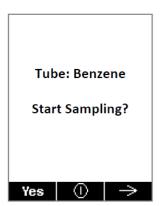

**Note:** If the MultiRAE Benzene is in this mode for more than five minutes, it automatically returns to TVOC Mode.

4. Press [Y/+]. You see this screen:

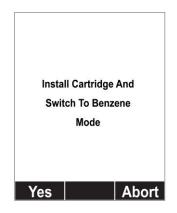

Make sure the cartridge is installed tightly, and the selector shows "B":

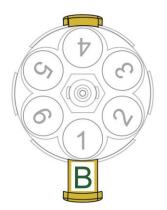

5. Press [Y/+]. You now see this prompt:

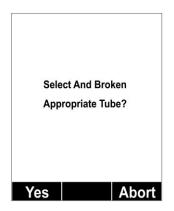

Check that the ends of the selected tube are broken.

6. Press [Y/+]. Measurement starts and the instrument shows a countdown (time of measurement is automatically adjusted to gas sample temperature). Countdown time is automatically adjusted, depending on temperature.

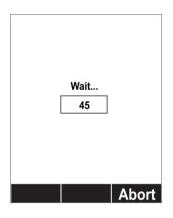

Once the countdown is completed, the display shows a benzene-specific snapshot result (and triggers an alarm if appropriate).

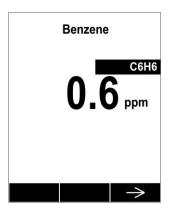

7. Press [N/-] to exit. You see this screen again:

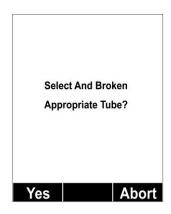

If you want to perform another snapshot benzene-specific measurement, press [Y/+] and continue, using the same procedure as outlined above. Otherwise, press [N/-] to abort. You see this screen:

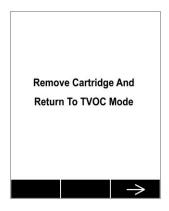

8. If you are done performing benzene measurements or if you want to use the MultiRAE Benzene for TVOC operation, either remove the RAE-Sep Tube Cartridge or press the button so that the "B" is hidden and the "T" side is fully exposed (all the way out):

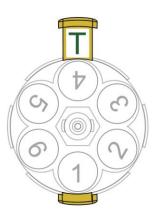

9. Press [N/-] to advance to the main reading screen.

#### **IMPORTANT!**

Do not overtighten any portion of the sampling assembly.

**Note:** When the MultiRAE Benzene is used only for TVOC (total VOC) monitoring, there is no need to use a RAE-Sep Tube Cartridge. If the cartridge is left on during VOC monitoring, make sure it is set for TVOC measurement (the "T" is showing).

### 8.4 Basic User Mode

In Basic User Mode, some restrictions are applied, including password protection that guards against entering Programming Mode by unauthorized personnel.

### 8.5 Advanced User Mode

In Advanced User Mode, there are no access restrictions (you do not need a password), and MultiRAE provides the indications and data you need most for typical monitoring applications.

# 9 Programming

The menu in Programming Mode is to adjust settings, calibrate sensors, and initiate communication with a computer. It has the following submenus:

- Calibration
- Measurement
- Alarms
- Datalog
- Wireless
- Monitor

## 9.1 Enter Programming In Advanced Mode

- 1. To enter Programming Mode, press and hold [MODE] and [N/-] until you see the Calibration screen. No password is necessary in Advanced Mode.
- 2. Press [N/-] to step through the programming screens.

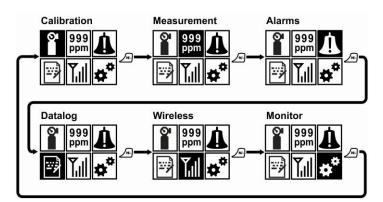

To enter a menu and view or edit parameters in its submenus, press [Y/+].

### 9.2 Enter Programming In Basic Mode

1. To enter Programming Mode, press and hold [MODE] and [N/-] until you see the Password screen.

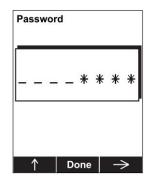

- 2. Input the 4-digit password:
  - Increase the number from 0 through 9 by pressing [Y/+].
  - Step from digit to digit using [N/-].
  - Press [MODE] when you are done.

If you make a mistake, you can cycle through the digits by pressing [N/-] and then using [Y/+] to change the number in each position.

Note: The default password is 0000.

**Note:** The password screen only appears when you enter the Programming Mode the first time after turning the instrument on in Basic Mode. If you have input the correct password, you do not have to input it again to enter Programming Mode until you turn the instrument off and on again.

Once you enter Programming Mode, the Calibration menu is highlighted. Press [N/-] to step through the programming screens.

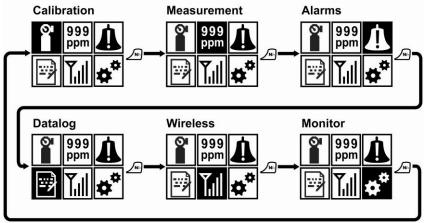

To enter a menu and view or edit parameters in its submenus, press [Y/+].

### 9.3 Menus And Submenus

In Programming Mode, menus and submenus are organized as shown here:

| <b>O</b> I               | 999<br>ppm           | Å                 |                       | <b>Y</b> .II         | ₩                    |
|--------------------------|----------------------|-------------------|-----------------------|----------------------|----------------------|
| Calibration              | Measurement          | Alarms            | Datalog               | Wireless*            | Monitor              |
| Fresh Air                | Sensor On/Off        | Alarm Limits      | Clear Datalog         | Radio ON/OFF         | LCD Contrast         |
| Multi Sensor<br>Span     | Change Meas.<br>Gas  | Alarm Mode        | Datalog Interval      | Roaming              | Pump Speed**         |
| Single Sensor<br>Zero    | Measurement<br>Units | Alarm Settings    | Sensor Selection      | PAN ID               | Zero At Start        |
| Single Sensor<br>Span    |                      | Comfort Beep      | Data Selection        | Channel              | Fast Startup         |
| Multi Sensor<br>Bump     |                      | Man Down<br>Alarm | Datalog Type          | Join Network         | Temperature<br>Units |
| Single Sensor<br>Bump    |                      |                   | Memory Full<br>Action | Interval             | Language             |
| Cal. Reference           |                      |                   |                       | Off Network<br>Alarm | Site ID              |
| Change Cal.<br>Gas       |                      |                   |                       | Factory Reset        | User ID              |
| Multi Cal.<br>Select     |                      |                   |                       |                      | Date Format          |
| Change Span<br>Value     |                      |                   |                       |                      | Date                 |
| Change Span2<br>Value*** |                      |                   |                       |                      | Time Format          |
|                          |                      |                   |                       |                      | Time                 |
|                          |                      |                   |                       |                      | User Mode            |
|                          |                      |                   |                       |                      | Backlight            |
|                          |                      |                   |                       |                      | LCD Flip             |

\* This menu is available on wirelessly equipped instruments only. The menu is different for MultiRAE Lites equipped with optional WiFi. Refer to page 71 for details.

\*\* Pump-equipped version only.

\*\*\* This menu item is shown only if a 3-point calibration is enabled. Change Span2 Value menu item is only shown if a 3-point calibration is enabled on the instrument. Three-point calibration is disabled by default, but can be enabled on MultiRAE and MultiRAE Pro instruments with 10.6eV PID sensors, including high-range ppm and ppb PID sensors. The MultiRAE Lite PID sensors only support 2-point calibration.

### 9.3.1 Editing And Selecting Parameters And Sensors

There are a few basic ways to edit parameters, select sensors, and perform other activities in the MultiRAE. The actions performed by pressing keys always match 1-to-1 with the boxes along the bottom of the display and the three keys. Some parameters are edited by scrolling and selecting individual items (black bars behind white text act as highlighters). Some include a choice via "radio buttons," where only one item in a list can be selected, while other menus use

boxes for you to "check" with an "X," and these allow for multiple items in a list to be selected. In all cases of editing, you can save or undo your choice.

### 9.3.2 Calibration

Use this menu to perform a bump test or zero or span calibration for one or more sensors, and change the gas concentration value used in bump tests and span calibration, as well as choose which sensors will be calibrated at the same time.

### 9.3.2.1 Fresh Air

This procedure determines the zero point of the sensor calibration curve for all the sensors that require a zero calibration. For the oxygen sensor, Fresh Air calibration sets the point equal to the concentration of oxygen in ambient air (approximately 20.9% volume).

Note: Fresh air calibration is performed on all enabled gas sensors at the same time.

To perform Fresh Air calibration on multiple sensors:

- 1. If using dry air, install the calibration adapter and connect it to a source of dry air. Otherwise do not use calibration adapter to perform fresh air calibration.
- 2. At the Calibration Menu, select "Fresh Air." Press [Y/+] once to enter the fresh air calibration submenu.

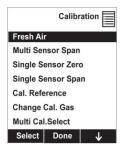

- 3. Start the flow of dry air, if used.
- 4. Press [Y/+] to start fresh air calibration.
- 5. A countdown screen appears. You can abort the calibration at any time during the countdown by pressing [N/-].

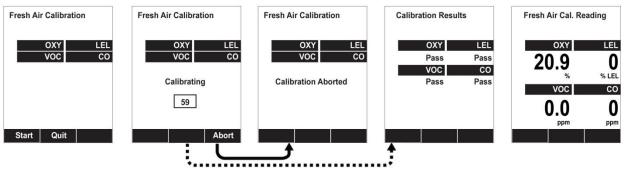

Note: Dotted line indicates automatic progression.

6. If the calibration is not aborted, the display shows the sensor names and tells you whether the fresh air calibration passed or failed, followed by the sensors' fresh air readings.

### 9.3.2.2 Multi Sensor Span

Depending on the configuration of your MultiRAE and span gas you have, you can perform a span calibration simultaneously on multiple sensors. You can define which sensors are calibrated together using the Multi Cal Select menu described in section 9.3.2.10.

In case all sensors in the instrument cannot be calibrated with the same gas, the MultiRAE will intelligently split the span calibration process into several steps and will provide menu prompts accordingly.

- 1. At the Calibration Menu, select "Multi Sensor Span."
- 2. Install the calibration adapter and connect it to a source of calibration gas.
- 3. Start the flow of calibration gas.
- 4. Press [Y/+] to start calibrating or wait for calibration to start automatically.
- 5. A countdown screen is shown. You can abort the calibration at any time during the countdown by pressing [N/-].

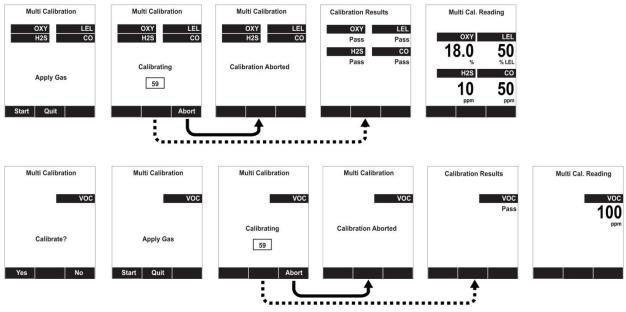

Note: Dotted line indicates automatic progression.

6. If the calibration is not aborted, the display shows the sensor names and tells you whether the calibration passed or failed, followed by the sensor readings.

### 9.3.2.3 Single Sensor Zero

This allows you to perform zero (fresh air) calibration on individual sensors. Even though most toxic gas sensors can be zeroed in fresh air, sensors such as the  $CO_2$  and parts-per-billion PID sensor for volatile organic compounds (VOCs) should not be zeroed in fresh air. Both  $CO_2$  gas and VOCs are normally present in ambient air, so zeroing these sensors in ambient air will not allow for a true zero to be set for such sensors. The  $CO_2$  sensor should be zeroed in 99.9% nitrogen, and the parts-per-billion PID sensor with ambient air using a charcoal filter or a VOC zeroing tube.

- 1. If you are using a charcoal filter, connect it to the instrument.
- 2. If you are using dry air, install the calibration adapter and connect it to a source of dry air.

- 3. At the Calibration Menu, select "Single Sensor Zero." Press [Y/+] once to enter the zero calibration sub-menu.
- 4. Start the flow of dry air, if used.
- 5. Press [Y/+] to start zero calibration.
- 6. A countdown screen appears. You can abort the calibration at any time during the countdown by pressing [N/-].

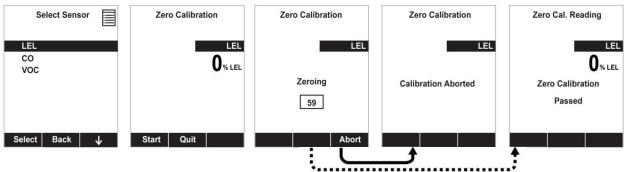

Note: Dotted line indicates automatic progression.

7. If the calibration is not aborted, the display shows the sensor names and tells you whether the zero calibration passed or failed, followed by the sensors' zero calibration readings.

### 9.3.2.4 Single Sensor Span

Instead of performing a span calibration on multiple sensors simultaneously, you can select a single sensor and perform a span calibration.

**Note:** If a calibration icon (bottle with bottom portion filled in) is shown next to any of the sensors, it means that the sensor is due for a full calibration.

To perform span calibration of an individual sensor, follow these steps:

- 1. At the Calibration Menu, select "Single Sensor Span."
- 2. Select a sensor to calibrate from the list.
- 3. Install the calibration adapter and connect it to a source of calibration gas.
- 4. Verify that the displayed calibration value meets the concentration specified on the gas cylinder.
- 5. Start the flow of calibration gas.

|            | Calibra    | ation    |
|------------|------------|----------|
| Fresh Air  |            |          |
| Multi Sen  | sor Span   |          |
| Single Se  | ensor Zero | <b>)</b> |
| Single Se  | nsor Spa   | n        |
| Cal. Refe  | rence      |          |
| Change C   | al. Gas    |          |
| Multi Cal. | Select     |          |
| Select     | Done       | <b>1</b> |

6. Press [Y/+] to start calibrating or wait for calibration to start automatically.

7. A countdown screen appears. You can abort the calibration at any time during the countdown by pressing [N/-].

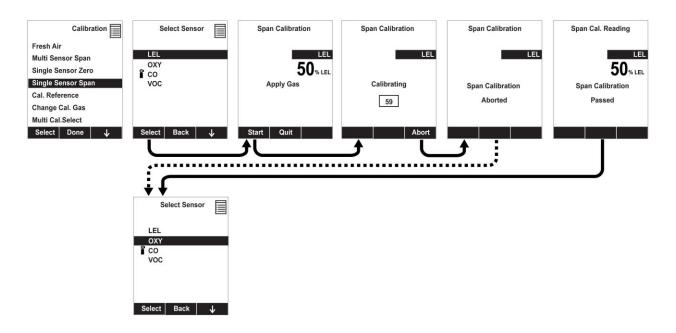

Note: Dotted line indicates automatic progression.

8. If the calibration is not aborted, the display shows the sensor names and tells you whether the calibration passed or failed, followed by the sensor readings.

**Note:** The gamma radiation sensor comes pre-calibrated from the factory and does not require routine calibration. However, you can check it by placing a check-source on the rear of the MultiRAE equipped with a gamma sensor to check the readings. There is a raised dot on the rubber boot that marks where the sensor is located inside the instrument.

#### 9.3.2.5 MultiRAE Benzene Calibration Process

Calibrating the MultiRAE Benzene is similar to calibrating other MultiRAEs. Calibration is performed with isobutylene and benzene. Make sure the target gas is the same as the calibration gas and that it is in the correct concentration.

#### **IMPORTANT!**

- The MultiRAE Benzene must not have a RAE-Sep Tube Cartridge installed during calibration.
- A filter must be attached to the inlet.
- The calibration adapter must be used for calibration with both gases (isobutylene and benzene).

#### 9.3.2.6 Multi Sensor Bump

Depending on the configuration of your MultiRAE and span gas you have, you can perform a bump test simultaneously on multiple sensors. Which sensors are bump tested simultaneously is defined in the Multi Cal Select menu. Refer to section 9.3.2.10 for more information.

In case all sensors in the instrument cannot be calibrated with the same gas, the MultiRAE will intelligently split the span calibration process into several steps and will provide menu prompts accordingly.

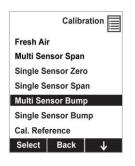

- 1. At the Calibration Menu, select "Multi Sensor Bump."
- 2. Install the calibration adapter and connect it to a source of calibration gas.
- 3. Start the flow of calibration gas.
- 4. Press [Y/+] to start calibrating or wait for calibration to start automatically.
- 5. A countdown screen is shown. You can abort the calibration at any time during the countdown by pressing [N/-].

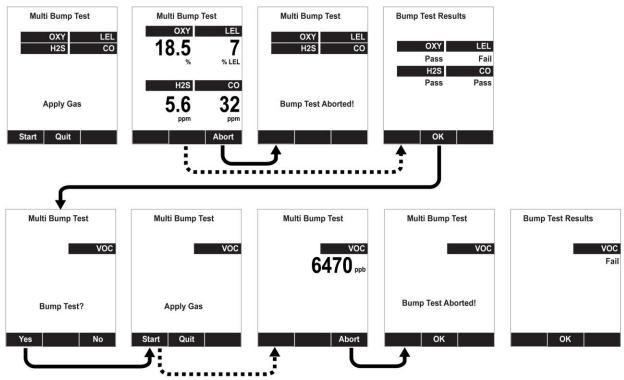

Note: Dotted line indicates automatic progression.

6. If the calibration is not aborted, the display shows the sensor names and tells you whether the calibration passed or failed, followed by the sensor readings.

7. If a sensor requires different gas (such as a PID for VOCs), you are prompted. Change the calibration gas, and when you are ready, start bump testing by pressing [Y/+].

**Note:** You can quit the bump calibration procedure and exit to the menu whenever you see "Quit." Press [MODE] to quit.

#### 9.3.2.7 Single Sensor Bump

This menu allows a bump test to be performed on an individual sensor of your choice.

**Note:** If a bump test icon (bottle with bottom portion not filled in) is shown next to any of the sensors, it means that the sensor is due for a bump test.

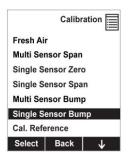

To perform a bump test on an individual sensor, follow these steps:

- 1. At the Calibration Menu, select "Single Sensor Bump."
- 2. Scroll down the list using [N/-], and then press [Y/+] to select a sensor to calibrate.
- 3. Install the calibration adapter and connect it to a source of calibration gas.
- 4. Verify that the displayed calibration value meets the concentration specified on the gas cylinder.
- 5. Start the flow of calibration gas.

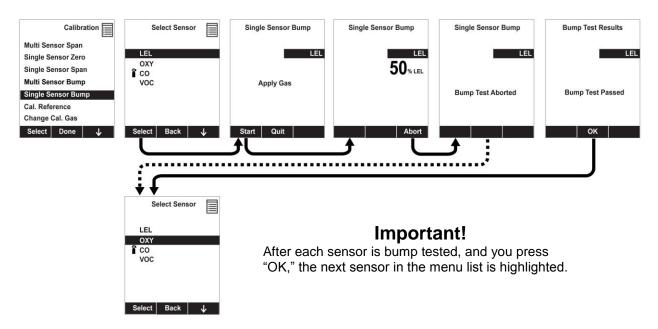

Note: Dotted line indicates automatic progression.

- 6. Press [Y/+] to start calibrating or wait for calibration to start automatically.
- 7. A countdown screen appears. You can abort the calibration at any time during the countdown by pressing [N/-].
- 8. If the calibration is not aborted, the display shows the sensor names and tells you whether the calibration passed or failed, followed by the sensor readings.

#### 9.3.2.8 Cal. Reference

It is sometimes desirable to calibrate a sensor (PID for VOC, and LEL) with a specific gas for best response to a gas you are surveying. The Cal. Reference library contains calibration curves for the PID and LEL sensors for select gases. Choose the sensor, and then select from the list of reference gases.

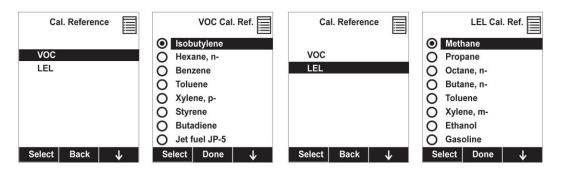

#### 9.3.2.9 Change Cal. Gas

You can change the calibration gas for the MultiRAE's PID and LEL sensors. Select from a custom list that you create (My List), the last ten gases used, the built-in gas library for your PID lamp, and user-defined custom gases. Each gas is shown in the list for selection and the screen automatically changes to show its full name, chemical formula, molecular weight (M.W.) and correction factor (CF).

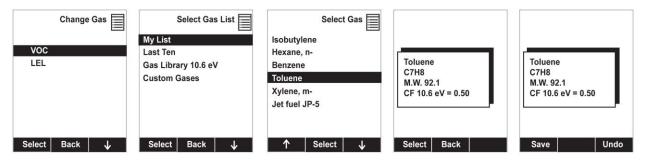

### 9.3.2.10 Multi Cal Select

This menu allows you to define a group of sensors to be bump tested and span calibrated together. Simultaneous testing and calibration of multiple sensors shortens the bump test and calibration processes and reduces the number of individual gas cylinders you need. For example, it may be more efficient to use a single cylinder with a four-gas mix including 50% LEL Methane, 18% O<sub>2</sub>, 10 ppm H<sub>2</sub>S, and 50 ppm CO, to calibrate the LEL, O<sub>2</sub>, CO, and H<sub>2</sub>S sensors at one time, compared to using four distinct gas cylinders and calibrate these sensors individually in sequence. In order for sensors to be calibrated together, all of them must be selected using Multi Cal. Select.

- 1. Scroll down the list of sensors using the [N/-] key.
- 2. Add or remove that gas from the list by pressing [Y/+]. An "X" in a box to the left of a sensor's name indicates it is selected.
- 3. Once you have made all your selections, press [MODE] for "Done."

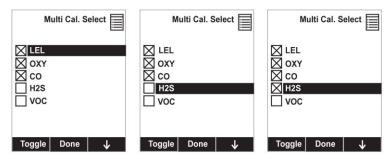

### 9.3.2.11 Change Span Value

You can individually set the span gas concentration for each sensor. This concentration setting will also be used for a bump test. The units of measure (ppm, %LEL, etc.) are shown on the display.

- 1. Scroll down the list of sensors using the [N/-] key.
- 2. Press [Y/+] to select it.
- 3. Press [N/-] to step through the digits.
- 4. Press [Y/+] to increase the number from 0 through 9. Once the number 9 is reached, pressing [Y/+] causes the numbers to "wrap around" to 0 and count up again.
- 5. Once you have set the desired value, press [MODE] for "Done." This registers the new span value.

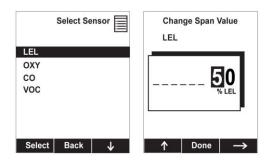

### 9.3.2.12 Change Span2 Value

If your MultiRAE is equipped with a high-range, or parts-per billion, PID sensor, you can set the span gas value for a third calibration point (Span2). The unit of measure is shown on the display.

- 1. Press [Y/+] to select the highlighted sensor (VOC).
- 2. Press [N/-] to step through the digits.
- 3. Press [Y/+] to increase the number from 0 through 9. Once the number 9 is reached, pressing [Y/+] causes the numbers to "wrap around" to 0 and count up again.
- 4. Once you have set the desired value, press [MODE] for "Done." This registers the new Span 2 value.

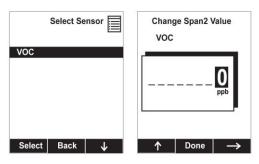

**Note:** Three-point calibration is disabled by default, but can only be enabled on MultiRAE and MultiRAE Pro instruments with 10.6eV PID sensors, including high-range ppm and ppb PID sensors. The MultiRAE Lite PID sensor only supports 2-point calibration.

#### 9.3.3 Measurement

The submenus for Measurement include Sensor On/Off, Change Measurement Gas, and VOC and Gamma (if equipped) Measurement Units.

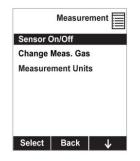

#### 9.3.3.1 Sensor On/Off

You can turn sensors on or off via this submenu. An "X" in a box to the left of a sensor's name indicates it is turned on.

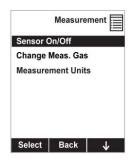

- 1. Scroll down the list of sensors using the [N/-] key.
- 2. Add or remove that gas from the list by pressing [Y/+]. An "X" in a box to the left of a sensor's name indicates it is selected.
- 3. Once you have made all your selections, press [MODE] for "Done."

| Sensor On/Off                                                                          | Sensor On/Off                                                                          | Sensor On/Off                                                                          | Sensor On/Off                            |
|----------------------------------------------------------------------------------------|----------------------------------------------------------------------------------------|----------------------------------------------------------------------------------------|------------------------------------------|
| <ul> <li>☐ LEL</li> <li>☑ OXY</li> <li>☑ CO</li> <li>☑ GAMMA</li> <li>☐ VOC</li> </ul> | <ul> <li>☐ LEL</li> <li>☑ OXY</li> <li>☑ CO</li> <li>☐ GAMMA</li> <li>☐ VOC</li> </ul> | <ul> <li>☐ LEL</li> <li>☑ OXY</li> <li>☑ CO</li> <li>☐ GAMMA</li> <li>☐ VOC</li> </ul> | X LEL<br>X OXY<br>X CO<br>GAMMA<br>X VOC |
| Toggle Done ↓                                                                          | Toggle Done ↓                                                                          | Toggle Done ↓                                                                          | Save Undo                                |

### 9.3.3.2 Change Meas. Gas

The MultiRAE has extensive onboard gas libraries for combustible gases and VOCs that you can use to configure your MultiRAE to automatically apply the appropriate correction factors and produce readings in the units of the desired combustible gas or VOC.

|          | Measure    | ment 📃 |
|----------|------------|--------|
| Sensor C | Dn/Off     |        |
| Change I | Meas. Gas  |        |
| Measure  | ment Units | 5      |
|          |            |        |
|          |            |        |
|          |            |        |
|          |            |        |
|          |            |        |

Measurement gases are organized in four lists:

• **My List** is a customized list of gases that you create. It contains a maximum of 10 gases and can only be built in ProRAE Studio II on a PC and transferred to the instrument.

Note: The first gas in the list is always isobutylene (it cannot be removed from the list).

- Last Ten is a list of the last ten gases used by your instrument. The list is built automatically and is only updated if the gas selected from Custom Gases or Library is not already in the Last Ten. This ensures that there is no repetition.
- **Gas Library** is a library that consists of more than 200 gases for the PID sensor and more than 50 for the catalytic LEL sensor.
- **Custom Gases** are gases with user-modified parameters. Using ProRAE Studio II, all parameters defining a gas can be modified, including the name, span value(s), correction factor, and default alarm limits.

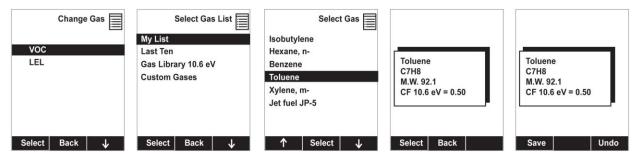

#### 9.3.3.3 Measurement Units

In some cases, the measurement unit for displaying data from sensors can be changed.

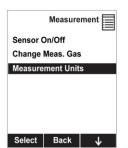

Standard available measurement units include:

| Abbreviation         | Unit                                                   | Sensor Type          |
|----------------------|--------------------------------------------------------|----------------------|
| ppm, ppb             | parts per million, parts per billion                   | PID for VOC          |
| mg/m3, ug/m3         | milligrams per cubic meter, micrograms per cubic meter | PID for VOC          |
| ppm, mg/m3           | parts per million, milligrams per cubic meter          | EC (electrochemical) |
| ppm Only, %VOL only, | parts per million, percent by volume, automatically    | CO <sub>2</sub>      |
| Auto Range           | switch from ppm to %VOL at 10,000 ppm and higher*      |                      |
| urem, mrem           | microrems and millirems                                | Gamma                |
| uSv, mSv             | microSieverts and milliSieverts                        | Gamma                |
| uR, mR               | microRoentgens and milliRoentgens                      | Gamma                |
| uGy, mGy             | microGrays and milliGrays                              | Gamma                |

\* The CO<sub>2</sub> switch point from ppm to %VOL can be changed via ProRAE Studio 2.

Here are two examples of menu hierarchies (select the sensor type and then the measurement unit):

| Measurement Units | voc            | Measurement Units | Gamma 📰       |
|-------------------|----------------|-------------------|---------------|
| VOC               | 🗿 ppm, ppb     | VOC               | O urem, mrem  |
| EC                | O mg/m3, ug/m3 | EC                | O uSv, mSv    |
| CO2               |                | CO2               | O uR, mR      |
| Gamma             |                | Gamma             | O uGy, mGy    |
|                   |                |                   |               |
|                   |                |                   |               |
|                   |                |                   |               |
| Select Back 🗸     | Select Done ↓  | Select Back 🗸     | Select Done ↓ |

#### 9.3.4 Alarms

Use this menu to change high, low, STEL, and TWA alarm limits - the points at which alarms are triggered. The Alarms menu also allows changing alarm mode (latched or automatic reset) and alarm output methods (combinations of light, buzzer, and vibration alarm indications).

#### 9.3.4.1 Alarm Limits

There are four groups of alarm settings that you can adjust for each individual sensor for which a particular alarm type is available.

Settings:

- High Alarm
- Low Alarm
- STEL (Short-Term Exposure Limit) Alarm
- TWA (Time-Weighted Average) Alarm

**Note:** Some alarm settings are not applicable to all sensors. If a setting is irrelevant to a sensor (for example, STEL for a gamma radiation sensor), then that sensor does not appear in the list.

### 9.3.4.2 Alarm Mode

You can program the MultiRAE so that there are two ways to shut off an alarm:

| Auto Reset | When the alarm condition is no longer present, the alarm stops automatically.  |
|------------|--------------------------------------------------------------------------------|
| Latch      | You must manually turn off an alarm when one is triggered. The latched setting |
|            | only controls alarms for High Alarm, Low Alarm, STEL Alarm, and TWA Alarm.     |

### 9.3.4.3 Alarm Settings

You can enable/disable any combination of light (visible), buzzer (audible), and vibration alarms.

Settings:

- All Enabled
- Light
- Vibration
- Buzzer
- Buzzer & Light
- Buzzer & Vibration
- Vibration & Light
- All Disabled

#### 9.3.4.4 Comfort Beep

A Comfort Beep is a single beep of the audible alarm at 60-second intervals that informs the person using the MultiRAE that it is functioning. It can be turned on or off.

### 9.3.4.5 Man Down Alarm

The Man Down Alarm is a critical and potentially lifesaving feature of every MultiRAE. The Man Down Alarm is based on the premise that if the instrument is motionless when it is not supposed to be, something wrong may be happening to its user. If that is the case, a wirelessly enabled MultiRAE not only goes into alarm locally on the instrument to notify people in the vicinity, but also remotely, over a wireless network, to transmit the alarm to remote safety officers at a command center, that a person is down, so that help can be dispatched quickly.

Whenever the Man Down feature is enabled, the main screen displays a Man Down icon along the top to indicate it is active:

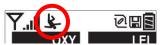

The MultiRAE has a 3D gravity sensor that can track the slightest motion of the instrument in any direction. If the instrument is not moved during that time, then a pre-alarm is activated to alert the user, and shows the "Are You OK?" screen. Pressing [Y/+] clears the alarm and returns the MultiRAE to its normal operation. Pressing [N/-] sets it into Man Down Alarm (and if wireless connectivity is enabled, a Man Down message is sent in real time to remote observers). If neither key is pressed, then after the count-down, it goes into Man Down Alarm (again sending a message to remote observers if wirelessly enabled).

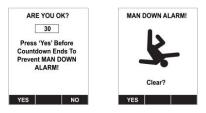

Settings are available for:

- Off/On (off by default)
- Motionless Time: time the instrument is motionless before initiating a pre-alarm (30 seconds by default)
- Motion Sensitivity: set to low, medium, or high to compensate for ambient vibration or motion (medium by default)
- Warning Time: countdown, in seconds, from pre-alarm to Man Down alarm (30 seconds by default)

When the Man Down pre-alarm is activated, the buzzer sounds and LEDs flash twice per second, and a countdown begins.

- If the MultiRAE's user presses [Y/+] for "Yes" in response to the "Are You OK?" question on the screen before the countdown reaches zero, the Man Down alarm stops and the main reading screen is displayed.
- If the person does not press [Y/+] for "Yes" in response to the "Are You OK?" question on the screen before the countdown reaches zero, the Man Down alarm is triggered.
- If the person presses [N/-] during the countdown, answering the "Are You OK?" question with "No," the Man Down alarm starts.

If wireless connectivity is enabled, a Man Down message is also sent to remote observers.

### **IMPORTANT!**

When gas or radiation alarm conditions exist at the same time as the Man Down is activated, the prealarm stage is skipped and the instrument goes straight into a Super Alarm (gas or radiation and Man Down) with four beeps/flashes per second.

### **IMPORTANT!**

MultiRAE Benzene only: Man Down alarm capability is off during Benzene Mode measurements.

### 9.3.4.6 Man Down Messaging (WiFi-Equipped Instruments Only)

In addition to the Man Down function in other MultiRAE monitors, instruments equipped with WiFi provide an option for sending a message to Location Manager.

When the Man Down is triggered, this screen is shown:

| AR             | E YOU O                                      | K?    |
|----------------|----------------------------------------------|-------|
| Count<br>Preve | s 'Yes' Be<br>down End<br>nt MAN D<br>ALARM! | ds To |
| YES            |                                              | NO    |

If you do not need assistance, press [Y/+] before the countdown reaches 0 to stop the Man Down alarm from being activated. Otherwise, press [N/+] to trigger the Man Down alarm immediately, or do not press either key (the countdown will reach 0 and the alarm will start). When the Man Down alarm occurs, this screen is displayed:

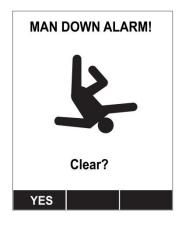

In addition, the instrument alarms (audible and visible) four times per second. The instrument also sends an emergency message to Location Manager.

Press [Y/+] to clear the alarm. The alarm stops and the display returns to the main reading screen.

### 9.3.4.7 Panic Alarm (WiFi-Equipped Instruments Only)

When you hold down the [Y/+] key for more than four seconds, the "Panic Alarm!" screen is shown and the instrument alarms (audible and visible) four times per second.

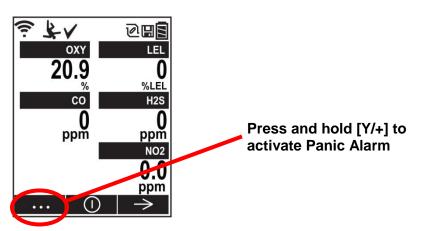

Instruments equipped with WiFi also send an emergency message to Location Manager.

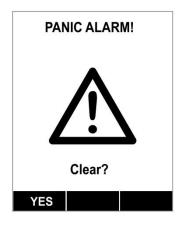

To clear the alarm, press [Y/+].

### 9.3.5 Quick Access Menu (WiFi-Equipped Instruments Only)

Instruments equipped with WiFi offer a Quick Access Menu that is accessible from the main reading screen. There is also a Panic Alarm, also accessible from the main screen.

The Quick Access Menu is accessed by pressing [Y/+]:

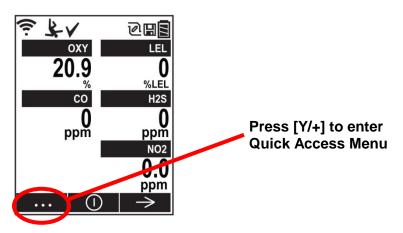

The Quick Access Menu provides three choices. Scroll through them by pressing [N/-], and select one by pressing [Y/+].

**Clear Alarm.** If an alarm is sounding, press [Y/+]. The alarms are cleared, and the display shows the main reading screen.

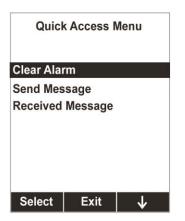

Send Message. Send a preconfigured message via "Send Message." Press [Y/+].

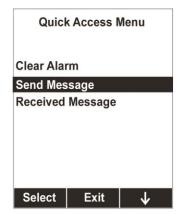

The "Send Message" screen shows the first message and the total number of available stored messages (in this example, 10 messages):

|        | Send Mes | ssage 🖄 |
|--------|----------|---------|
| (1/10) |          |         |
| Messag | e1       |         |
|        |          |         |
|        |          |         |
|        |          |         |

Scroll through the messages by pressing [N/-]. When you reach the message you want to send, press [Y/+]. If the message is sent successfully, this message is show:

| Messa | age Sent! |
|-------|-----------|
|       |           |

After a few seconds, the display automatically returns to the Send Message screen. If the message was not sent, this message is shown:

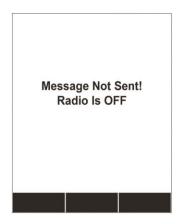

After a few seconds, the display automatically returns to the Send Message screen. Check that the radio module is turned on. If it is off, turn it on and try sending the message again.

**Received Message.** Check for received messages by selecting this option (press [Y/+]).

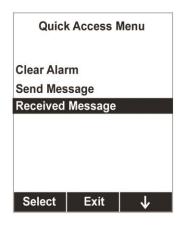

Press [Y/+] to check for received messages. If there are no received messages, the display alerts you:

| Received Message 🖄 |
|--------------------|
| No Message!        |
|                    |
|                    |
|                    |

After a few seconds, the display automatically returns to the Quick Access Menu. If there are received messages, the display shows the first one and tells you how many messages it has received, such as 1/6 (first message of six messages), etc. It also shows the time and date when the message was received:

| Received Message             | • 🖄      |
|------------------------------|----------|
| (1/6)<br>2015/10/14 10:24:29 | Ø        |
| Received1                    |          |
|                              |          |
|                              |          |
| Back                         | <b>1</b> |

Step through the messages by pressing [N/-].

Return to the Quick Access Menu by pressing [MODE].

#### 9.3.6 Datalog

The instrument displays a floppy disk icon to indicate that a datalog is being recorded. The instrument stores the measured gas concentration for each sensor, date and time for each measurement, Site ID, User ID, and other parameters. The MultiRAE memory is sufficient to record six months' worth of data for five sensors at one-minute intervals, 24/7. All data are retained (even after the unit is turned off) in non-volatile memory so that they can be downloaded at a later time to a PC.

#### 9.3.6.1 Clear Datalog

This operation erases all data stored in the datalog. Select "Clear Datalog," and then "Yes."

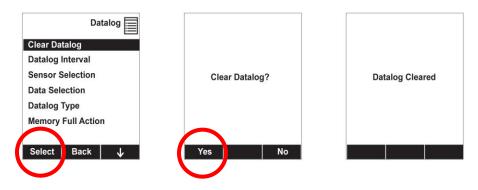

Note: Once the datalog is cleared, the data cannot be recovered.

### 9.3.6.2 Datalog Interval

Intervals are shown in seconds. The default value is 60 seconds. The maximum interval is 3600 seconds, and the minimum is 1 second.

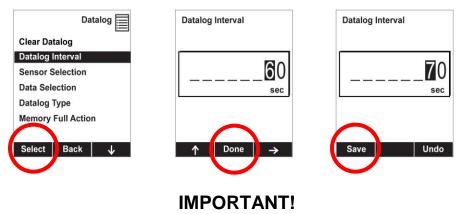

#### 9.3.6.3 Sensor Selection

You can choose which sensors' data are included in the datalog. The entire list of installed sensors is shown, and you can individually select whether their data is included.

Note: Turning a sensor off in the list does not change or erase its settings.

### 9.3.6.4 Data Selection

Data Selection allows you to select which types of data are stored and made available when you download your datalog to a computer via ProRAE Studio II (version 1.04 or higher) software.

You can choose any or all of four types of data (you must choose at least one):

- Minimum
- Average
- Maximum
- Real Time

#### 9.3.6.5 Datalog Type

The instrument offers three options for starting the datalogging process:

| Auto     | Automatically collects datalog information every time the instrument is sampling until the datalog memory is full. |
|----------|----------------------------------------------------------------------------------------------------|
| Manual   | Datalogging occurs only when you manually initiate it (see below for details).                                     |
| Snapshot | Captures a single event when you press [MODE].                                                                     |

Note: You can only choose one datalog type to be active at a time.

#### **About Manual Datalogging**

When the instrument is set to Manual Datalog, you can turn datalogging on and off by repeatedly pressing [N/-] and stepping through the screens from the main display until you reach the screen that says "Start Datalog?"

- When you reach the screen that says "Start Datalog?" press [Y/+] to start it. You see "Datalog Started," confirming that datalogging is now on. You can turn it off by pressing [Y/+] again.
- If datalogging is running, you can leave it running. However, if you want to turn it off, follow this procedure:

Press [N/-] repeatedly to step through the screens until you reach the screen that says, "Stop Datalog?" Press [Y/+] to stop datalogging. The screen displays "Datalog Stopped" for a few seconds, before displaying "Start Datalog?" and the datalog interval. You can restart it anytime by pressing [Y/+] from that screen.

#### **About Snapshot Datalogging**

When the instrument is in Snapshot datalogging mode, it captures a single "snapshot" of the data at the moment of your choosing. All you have to do is press [MODE] each time you want to capture a snapshot of the data at that instant.

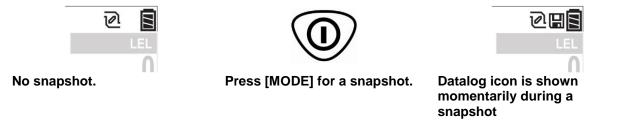

### 9.3.6.6 Memory Full Action

When the internal datalog memory is full, the MultiRAE can either stop collecting data (Stop when full) or go back to the beginning and overwrite the data from the first entry, second entry, etc. (Wraparound).

#### 9.3.7 Wireless

When a MultiRAE is equipped with a wireless modem, its settings are controlled via the menu items under "Wireless."

Note: Instruments equipped with WiFi provide different menu choices. Refer to page 71 for details.

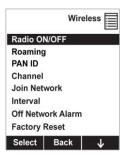

#### 9.3.7.1 Radio ON/OFF

Turn the radio on or off via this menu.

- 1. Choose between "On" and "Off" by pressing [N/-].
- 2. Select the highlighted state by pressing [Y/+].
- 3. Save or register the change:
  - Press [Y/+] to save the change.
  - Press [N/-] to undo the change.

| Wireless          | Radio ON/OFF  | Radio ON/OFF  | Radio ON/OFF |                  |
|-------------------|---------------|---------------|--------------|------------------|
| Radio ON/OFF      | ⊙ Off         | O Off         | Ooff         |                  |
| Roaming           | () On         | ⊙ On          | ⊙ On         | Turning On Dadia |
| PAN ID            |               |               |              | Turning On Radio |
| Channel           |               |               |              |                  |
| Join Network      |               |               |              | Please Wait      |
| Interval          |               |               |              |                  |
| Off Network Alarm |               |               |              |                  |
| Factory Reset     |               |               |              |                  |
| Select Back 🗸     | Select Done ↓ | Select Done ↓ | Save Undo    |                  |

#### 9.3.7.2 Roaming

The Roaming function provides continuous wireless connectivity between zones enabling users of wireless monitors to travel from one zone/work area to another without losing communication between their monitor and ProRAE Guardian. You can turn Roaming on and off in your monitor, or you can set it via ProRAE Studio II.

- 1. Press [N/-] to scroll down to "Roaming."
- 2. Press [Y/+] to select "Roaming."
- 3. Press [Y/+] to scroll to "On" or "Off."
- 4. Press [Y/+] to "Save."

| Wireless          | Roaming       | Roaming       | Roaming   |
|-------------------|---------------|---------------|-----------|
| Radio ON/OFF      | ⊙ Off         | Ooff          | O Off     |
| Roaming           | () On         | ⊙ On          | ⊙ On      |
| PAN ID            | -             |               |           |
| Channel           |               |               |           |
| Join Network      |               |               |           |
| Interval          |               |               |           |
| Off Network Alarm |               |               |           |
| Factory Reset     |               |               |           |
| Select Back 🗸     | Select Done ↓ | Select Done 🗸 | Save Undo |

Note: When Roaming is on, you cannot change the instrument's PAN ID. When Roaming is on, the "PAN ID" is not shown in the Wireless menu. To turn "PAN ID" back on:

- 1. In the Wireless menu, press [N/-] to scroll down to "Roaming."
- 2. Press [Y/+] to select "Roaming."
- 3. Press [Y/+] to select "Off."
- 4. Press [Y/+] to save the change.

Roaming is now off, and the "PAN ID" menu item is now visible and selected.

#### 9.3.7.3 PAN ID

The MultiRAE and any other devices that you want to interconnect wirelessly must have the same PAN ID. You can set the PAN ID in the instrument or through ProRAE Studio II. **Note:** When Roaming is turned on, the PAN ID menu item is unavailable and therefore the PAN ID cannot be changed. To make the menu item available and to change the PAN ID in the instrument, turn Roaming off.

- 1. Press [Y/+] to increase the number and [N/-] to advance to the next digit.
- 2. After moving to the last digit and making changes, press [MODE].
  - Press [Y/+] to save the change.
  - Press [N/-] to undo the change.

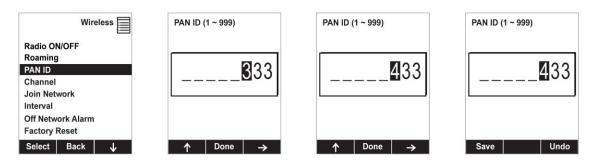

#### 9.3.7.4 Channel

The MultiRAE and any other devices that you want to interconnect wirelessly must be operating on the same channel.

- 1. Press [Y/+] to increase the number and [N/-] to advance to the next digit.
- 2. After moving to the last digit and making changes, press [MODE].
  - Press [Y/+] to save the change.
  - Press [N/-] to undo the change.

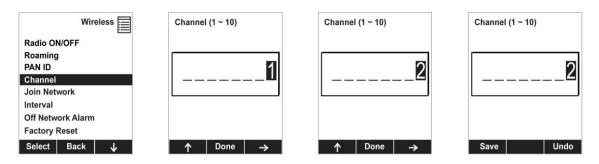

**Note:** You cannot change the channel setting on an instrument equipped with a radio modem that operates at a frequency of 868 MHz.

### 9.3.7.5 Join Network

You can tell the MultiRAE to automatically join a network with a certain PAN ID without having to specify the communications channel. The PAN ID is shown for reference (if it is incorrect, you can change it in ProRAE Studio II). Press [Y/+] to join. **Note:** If Roaming is turned on, instead of a PAN ID number, you see "- - -".

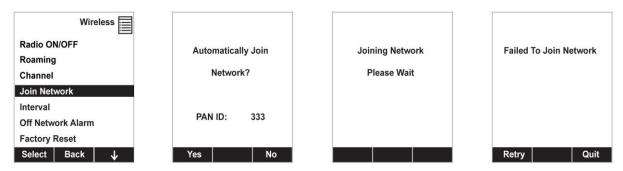

While it is searching for a network to join, the display shows this message:

Joining Network Please Wait

If it is unsuccessful, you will see this message:

Failed To Join Network

Check your other settings, as well as those of the network you are trying to join.

You can press [Y/+] to retry or [N/-] to quit.

#### 9.3.7.6 Interval

This menu allows you to change the interval between wireless transmissions. The interval can be set to 10, 30, 60, 120, or 240 seconds.

- 1. Scroll down the list of intervals by pressing [N/-] until the interval you want is highlighted.
- 2. Select the highlighted interval by pressing [Y/+].
- 3. Save or register the change:
  - Press [Y/+] to save the change.
  - Press [N/-] to undo the change.

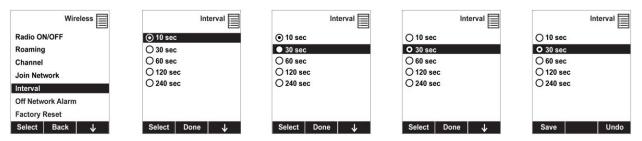

Note: The default interval is 30 seconds.

**Note:** When in TVOC Mode, MultiRAE Benzene behaves exactly like other models. In Benzene Mode, however, ProRAE Guardian shows "sampling" during countdowns and then continuously shows snapshot measurement of "Benzene: XXppm" until new measurement is done or until the instrument is used in TVOC mode.

#### 9.3.7.7 Off Network Alarm

If you would like the MultiRAE to notify you when it loses connection with a network, turn this on.

- 1. Choose between "On" and "Off" by pressing [N/-].
- 2. Select the highlighted state by pressing [Y/+].
- 3. Register the change.
  - Press [Y/+] to save the change.
  - Press [N/-] to undo the change.

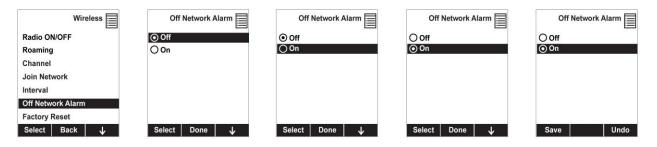

#### 9.3.7.8 Factory Reset

Restore all the wireless settings to their original factory defaults.

**Caution!** Once you reset the wireless settings, you cannot retrieve any of the settings deleted by performing this reset.

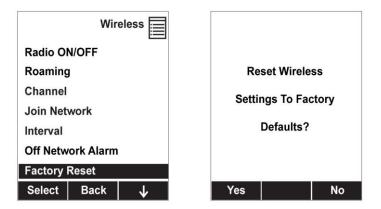

- Press [Y/+] to reset the wireless settings.
- Press [N/-] to exit without resetting the wireless settings.

### 9.3.8 Wireless (Instruments Equipped With WiFi Only)

To change wireless settings on instruments equipped with WiFi, go to "Wireless" in Programming Mode:

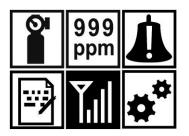

Press [Y/+] to enter the Wireless menu.

|            | Wire | less         |
|------------|------|--------------|
| Radio ON   | /OFF |              |
| Sent Histo | ory  |              |
|            |      |              |
|            |      |              |
|            |      |              |
|            |      |              |
| Select     | Back | $\downarrow$ |

Radio ON/OFF. Press [Y/+] to select "Radio On/Off."

Press [N/-] to select "Off" or "On."

|        | Radio ON | /OFF         |
|--------|----------|--------------|
| ⊖ Off  |          |              |
| On     |          |              |
|        |          |              |
|        |          |              |
|        |          |              |
|        |          |              |
| Select | Done     | $\checkmark$ |

Press [Y/+] to save or [N/-] to undo. If you choose to turn the radio on and save the change, the screen tells you that it is turning the radio on, followed by a screen that says "Radio On" once the radio is on. Then it returns to the main Wireless menu.

Sent History. You can view messages that have been sent by selecting "Sent History."

|            | Wire | eless        |
|------------|------|--------------|
| Radio ON   | /OFF |              |
| Sent Histo | ory  |              |
|            |      |              |
|            |      |              |
|            |      |              |
|            |      |              |
| Select     | Back | $\downarrow$ |

Press [Y/+] to view messages that have been sent. If no messages have been sent, then the display shows this screen:

| Sent Message 🖄 |
|----------------|
| No Message!    |
|                |
|                |
|                |

After a few seconds, it automatically returns to the Wireless menu.

If messages have been sent, the display shows the first one and tells you the total number of messages sent (such as 1/5, first message of five messages, etc.). It also shows the time and date when the message was sent:

|         | Sent Mes  | sage 🖄 |
|---------|-----------|--------|
| (1/5)   | 4 11:24:2 | •      |
| Message |           | 9      |
|         |           |        |
|         |           |        |
|         |           |        |
|         | Back      | 1      |

Step through the sent messages by pressing [N/-], or return to the Wireless menu by pressing [MODE].

#### 9.3.9 Monitor

The submenus under "Monitor" control the LCD's contrast, operation mode, pump speed, and other parameters. Press [N/-] to advance through the submenus, and when you reach the last one, it returns to the first selection.

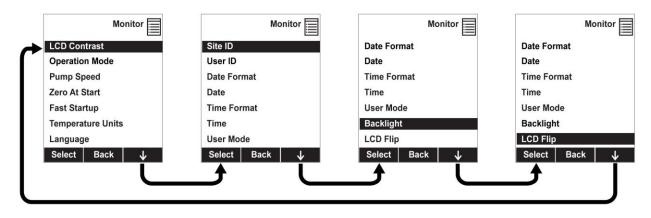

#### 9.3.9.1 LCD Contrast

The display's contrast can be increased or decreased from its default setting. You may not need to ever change the default setting, but sometimes you can optimize the display to suit extreme temperature and ambient brightness/darkness conditions.

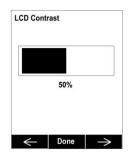

Use the [Y/+] and [N/-] keys to decrease or increase LCD contrast, respectively (the bar graph aids in setting it). When you are done, press [MODE] to select "Done." If you have not made a change, it exits to the submenu's next selection. If you have made a change, you are prompted at the next screen to press [Y/+] to save the change or [N/-] to undo the change and exit to the next submenu selection.

#### 9.3.9.2 Operation Mode

There are two operation modes, outlined below.

#### **Hygiene Mode**

When the MultiRAE is in Hygiene Mode, it continuously monitors, and if datalogging is on, it saves data continuously. Refer to page 37 for more information on operation in Hygiene Mode.

#### **Search Mode**

When the instrument is in Search Mode, it only samples when you activate sampling. When you see the display that says, "Ready...Start sampling?" press [Y/+] to start. The instrument automatically assigns a new Site ID to each measurement you take. The pump turns on and the instrument begins collecting data. To stop sampling, press [N/-] while the main display is showing. You will see a new screen that says, "Stop sampling?" Press [Y/+] to stop sampling. Press [N/-] if you want sampling to continue. Refer to page 37 for more information on operation in Search Mode.

#### Benzene Mode (MultiRAE Benzene Only)

The MultiRAE Benzene does not have Search Mode. It operates in TVOC MODE (equivalent to Hygiene Mode) or Benzene Mode.

#### 9.3.9.3 Pump Speed

If the MultiRAE is equipped with a pump, the pump can operate at two speeds, high and low. Running at low speed is quieter, extends pump lifespan, and conserves a small amount of power. There is almost no difference in sampling accuracy.

#### 9.3.9.4 Zero At Start

If your MultiRAE has been configured to perform a zero (fresh air) calibration upon startup, called Zero At Start, then the startup routine is interrupted so that you can perform a fresh air calibration for all sensors prior to using the instrument.

If you do not want to perform a zero calibration, press [MODE] to bypass it. If you start a zero calibration and want to abort it, press [N/-], and the calibration stops and the main display is shown.

#### 9.3.9.5 Fast Startup

Fast Startup reduces the amount of time between when the instrument is turned on and is ready for use. It skips showing you many settings and is best suited to environments where the MultiRAE is turned on and off very often during a given day. If Fast Startup is not selected, then when the instrument starts, it shows you details of each sensor, including calibration information, high and low alarm settings, etc.

#### 9.3.9.6 Temperature Units

The display unit of the internal temperature sensor can be switched between Fahrenheit and Celsius.

#### 9.3.9.7 Language

English is the default language, but other languages can also be selected for the instrument. **Note:** The language can only be changed through ProRAE Studio II.

#### 9.3.9.8 Site ID

Choose and enter an 8-digit Site ID to uniquely identify the particular site where the instrument is to be used. The first four digits can be an alphabet letter or number, while the last four digits can only be numbers. This Site ID is included in the datalog report.

**Note:** Advance through the alphabet and numbers (0 through 9) by one with each press of the [Y/+] key. To scroll quickly, hold down the [Y/+] key for as long as you want it to scroll rapidly.

#### 9.3.9.9 User ID

Enter an 8-digit alphanumeric User ID to uniquely identify a user. This User ID is included in the datalog report. The first four characters of a customized User ID act as an identifier for the monitor on the screen of the EchoView Host Wireless Mini-Controller to which the MultiRAE is wirelessly connected.

**Note:** Advance through the alphabet and numbers (0 through 9) by one with each press of the [Y/+] key. To scroll quickly, hold down the [Y/+] key for as long as you want it to scroll rapidly.

#### 9.3.9.10 Date Format

Month (MM) and Day (DD) have two digits each, while the year (YYYY) uses four digits. The Date can be expressed in three different formats:

- MM/DD/YYYY
- DD/MM/YYYY
- YYYY/MM/DD

#### 9.3.9.11 Date

Set the date according to the format selected in Date Format.

#### 9.3.9.12 Time Format

The time format can be either of these two options:

- 12 Hour (AM/PM)
- 24 Hour

#### 9.3.9.13 Time

Regardless of the Time Format you select, the MultiRAE's time must be set using the 24-hour format, following hours, minutes, and seconds (HH:MM:SS).

#### 9.3.9.14 User Mode

Two User Modes are available: Advanced and Basic. The Advanced User Mode allows a greater number of parameters to be changed than Basic User Mode. It can be used with either of the Operation Modes, Hygiene or Search. No password is required to enter the Programming Menu when in Advanced User Mode.

#### 9.3.9.15 Backlight

The display's backlight can be set to illuminate either automatically, based on ambient light conditions, or manually, or it can be shut off. If manual backlighting is selected, when the backlight is turned off, pressing any key turns backlighting on. A key needs to be pressed again to perform its main function.

#### 9.3.9.16 LCD Flip

The display can be configured to flip 180° automatically when the MultiRAE is turned upside-down. The LCD Flip feature can be set to On or Off.

**Note:** When LCD Flip is enabled and the instrument is inverted, the screen flips, and the button functions also "flip" so that their orientation changes, as well.

# **10 Policy Enforcement**

The MultiRAE can be configured to enforce a facility/company's requirements that calibration and/or bump testing be performed at specified intervals, and to explicitly prompt the user that calibration/bump testing is required. Depending on how Policy Enforcement features are configured, the user may be required to perform a bump test or calibration prior to being able to use the instrument. That is, it can be set to not allow normal operation of the instrument unless calibration or bump testing is performed.

If the instrument has been bump tested and calibrated in compliance with the policy settings, a checkmark icon is included along the top of the MultiRAE screen:

## 1

If Policy Enforcement is enabled, then after startup the MultiRAE displays a screen that informs the user that the instrument requires either a bump test or a calibration. If both are required, then they are shown in sequence.

Note: Policy enforcement features are disabled by default.

## **10.1 Setting Policy Enforcement**

You must use ProRAE Studio II to make changes to Policy Enforcement settings. The procedure differs, depending on whether you are using an AutoRAE 2, a MultiRAE Travel Charger, or a MultiRAE Desktop Cradle. Policy violations are captured in the datalog.

#### 10.1.1 Using The AutoRAE 2 Automatic Test And Calibration System

To program a MultiRAE via an AutoRAE 2, you need ProRAE Studio II Instrument Configuration and Data Management Software, the AutoRAE 2 connected to a power source, and a USB PC communications cable.

- 1. Connect a USB cable between a PC with ProRAE Studio II and the AutoRAE 2.
- 2. Apply power to the AutoRAE 2.
- 3. Turn off the MultiRAE (or put the MultiRAE into AutoRAE 2 Mode) and set it in the cradle.
- 4. Start ProRAE Studio II software on the PC.
- 5. Select "Administrator" and input the password (the default is "rae").
- 6. Click "Detect the instruments automatically" (the magnifying glass icon with the letter "A" in it). After a few seconds, the AutoRAE 2 Cradle is found and it is shown, along with its serial number:

| strument |               | Version | Serial Number | Device Location | Baud Rate |  |
|----------|---------------|---------|---------------|-----------------|-----------|--|
| 🧑 Mut    | tiRAE2 Cradle | V1.00   | F011DEMO14    | COM5            | 115200    |  |

7. Click on the icon to highlight it, and then click "Select."

| etection complete. |         |               |                 |           | Refresh |
|--------------------|---------|---------------|-----------------|-----------|---------|
| Instrument         | Version | Serial Number | Device Location | Baud Rate |         |
| MultiRAE2 Cradle   | V1.00   | F011DEMO14    | COM5            | 115200    |         |
|                    |         |               |                 |           |         |
|                    |         |               |                 | Select    | Cancel  |

8. In ProRAE Studio II, the AutoRAE 2 Cradle is shown, including its Serial Number, under "Online":

| 💯 ProRAE Studio II - [Untitled]       |               |
|---------------------------------------|---------------|
| File Operation Help                   |               |
| 🟹 💾 🔍 🔍 🔀                             |               |
| MubiRAE2 Cradle(F011DEM014)           |               |
|                                       |               |
| MultiRAE2 Cradle V1.00 COM5 115200bps | Administrator |

9. Expand the view to show the MultiRAE in the AutoRAE 2 Cradle by clicking the "+" to the left of the image of the AutoRAE 2 Cradle:

| 🕼 ProRAE Studio II - [Untitled]       |               |
|---------------------------------------|---------------|
| File Operation Help                   |               |
| 🟹 💾 🔍 🔍 🔀                             |               |
| Online                                |               |
| MultiRAE2 Cradle(F011DEM014)          |               |
| MubiRAE(MBB10013N4)                   |               |
|                                       |               |
| MultiRAE2 Cradle V1.00 COM5 115200bps | Administrator |

- 10. Double-click on the icon representing the MultiRAE.
- 11. Click "Setup."

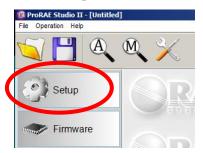

12. In the menu that now appears on the left side, click "Policy Enforcement." It is highlighted, and the Policy Enforcement pane is shown:

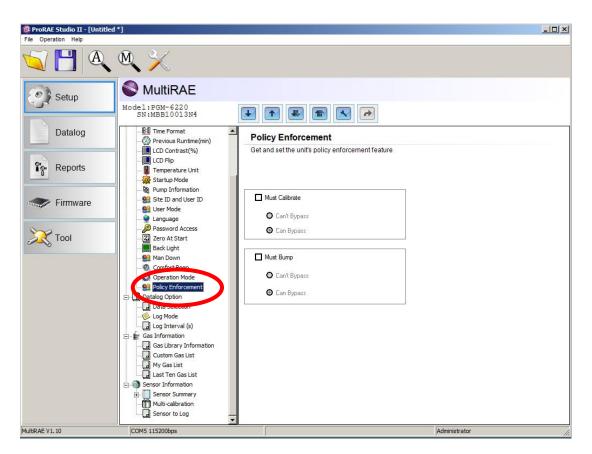

For "Must Calibrate" and "Must Bump," you have the options of no enforcement or enforcement (including "Can't Bypass," and "Can Bypass").

**Must Calibrate.** The user is prompted to calibrate the instrument when calibration is due (as set by the calibration interval). There are two programmable options:

- **Can't Bypass.** Unless calibration is performed, the instrument cannot be used, and the only option is to turn off the instrument.
- **Can Bypass.** If calibration is due but the user does not want to perform a calibration, the instrument can still be used. In this case, the instrument records that the user has bypassed the calibration requirement in a Policy Violation report.

**Must Bump.** The user is prompted to bump test the instrument when a bump test is due (as set by the bump test interval). There are two programmable options:

- **Can't Bypass.** Unless a bump test is performed, the instrument cannot be used, and the only option is to turn off the instrument.
- **Can Bypass.** If a bump test is due but the user does not want to perform one, the instrument can still be used. In this case, the instrument records that the user has bypassed the bump testing requirement in a Policy Violation report.

These are the screens that are shown on a MultiRAE after startup if "Can Bypass" is selected:

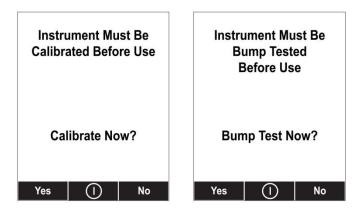

If "Can't Bypass" is selected, the display looks like this, and only allows the options of performing the test or shutting down:

| Instrument Must Be<br>Calibrated Before Use | Instrument Must Be<br>Bump Tested<br>Before Use |
|---------------------------------------------|-------------------------------------------------|
| Calibrate Now?                              | Bump Test Now?                                  |
| Yes ()                                      | Yes ()                                          |

- 16. Once you have made your selections in ProRAE Studio II, you must upload the changes to the instrument. Click the icon labeled "Upload all settings to the instrument."
- 17. A confirmation screen is shown. Click "Yes" to perform the upload, or "No" to abort. Uploading takes a few seconds, and a progress bar is shown. You can abort the upload by clicking "Cancel."
- 18. Exit ProRAE Studio II.
- 19. Press [Y/+] on the MultiRAE to exit Communication Mode.

#### 10.1.2 Using The MultiRAE Desktop Cradle Or Travel Charger

Make sure the AC adapter is connected and that a USB cable is connected to a computer running ProRAE Studio II.

- 1. Turn on the MultiRAE.
- 2. Hold down [MODE] and [N/-] to enter Programming Mode.
- 3. Provide the password.
- 4. Press [N/-] until "Enter Communications Mode?" is displayed.
- 5. Press [Y/+]. The screen shows three options:
  - PC
  - AutoRAE 2
  - Exit
- 6. With "PC" highlighted, press [Y/+] to select it. The screen now displays: "Ready To Communicate With Computer."
- 7. Start ProRAE Studio II.
- 8. Select "Administrator."
- 9. Input the password (the default is "rae").
- 10. Click "OK."
- 11. Click "A" (detects instruments automatically).
- 12. Click on the instrument's icon when it appears to highlight it.
- 13. Click "Select."
- 14. Click "Setup."
- 15. Click "Policy Enforcement."

The Policy Enforcement pane is shown:

| Policy Enforcement |                                                   |  |
|--------------------|---------------------------------------------------|--|
| (                  | Get and set the unit's policy enforcement feature |  |
|                    | Must Calibrate                                    |  |
|                    | O Can't Bypass                                    |  |
|                    | Can Bypass                                        |  |
|                    | Must Bump                                         |  |
|                    | O Can't Bypass                                    |  |
|                    | Can Bypass                                        |  |

You can select "Must Calibrate" and/or "Must Bump" and then set whether the user must perform the selected operation in order to use the instrument.

16. Once you have made your selections in ProRAE Studio II, you must upload the changes to the instrument. Click the icon labeled "Upload all settings to the instrument."

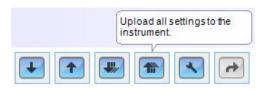

17. A confirmation screen is shown. Click "Yes" to perform the upload, or "No" to abort.

| PROMPT |                  |                           | X                    |
|--------|------------------|---------------------------|----------------------|
| ?      | Do you want to u | upload all configuration: | s to the instrument? |
|        |                  | Ye                        | s No                 |

Uploading takes a few seconds, and this progress bar is shown. You can abort the upload by clicking "Cancel."

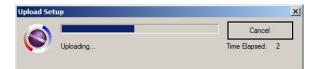

- 18. Exit ProRAE Studio II.
- 19. Press [Y/+] on the MultiRAE to exit Communication Mode.

## **10.2 Deactivating Policy Enforcement**

#### 10.2.1 AutoRAE 2 Cradle

To deactivate Policy Enforcement when using an AutoRAE 2 Cradle, follow the procedure for changing settings. See page 76 for details.

#### 10.2.2 MultiRAE Desktop Cradle Or Travel Charger

If the MultiRAE screen displays the message that it must be bump tested or calibrated, and if the option to bypass bump testing or calibration is not available, you should shut off the instrument and follow the procedure outlined here if you want to change the Policy Enforcement settings:

- 1. Use a USB cable to connect the MultiRAE in its Travel Charger or Desktop Cradle to a computer running ProRAE Studio II.
- 2. Enter Diagnostic Mode on the MultiRAE (with the instrument turned off, press and hold [Y/+] and [MODE] until it starts up.
- 3. After startup, enter the password when prompted (default is "0000") and press [MODE].
- 4. Press [N/-] repeatedly until you see the "Enter Communications Mode?" screen.
- 5. Press [Y/+] to enter Communications Mode.
- 6. Start ProRAE Studio II.
- 7. Select "Administrator."

- 8. Input the password (the default is "rae").
- 9. Click "OK."
- 10. Click "A" (detect instruments automatically).
- 11. Click on the instrument's icon when it appears.
- 12. Click "Select."
- 13. Click "Setup."
- 14. Click "Policy Enforcement." The Policy Enforcement pane is shown.
- 15. Deselect Policy Enforcement features you do not wish to use.
- 16. Click "Upload all settings to the instrument."

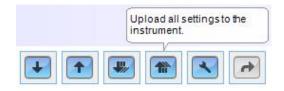

17. When you see this confirmation. Click "Yes."

| PROMPT |                      |                             | 2             |
|--------|----------------------|-----------------------------|---------------|
| ?      | Do you want to uploa | d all configurations to the | e instrument? |
|        |                      | Yes                         | No            |

Uploading will take a few seconds, and this progress bar is shown:

| pload Se | -up       |                 |
|----------|-----------|-----------------|
|          |           | Cancel          |
|          | Uploading | Time Elapsed: 2 |

- 18. When the upload is done, exit ProRAE Studio II.
- 19. Press [Y/+] on the MultiRAE to exit Communication Mode.

# **11 Calibration And Testing**

## 11.1 Manual Alarms Test

Under Normal Operation Mode and non-alarm conditions, the buzzer (audible alarm), vibration, visible alarms, and backlight can all be tested anytime by pressing [Y/+] twice. If any alarm does not respond, check the alarm settings in the Programming Menu to make sure all alarms are enabled (selected setting under Programming/Alarms/Alarm Settings should be "All Enabled"). If any alarms are enabled but not functional, the instrument should not be used.

## **11.2 Bump Testing And Calibration**

RAE Systems recommends that a bump test be conducted prior to each day's use. The purpose of a bump test is to ensure that the instrument's sensors respond to gas and all the alarms are enabled and functional.

- The MultiRAE multi-gas detector must be calibrated if it does not pass a bump test when a new sensor is installed, after sensor maintenance has been performed, or at least once every 180 days, depending on use and sensor exposure to poisons and contaminants.
- Calibration and bump test intervals and procedures may vary due to national legislation and company policy.

A bump test or calibration can be performed either manually or using the AutoRAE 2 Automatic Test and Calibration System. When a bump test or calibration is done manually, the instrument makes a pass/fail decision based on sensor performance, but the user still has the responsibility to make sure all the alarms are enabled and functional.

An AutoRAE 2 bump test or calibration takes care of both the sensor and alarm tests. Consult the AutoRAE 2 User's Guide for details.

### 11.2.1 MultiRAE Equipped With A Pump

With its pump speed setting of low or high, a MultiRAE normally draws in air at a flow rate of between 200 cc/min and 300 cc/min. RAE Systems recommends that a calibration adapter used with calibration gas flow rates from 500 cc/min to 1000 cc/min.

#### Installing The Calibration Adapter

**WARNING:** Make sure the calibration adapter clips on and stays in the correct position during calibration, as illustrated below. Otherwise, the calibration adapter must be manually held in the correct position.

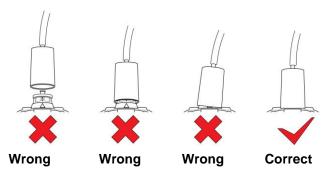

#### 11.2.2 MultiRAE Lite Diffusion Model (No Pump)

Because there is no single inlet on the diffusion (non-pumped) version of the MultiRAE, a Calibration Adapter is used for supplying calibration gas to all sensors at one time. Follow these steps for attaching the Calibration Adapter.

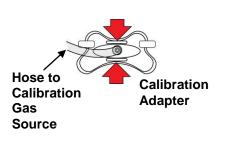

Grasp the small handles on the Calibration Adapter.

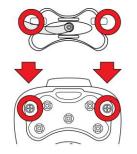

Align the Calibration Adapter's two connectors with the screws on both sides of the MultiRAE's gas inlets.

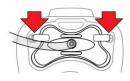

Make sure the connectors are securely in place before starting the flow of calibration gas. (The Calibration Adapter has small grooves on its underside to allow gas to escape after passing over the sensors.

## 11.2.3 Bump (Functional) Testing

A bump test can be performed on an individual sensor (Single Sensor Bump) or a group of sensors (Multi Sensor Bump) combined into Multi Cal. Select. The same gas is used for a bump test as for calibration. Typically, two cylinders of calibration gas are needed to perform a bump test or calibration on an instrument with a PID sensor and electrochemical and LEL sensors. This may require one gas cylinder with Isobutylene or another VOC test gas to test the PID sensor, and another with a 4-gas mix to test electrochemical (such as CO,  $H_2S$ , and  $O_2$ ) and LEL sensors. As with calibration, the instrument intelligently splits the process into two consecutive steps: first, the wizard prompts for testing electrochemical and LEL sensors, and then it tests the PID sensor.

For a manual bump test, a constant-flow regulator producing 0.5 to 1 liters per minute should be used, and the calibration adapter must be installed on the instrument. Testing and calibration with an AutoRAE 2 must be performed using demand-flow regulators. A calibration adapter must not be used. Teflon tubing must be used to test or calibrate the PID sensor. Follow the steps described here to perform a manual bump test:

1. Turn on your MultiRAE by pressing and holding [MODE] (the middle button) and allow the instrument to boot up fully until the main measurement screen with sensor names and readings is shown.

### **IMPORTANT!**

Make sure all of the instrument's sensors have warmed up before performing the bump test. The instrument will take the time to warm up the sensors prior to enabling access to bump test menus. You can tell a sensor has warmed up if you see a reading next to it name on the display. If it has not warmed up, you see three dashes ("---") next to it.

2. Enter the Bump Test menu. It is accessible either through Programming Menu/Calibration or using the following easy shortcut:

With the instrument running in Normal Mode and the main measurement screen shown, press both [Y/+] and [N/-] at the same time and hold them for 5 seconds. If all the sensors have warmed up, the Multi-Bump Test menu then appears:

| Mu    | Multi Bump Test   |   |  |  |  |  |
|-------|-------------------|---|--|--|--|--|
|       | OXY LEL<br>CO H2S |   |  |  |  |  |
| 2     | Apply Ga          | s |  |  |  |  |
| Start | Quit              |   |  |  |  |  |

Otherwise, the menu appears after the warm-up is complete (while it is warming up, the screen indicates that you must wait for the sensors to warm up).

| Sensor Warmup | ) |
|---------------|---|
|               |   |
|               |   |
| Please Wait   |   |
| Flease Walt   |   |

**Note:** If you do not apply gas within a couple of minutes, the screen changes briefly to indicate gas has not been applied, and then the instrument returns to its normal reading screen.

- 3. Install the calibration adapter on the MultiRAE and connect it to the calibration gas. Turn on the gas to initiate flow.
- 4. Press [Y/+] to start the bump test. While the bump test is being performed, the readings for each sensor are shown. Once the bump test completes, pass/fail test results and readings are shown for each sensor.

**Note:** If a PID or other sensors are installed in the instrument require a dedicated cylinder of gas to calibrate, the instrument will prompt for calibrating such sensors at this point.

- 5. If a PID or other sensors installed in the instrument require a dedicated gas cylinder to calibrate, the instrument will prompt to calibrate such sensors at this point. Disconnect the gas cylinder and connect the next (for example, 100 ppm Isobutylene for a PID).
- 6. Press "OK" to proceed to the PID sensor test. Turn on the gas and press Start ([Y/+] button). While the bump test is being performed, PID sensor readings are shown. Once the bump test completes, pass/fail test results and readings are shown for the PID sensor.

**Note:** If other installed sensors require a dedicated cylinder of gas to calibrate, the instrument prompts for calibrating these sensors at this point.

#### **IMPORTANT!**

If one or more sensors fails a bump test, be sure to calibrate those sensors.

- 7. The bump test is now complete. Press Exit to return to the main measurement screen.
- 8. Now perform a manual alarms test, as described in section 11.1.

If all the alarms and all sensors have passed and no sensor is due for a calibration, the instrument is now ready for use.

**Note:** When a manual bump test is performed, the readings shown are in the equivalent units of the calibration gas, and not the measurement gas (if different).

#### 11.2.4 Testing The Gamma Radiation Sensor

The gamma radiation sensor does not require user calibration. You can check it by placing a check-source on the rear of the MultiRAE equipped with a gamma sensor to check the readings. A raised dot on the rubber boot marks where the sensor is located inside the instrument.

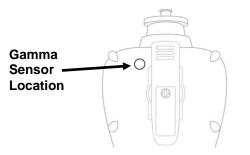

## 11.3 Zero/Fresh Air Calibration

This operation sets the zero point of the sensor calibration curve for clean air. It should be performed before other calibrations.

#### **IMPORTANT!**

Even though most toxic gas sensors can be zeroed in fresh air, sensors such as the  $CO_2$  and the parts-perbillion PID sensor for volatile organic compounds (VOCs) should not be zeroed in fresh air. Both  $CO_2$  gas and VOCs are normally present in ambient air, so zeroing these sensors in ambient air will not allow for a true zero to be set for such sensors. The  $CO_2$  sensor should be zeroed in 99.9% nitrogen and the parts-per-billion PID sensor should be zeroed with ambient air using a charcoal filter or a VOC zeroing tube.

**Note:** If you use a zero air or other gas cylinder, you must use the MultiRAE Calibration Adapter. A calibration adapter is not necessary for calibration in fresh air.

#### 11.3.1 Zero Calibration For A CO2 Sensor

**IMPORTANT!** If your MultiRAE is equipped with a  $CO_2$  sensor, it must be zero calibrated using 100% Nitrogen (N<sub>2</sub>), which is inert, instead of fresh air or zero air.

#### 11.3.2 Zero Calibration For Parts-Per-Billion (ppb) Sensor

**IMPORTANT!** The parts-per-billion PID sensor for volatile organic compounds (VOCs) should not be zeroed in fresh air. VOCs are normally present in ambient air, so zeroing the sensor in ambient air will not allow for a true zero to be set. The parts-per-billion PID sensor should be zeroed with ambient air using a charcoal filter or a VOC zeroing tube.

#### 11.3.3 Fresh Air Calibration

This procedure determines zero points of most sensors. The MultiRAE should be zero-calibrated in clean air with 20.9% oxygen or with a cylinder of clean zero air.

At the Calibration menu, select "Fresh Air" by pressing [Y/+] once to enter fresh air calibration.

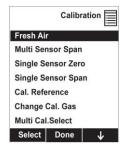

After a timer countdown, the zero calibration is done. The LCD displays the sensor names and tells you whether each calibration passed or failed, followed by the sensor readings.

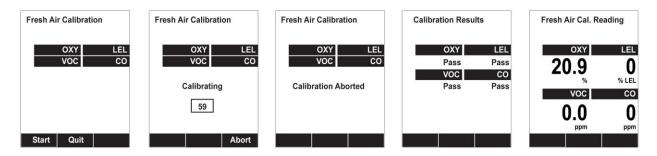

Note: You can abort the calibration at any time during the countdown by pressing [N/-].

#### 11.3.4 Single-Sensor Zero Calibration

Select the sensor and then start the calibration by pressing [Y/+]. You can abort the procedure anytime by pressing [N/-].

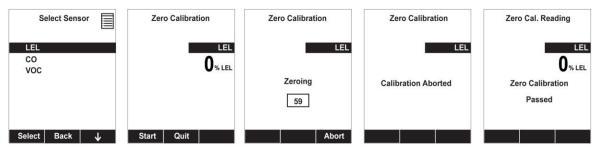

## **11.4 Span Calibration**

This procedure determines the second point of the sensor calibration curve for the sensor.

**Note:** When a manual calibration is performed, the readings shown are in the equivalent units of the calibration gas, and not the measurement gas.

## 11.5 Three-Point Calibration For Enhanced Linearity With Extended-Range And ppb PID Sensors

For better linearity at higher concentrations when a MultiRAE is equipped with a PID sensor, a 3-point calibration can be performed.

## **IMPORTANT!**

Three-point calibration is disabled by default, but can be enabled using ProRAE Studio II Instrument Configuration and Data Management software on MultiRAE and MultiRAE Pro instruments with 10.6eV PID sensors, including high-range ppm and ppb PID sensors. The MultiRAE Lite PID sensor does not support three-point calibration.

| Sensor                                         | Specifications                                 | Zero                                                | Span                                 | Span 2<br>(Third<br>calibration point,<br>if enabled) |
|------------------------------------------------|------------------------------------------------|-----------------------------------------------------|--------------------------------------|-------------------------------------------------------|
| MultiRAE Pro<br>parts-per-billion<br>(ppb) PID | 0 to 2,000 ppm<br>range, 10 ppb<br>resolution  | With a<br>charcoal<br>filter or VOC<br>zeroing tube | 10 ppm Isobutylene                   | 100 ppm<br>Isobutylene                                |
| MultiRAE<br>extended-range ppm<br>PID          | 0 to 5,000 ppm<br>range, 0.1 ppm<br>resolution | Fresh air or<br>dry air                             | 100 ppm Isobutylene                  | 1,000 ppm<br>Isobutylene                              |
| MultiRAE Lite PID                              | 0 to 1,000 ppm<br>range, 1 ppm<br>resolution   | Fresh air or<br>dry air                             | 100 ppm Isobutylene                  | Not supported                                         |
| MultiRAE Benzene<br>9.8eV lamp                 | 0 to 2,000 ppm<br>range, 1 ppm<br>resolution   | Fresh air or<br>dry air                             | 100 ppm Isobutylene<br>5 ppm Benzene | Not supported                                         |

Default calibration gas settings for MultiRAE PID sensors are as follows:

#### 11.5.1 Enabling 3-Point Calibration Via ProRAE Studio II

The MultiRAE must be connected to a PC through the supplied Desktop Cradle, Travel Charger, or AutoRAE 2 and must be in the PC or AutoRAE 2 communications mode.

- 1. Start up the ProRAE Studio II software, enter a password, and detect the instrument following the directions provided in the ProRAE Studio II User's Manual.
- 2. Click "Setup" to download the MultiRAE's current configuration information.
- 3. Click "Sensor Summary" to show the list of installed sensors.

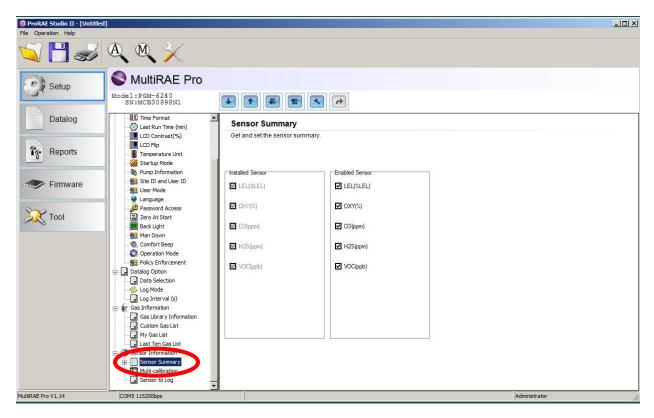

4. Click "VOC(ppm)" or "VOC(ppb)" to get and set sensor parameters.

| ProRAE Studio II - [Untitled<br>File Operation Help |                                                             |                           |                     |                          |                     |               |
|-----------------------------------------------------|-------------------------------------------------------------|---------------------------|---------------------|--------------------------|---------------------|---------------|
| 🟹 💾 🥪                                               | A M ×                                                       |                           |                     |                          |                     |               |
| Setup                                               | S MultiRAE Pro                                              |                           |                     |                          |                     |               |
|                                                     | Model:PGM-6240<br>SN:MCB30898N1                             |                           |                     |                          |                     |               |
| Datalog                                             | Site ID and User ID                                         | VOC(ppb)                  |                     |                          |                     |               |
| . Durante                                           | Password Access                                             | Get and set the sensor pa | arameters.          |                          |                     |               |
| Reports                                             | Z Zero At Start                                             |                           |                     |                          |                     | 1             |
| Firmware                                            | Man Down                                                    | Sensor SN                 | D3A5D174N3          |                          |                     |               |
| 2- 0                                                | Policy Enforcement                                          | Bump Test Date            | 2012/08/28 14:27:00 | Bump Test Interval(days) | 1                   |               |
| Tool                                                | Data Selection                                              | Calibration Date          | 2012/06/29 10:59:00 | Cal Interval(days)       | 30                  |               |
|                                                     | Gas Information                                             | Span                      | 10000               | Span 2                   | 100000              |               |
|                                                     | Gas Library Information                                     | Low Alarm                 | 50000               | High Alarm               | 100000              |               |
|                                                     | → → My C<br>→ → Last Ten Gas List<br>→ → Sensor Information | STEL Alarm                | 25000               | TWA Alarm                | 10000               |               |
|                                                     | Sensor Summary                                              | Over Range                | 2000000             |                          | 3-Point Calibration |               |
|                                                     |                                                             | Calibration Gas           | Isobutylene         |                          |                     | 1             |
|                                                     | H2S(ppm)<br>⊡ VOC(ppb)                                      | Calibration Gas           | Isobutylene         |                          |                     |               |
|                                                     | Calibration Reference                                       | CF                        | 1.00                |                          |                     |               |
|                                                     | Sensor to Log ✓                                             | A                         | 2                   |                          |                     |               |
| MultiRAE Pro V1.14                                  | COM5 115200bps                                              |                           |                     |                          |                     | Administrator |

5. Click 3-Point Calibration (the check mark should now be showing).

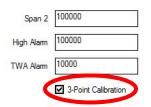

- 6. Click the "Upload all settings to the instrument" icon. You will be asked whether you want to upload all configurations to the instrument. Click "Yes."
- 7. When you are done, quit ProRAE Studio II and then press [Y/+] on the MultiRAE to exit the PC communications mode. The instrument returns to operating in Normal mode.

#### 11.5.2 Multi-Sensor Span Calibration

This lets you perform a span calibration on multiple sensors simultaneously. It requires using the appropriate span gas and that the concentration labeled on the gas cylinder matches the concentration programmed in the MultiRAE.

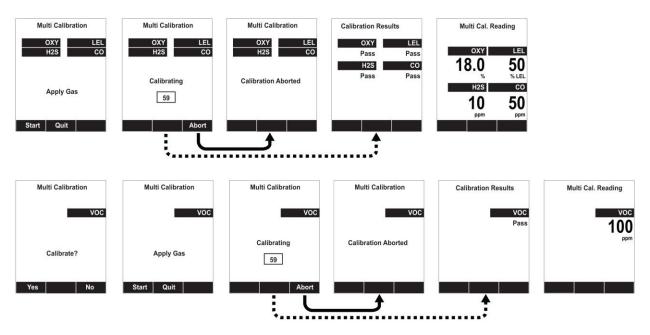

For a multi-sensor span calibration, a constant-flow regulator producing 0.5 to 1 liters per minute should be used, and the calibration adapter must be installed on the instrument. Testing and calibration with an AutoRAE 2 must be performed using demand-flow regulators. A calibration adapter must not be used. Teflon tubing must be used to test or calibrate the PID sensor. Follow the steps described here to perform a multi-sensor span calibration:

- 1. Attach the calibration adapter and connect gas to the MultiRAE.
- 2. Start the flow of gas and then either press [Y/+] to begin calibration or wait for calibration to start automatically once the sensor "senses" the gas. A countdown screen is shown. You can abort the calibration at any time during the countdown by pressing [N/-].

If the calibration reaches its conclusion, it shows the sensor names and tells you whether the calibration passed or failed, followed by the sensor readings.

**Note:** If there are other sensors to be calibrated at this stage, the screens will guide you through the process.

#### 11.5.3 Single-Sensor Span Calibration

To perform span calibration of an individual sensor, follow these steps:

- 1. At the Calibration Menu, select "Single Sensor Span."
- 2. Select a sensor from the list.
- 3. Connect the calibration adapter and connect it to a source of calibration gas.
- 4. Verify that the displayed calibration value meets the concentration label on the gas cylinder.
- 5. Start the flow of calibration gas.

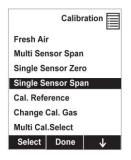

6. Press [Y/+] to start calibrating. You can abort the calibration at any time during the countdown by pressing [N/-].

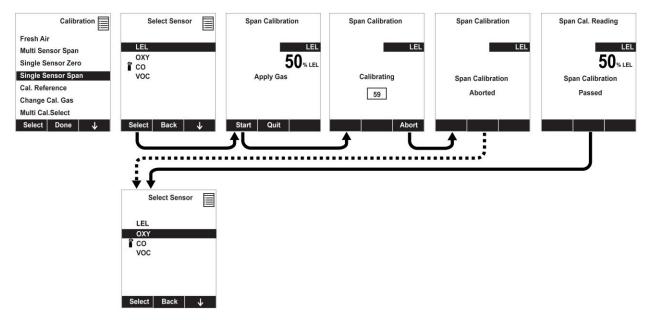

After a timer countdown, the span calibration is done. The LCD will display whether the calibration was successful and the reading for that calibration gas.

**Note:** If the sensor calibration fails, try again. If calibration fails repeatedly, turn off the instrument and then replace the sensor.

**WARNING:** Do not replace sensors in hazardous locations.

# 12 MultiRAE Pro Normal & Gamma Operation

MultiRAE Pro monitors equipped with a gamma radiation sensor in addition to one or more sensors for detecting chemical threats can operate in two different measurement modes:

- Normal mode, in which the instrument monitors for both chemical threats and radiation simultaneously
- **Radiation-only mode**, in which the instrument continuously monitors for gamma radiation and does not monitor for chemical threats

The specifics of each operating mode are described in the following sections.

## 12.1 Normal Mode For Simultaneous Radiation & Gaseous Threat Measurements

Normal mode is the default mode of MultiRAE Pro's operation. It is only available on MultiRAE Pro monitors equipped with a gamma radiation sensor, provided the gamma sensor is enabled. The minimum instrument firmware requirements for the gamma sensor are:

- Application firmware: v.1.16 or higher
- Sensor firmware: v.1.06 or higher

When the monitor is turned on, it boots up in normal mode to monitor for both gamma radiation and gaseous threats. Measurements are done continuously.

## 12.2 Gamma Radiation-Only Measurement Mode

When the instrument is in gamma-only mode, gas sensors are not shown on the display and gas measurements are not taken. The pump remains off and gamma radiation is measured all the time.

### WARNING

Toxic and combustible gases cannot be detected by the MultiRAE when it is operated in gammaonly mode.

#### 12.2.1 Activating Gamma-Only Measurement Mode

To activate gamma-only measurement mode:

1. Press [N/-] when the instrument is running in normal (multi-threat) mode:

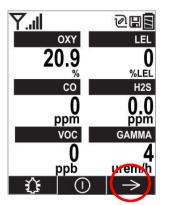

2. Press [Y/+] when the following screen appears:

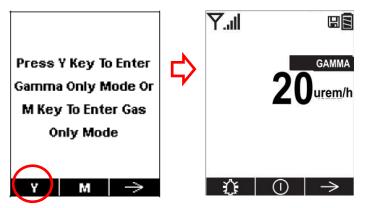

#### 12.2.2 Exiting Gamma-Only Measurement Mode

To exit gamma-only mode and either switch back to normal mode (where both gamma radiation and gaseous threats are measured) or to gas-only mode:

1. Press [N/-] when the instrument is running in gamma-only mode:

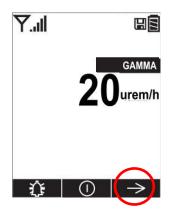

2. The following screen appears:

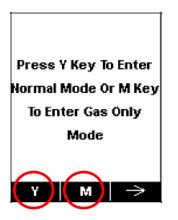

- Press [Y/+] to enter normal (multi-threat) mode.
- Press [MODE] to enter gas-only mode.

#### Notes:

- If the monitor runs in gamma-only mode for over 20 minutes, TWA is not calculated for gas sensors.
- STEL is reset for gas sensors when the instrument exits gamma-only mode.

# 13 Datalog Transfer, Monitor Configuration, and Firmware Upgrades Via Computer

Datalogs can be downloaded from the MultiRAE to a computer, and firmware updates can be uploaded to the MultiRAE via the USB port on the Travel Charger, Desktop Cradle, or AutoRAE 2. Use the included Mini B USB (5-pin)-to-USB cable to connect the Travel Charger or Desktop Cradle to a computer running ProRAE Studio II or a USB A to USB B cable to connect the AutoRAE 2.

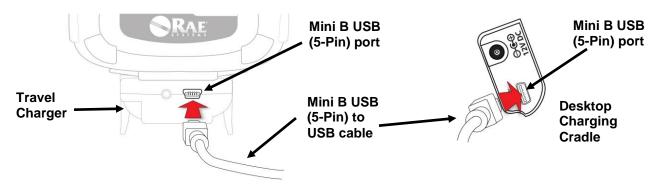

## 13.1 Downloading Datalogs And Performing PC-Based Instrument Configuration And Firmware Upgrades

The MultiRAE communicates with a PC running ProRAE Studio II Instrument Configuration and Data Management software to download datalogs, configure the instrument, or upgrade the instrument's firmware.

**Note:** The most recent version of ProRAE Studio II Instrument Configuration and Data Management software is available for a free-of-charge download at: http://www.raesystems.com/downloads/product-software

The MultiRAE must be connected to a PC through the supplied Desktop Cradle, Travel Charger, or AutoRAE 2 and must be in the PC or AutoRAE 2 communications mode.

#### 13.1.1 Desktop Cradle or Travel Charger

- 1. Use the supplied PC Communications Cable (USB to mini-USB cable) to connect the Desktop Cradle or Travel Charger to a PC.
- 2. Turn on the MultiRAE. Make sure it is running in Normal mode (with the main measurement screen showing).
- 3. Insert the MultiRAE in the Desktop Cradle or connect it to the Travel Charger.
- 4. Activate the PC communications mode on the MultiRAE by pressing [N/-] repeatedly, starting from the main measurement screen until you reach the "Communicate With Computer?" screen.
- 5. Press [Y/+]. Measurement and datalogging stop, and the instrument is now ready to communicate with the PC. The display now says "Ready To Communicate With Computer."
- 6. Start up the ProRAE Studio II software, enter a password, and detect the instrument following the directions provided in the ProRAE Studio II User's Guide.
- 7. Follow the instructions in the ProRAE Studio II User's Guide to download the datalog, configure the instrument settings, or update the MultiRAE's firmware.
- 8. When you are done, press [Y/+] to exit the PC communications mode on the MultiRAE. The instrument returns to operating in Normal mode.

#### 13.1.2 AutoRAE 2

- 1. Follow the instructions in the AutoRAE 2 User's Guide to connect the AutoRAE 2 and the PC using the included cable.
- 2. Make sure the monitor is either turned off or is in AutoRAE 2 Communications Mode.
- 3. Place the instrument into the cradle face-down, making sure that it is aligned correctly with the contacts on the AutoRAE 2 Cradle's charging port. There are two alignment points on one side and one alignment point on the other side, designed to mate with matching points on the bottom of the MultiRAE.
- 4. Press in on the capture mechanism to lock the MultiRAE in place.
- 5. Start up the ProRAE Studio II software, enter a password, and detect the instrument following the directions provided in the ProRAE Studio II User's Guide.
- 6. Follow the instructions in the ProRAE Studio II User's Guide to download the datalog, configure the instrument settings, or to update the MultiRAE's firmware.
- 7. When you are done, press [Y/+] to exit the AutoRAE 2 Communications Mode on the MultiRAE. The instrument returns to operating in Normal mode.

## 14 Maintenance

The MultiRAE requires little maintenance, aside from replacing sensors, the filter, and the battery. If the instrument is equipped with a pump, it may need replacement, as well. If the instrument has a PID, then the PID sensor lamp and sensor electrode panel may require periodic cleaning.

## 14.1 Removing/Installing The Rubber Boot

In order to open the MultiRAE, it is necessary to remove the belt clip and the rubber boot. Note that there are two hex screws on the bottom rear side that secure the boot.

- 1. Remove the belt clip by unscrewing the Philips screw (pumped version only).
- 2. Remove the two hex screws located below the battery area.
- 3. Pull the bottom of the boot back over the rear side of the instrument.
- 4. Carefully slide the boot upward, and slide it over the D-ring and clamp.

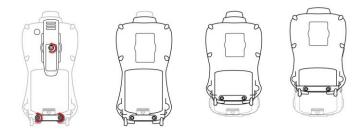

## 14.2 Replacing The Filter(s)

#### **Pumped Version**

If a filter is dirty or clogged, remove it by unscrewing it from the black gas inlet adapter. Discard it and replace it with a new filter. Perform a pump stall test to make sure the inlet and the external filter are installed properly so that there are no leaks in the system.

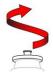

#### **Diffusion Version**

If the filters appear dirty, remove the sensor compartment cover to access them (this requires removing the rubber boot first).

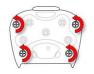

Remove the four screws holding the sensor compartment cover in place.

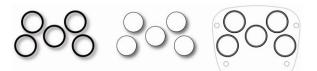

Remove the O-rings and then remove the filters. Replace them with new filters (press around the perimeter of each to ensure that the adhesive holds them firmly) and install the O-rings in their proper locations. O-rings may need to be replaced as well if they appear worn down, cracked, or dirty

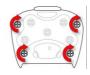

Replace the sensor compartment cover and tighten the four screws.

## 14.3 Replacing The Gas Inlet Adapter (Pumped Versions Only)

When you remove the black gas inlet adapter, unscrew it in the same manner as the external filter. When replacing it, make sure that the arrow on the front points to the triangle on the rubber boot. Perform a pump stall test to make sure the inlet and the external filter are installed properly so that there are no leaks in the system.

Match arrow on nozzle to triangle on rubber boot

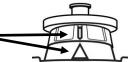

## 14.4 Removing/Cleaning/Replacing Sensor Modules

WARNING! Do not replace sensors in hazardous locations.

All sensors are located inside the sensor compartment in the upper half of the MultiRAE. They are accessed by removing the cover that is held on by four screws.

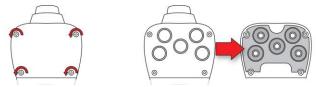

- 1. Turn off the instrument.
- 2. Remove the four screws holding the sensor compartment.
- 3. Remove the cover. The sensors are plugged into the slots.
- 4. Gently lift out the desired sensor module with your fingers.
- 5. Install the replacement sensor. It can only go into its slot one way. The connector inside the MultiRAE and the indexing guides are good visual indicators of how to set the sensor into position. Make sure the indexing keys are aligned and that the sensor is seated firmly.

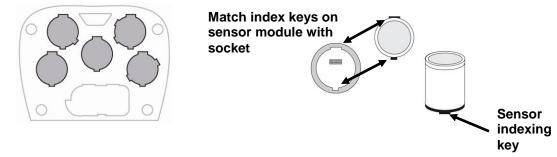

#### WARNING!

If you are removing a sensor and not replacing it, the slot cannot be left empty. A MultiRAE "dummy" sensor must be installed in such slot.

## 14.5 Removing/Cleaning/Replacing A PID (Pumped Versions Only)

**Note:** If you need to access a PID for cleaning or replacement, you must remove the rubber boot and belt clip first.

- 1. Turn off the instrument.
- 2. Remove the four screws holding the MultiRAE sensor compartment cover in place.
- 3. Remove the cover to expose the sensors.

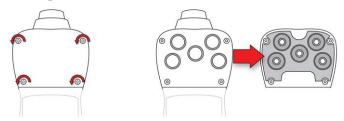

- 4. Gently lift out the PID module with your fingers.
- 5. If the module requires replacement (for example, because the lamp does not illuminate, or the sensor repeatedly fails calibrations), place a new module into the slot, being careful to match the indexing keys. The sensor can only go into its slot one way.

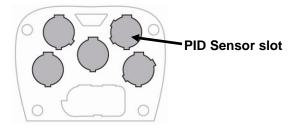

6. If you want to open the sensor module to inspect and clean the lamp and sensor electrode panel, you must use the special tool (part number G02-0306-003, package of three). Its "C"-shaped end has small "teeth" inside. Slide the tool so that the teeth slip into the notch between the module's cap and body:

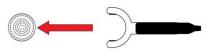

7. Gently pry up the cap using a rocking motion:

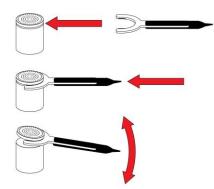

8. Once the cap is removed, set it aside.

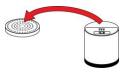

9. Now lift the sensor electrode panel from the module:

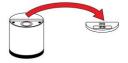

- 10. Clean the sensor electrode panel (crystal) in a solution of isopropanol or methanol lamp cleaner (included, along with cleaning swabs, in a PID Lamp Cleaning Kit, sold separately), and allow it to dry.
- 11. Clean the lamp's window with a cleaning swab dipped in isopropanol or methanol lamp cleaner, and allow it to dry. Do not touch the lamp window with your fingers, as the residual oils will affect its performance and shorten its life.

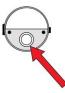

12. Inspect the electrical contacts. Clean them with a swab dipped in lamp cleaner if they appear to need cleaning:

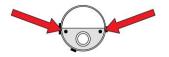

13. Reassemble the sensor module by placing the sensor electrode panel back in place and firmly pressing the cap back onto the top.

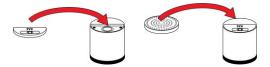

- 14. Place the sensor module back into the MultiRAE. Make sure the index points are aligned (it can only go in one way).
- 15. Reinstall the rear cover.
- 16. Tighten all four screws.

Note: Always calibrate the MultiRAE after replacing the sensor module.

## 14.6 Replacing The Pump

If your MultiRAE has a pump and it requires replacement, follow these steps. Make sure the rubber boot and the battery are removed before proceeding.

1. Remove the sensor compartment cover.

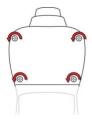

Turn it upside down and set it on a soft flat surface.

- 2. The pump is to the sensor compartment cover by a metal bracket and two Philips screws. Remove the two screws.
- 3. Lift off the metal bracket.
- 4. Pressing down on the gas plate with one hand, disconnect the pump from internal tubing by gently pulling it out. It has an inlet and outlet

that are held in the two holes with rubber gaskets to the left of the pump cavity.

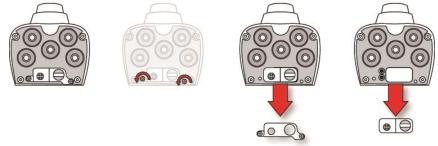

- 5. Press a new pump into place (a small amount of wiggling helps), making sure that both the inlet and outlet from the pump go into the two holes.
- 6. Place the metal bracket over the pump.
- 7. Insert and tighten the two screws that attach the bracket to the housing.
- 8. Replace the cover.
- 9. Turn on the instrument and check for proper pump operation.

# 15 Alarms Overview

The MultiRAE provides an unmistakable five-way alarm notification system that combines local alarms on the device with real-time remote wireless alarm notification (if the instrument is equipped with the optional wireless functionality) to take worker safety to the next level. Local alarms include audible buzzer alarm, visible alarm via bright LED lights, vibration alarm, and an alarm notification on the display. These can be selectively turned on or off.

Note: The vibration alarm is automatically disabled whenever the instrument is run on alkaline batteries.

## 15.1 Alarm Signals

During each measurement period, the gas concentration and radiation levels are compared with the programmed alarm limits for Low, High, TWA, STEL, and other alarms, as applicable. If the concentration exceeds any of the preset limits, the alarms are activated immediately to warn both the MultiRAE user and a remote safety officer (if wireless is enabled) of the alarm condition. In addition to gas and radiation alarms, Man Down and other alarms are available.

Furthermore, the MultiRAE alarms if one or more of the following conditions occurs: battery voltage low, pump blocked, PID lamp failed, etc.

When the low battery alarm occurs, there may be approximately 10 minutes of operating time remaining. In this case, it is recommended that you promptly change or charge the battery in a non-hazardous location.

## 15.2 Changing The Alarm Mode

Your choices are Auto Reset and Latched. A latched alarm stays on until you acknowledge the alarm by pressing a button. An auto-reset alarm turns off when the condition that set off the alarm is no longer present (for instance, a high  $H_2S$  reading that exceeds the preset threshold and triggers an alarm, but then lowers below that threshold, turning the alarm off).

- 1. Enter the Alarm Mode sub-menu of the Alarms section under the Programming Menu.
- 2. Select Auto Reset or Latched by pressing [N/-] to select, and [Y/+] to confirm the choice.
- 3. Press [Y/+] to save your selection.

## 15.3 Alarm Signal Summary

#### 15.3.1 Hygiene Mode

| Alarm Type              | Buzzer & LED               | Display                                         | Vibration | Reading          | Backlight      | Priority |
|-------------------------|----------------------------|-------------------------------------------------|-----------|------------------|----------------|----------|
| Super Alarm             | 4 beeps/sec                | "Super Alarm" screen                            | 400ms     | -                | On             | Highest  |
| Man Down<br>Alarm       | 3 beeps/sec                | "Man Down Alarm"<br>screen                      | 400ms     | -                | On             | Ť        |
| Man Down<br>Warning     | 2 beeps/sec                | "Are you OK" screen                             | 400ms     | -                | On             |          |
| Fail                    | 3 beeps/sec                | "Lamp" at PID location<br>"Off" at LEL location | 400ms     | Blinking reading | On             |          |
| Pump                    | 3 beeps/sec                | Blinking pump symbol                            | 400ms     | Reading          | On             |          |
| Max                     | 3 beeps/sec                | "Max" at sensor location                        | 400ms     | Blinking reading | On             |          |
| Over Range              | 3 beeps/sec                | "Over" at sensor location                       | 400ms     | Blinking<br>9999 | On             |          |
| High                    | 3 beeps/sec                | "High" at sensor location                       | 400ms     | Reading          | On             |          |
| Low                     | 2 beeps/sec                | "Low" at sensor location                        | 400ms     | Reading          | On             |          |
| Negative                | 1 beep/sec                 | "Neg" at sensor location                        | 400ms     | 0                | On             |          |
| STEL                    | 1 beep/sec                 | "STEL" at sensor<br>location                    | 400ms     | Reading          | On             |          |
| TWA                     | 1 beep/sec                 | "TWA" at sensor<br>location                     | 400ms     | Reading          | On             |          |
| Calibration<br>Fail     | 1 beep/sec                 | "Cal" at sensor location                        | 400ms     | Reading          | On             |          |
| Bump Fail               | 1 beep/sec                 | "Bump" at sensor location                       | 400ms     | Reading          | On             |          |
| Datalog Full            | 1 beep/sec                 | Blinking datalog symbol                         | 400ms     | Reading          | On             |          |
| Calibration<br>Required | -                          | "Full" Bottle symbol                            | -         | Reading          | -              |          |
| Bump<br>Required        | -                          | "Empty" Bottle symbol                           | -         | Reading          | -              |          |
| Battery                 | 1 beep/min                 | Blinking battery symbol                         | 400ms     | Reading          | Stays as<br>is |          |
| Nwk Lost                | 1 beep/min                 | Blinking RF offline<br>symbol                   | 400ms     | Reading          | On             |          |
| Nwk Joined              | 1 beep                     | RF symbol with RSSI                             | 400ms     | Reading          | On             | •        |
| Comfort<br>Beep         | 1 beep/min<br>no LED flash | -                                               | -         | Reading          | -              | Lowest   |

#### Notes

"Negative" means that the true sensor reading is below zero, even though a zero reading is shown for the sensor.

"Nwk Lost" means "Network Lost." This indicates that the MuliRAE has lost wireless connectivity with its network.

"Nwk Joined" means that the MultiRAE has joined a wireless network.

#### 15.3.2 Search Mode

| Alarm Type Buzzer & LED Disp  |                                       | Display                       | Vibration                                             | Reading | Backlight           | Priority       |          |
|-------------------------------|---------------------------------------|-------------------------------|-------------------------------------------------------|---------|---------------------|----------------|----------|
| Super Alarm 4 beeps/sec       |                                       | "Super Alarm"<br>screen       | 400ms                                                 | -       | On                  | Highest        |          |
| Man Down<br>Alarm 3 beeps/sec |                                       | 3 beeps/sec                   | "Man Down Alarm"<br>screen                            | 400ms   | -                   | On             | <b>↑</b> |
|                               | Ian Down<br>Warning                   | 2 beeps/sec                   | "Are You OK?"<br>screen                               | 400ms   | -                   | On             |          |
| Fail                          |                                       | 3 beeps/sec                   | "Lamp" at PID<br>location<br>"Off" at LEL<br>location | 400ms   | Blinking<br>reading | On             |          |
|                               | Pump                                  | 3 beeps/sec                   | Blinking pump<br>symbol                               | 400ms   | Reading             | On             |          |
|                               | Max                                   | 3 beeps/sec                   | "Max" at sensor<br>location                           | 400ms   | Blinking<br>reading | On             |          |
| 0                             | ver Range                             | 3 beeps/sec                   | "Over" at sensor<br>location                          | 400ms   | Blinking<br>9999    | On             |          |
| e                             | G7 (>High)                            | 7 beeps(30ms)/sec             |                                                       |         |                     |                |          |
| Geiger Counter-style<br>Alarm | G6                                    | 6 beeps(40ms)/sec             |                                                       |         | Reading             | On             |          |
| n<br>n                        | G5                                    | 5 beeps(50ms)/sec             |                                                       | 400ms   |                     |                |          |
| Counte<br>Alarm               | G4                                    | 4 beeps(60ms)/sec             | No change                                             |         |                     |                |          |
| er C<br>A                     | G3 $G3$ $G3$ $G3$ $G3$ $G3$ $G3$ $G3$ |                               |                                                       |         |                     |                |          |
| ieig                          | G2                                    | 2 beeps(80ms)/sec             |                                                       |         |                     |                |          |
| 0                             | G1 (>Low)                             | 1 beep(90ms)/sec              |                                                       |         |                     |                |          |
| ]                             | Negative                              | 1 beep/sec                    | "Neg" at sensor<br>location                           | 400ms   | 0                   | On             |          |
| STEL                          |                                       | 1 beep/sec                    | "STEL" at sensor<br>location                          | 400ms   | Reading             | On             |          |
|                               | TWA                                   | 1 beep/sec                    | "TWA" at sensor<br>location                           | 400ms   | Reading             | On             |          |
| Calibration Fail              |                                       | 1 beep/sec                    | "Cal" at sensor<br>location                           | 400ms   | Reading             | On             |          |
| B                             | Bump Fail                             | 1 beep/sec                    | "Bump" at sensor<br>location                          | 400ms   | Reading             | On             |          |
| Datalog Full                  |                                       | 1 beep/sec                    | Blinking datalog<br>symbol                            | 400ms   | Reading             | On             |          |
| Calibration<br>Required       |                                       | -                             | "Full" bottle symbol                                  | -       | Reading             | -              |          |
| Bump Required                 |                                       | -                             | "Empty" bottle<br>symbol                              | -       | Reading             | -              |          |
| Battery                       |                                       | 1 beep/min                    | Blinking battery<br>symbol                            | 400ms   | Reading             | Stays as<br>is |          |
| Nwk Lost                      |                                       | 1 beep/min                    | Blinking RF offline<br>symbol                         | 400ms   | Reading             | On             |          |
| Nwk Joined 1 beep             |                                       | 1 beep                        | RF symbol with<br>RSSI                                | 400ms   | Reading             | On             | ♥        |
| Comfort Beep                  |                                       | 1 beep/min<br>No LED flashing | -                                                     | -       | Reading             | -              | Lowest   |

| Message                      | Condition                                                                                    | Alarm Indications          |  |  |
|------------------------------|----------------------------------------------------------------------------------------------|----------------------------|--|--|
| HIGH                         | Gas exceeds "High Alarm" limit                                                               | 3 beeps/flashes per second |  |  |
| OVR                          | Gas exceeds sensor's measurement range                                                       | 3 beeps/flashes per second |  |  |
| MAX                          | Gas exceeds electronic circuit's maximum range                                               | 3 beeps/flashes per second |  |  |
| LOW                          | Gas exceeds "Low Alarm" limit*                                                               | 2 beeps/flashes per second |  |  |
| TWA                          | Gas exceeds "TWA" limit                                                                      | 1 Beep/flash per second    |  |  |
| STEL                         | Gas exceeds "STEL" limit                                                                     | 1 Beep/flash per second    |  |  |
| Crossed pump<br>icon flashes | Inlet blocked or pump failure                                                                | 3 beeps/flashes per second |  |  |
| "Lamp"<br>flashes            | PID lamp failure                                                                             | 3 beeps/flashes per second |  |  |
| Empty battery icon flashes   | Low battery                                                                                  | 1 flash, 1 beep per minute |  |  |
| CAL                          | Calibration failed, or needs calibration                                                     | 1 beep/flash per second    |  |  |
| NEG                          | True sensor reading is below zero, even<br>though a zero reading is shown for the<br>sensor. | 1 beep/flash per second    |  |  |

### 15.3.3 General Alarms

\* For oxygen, "low alarm limit" means a concentration is lower than the low alarm limit.

# 16 Troubleshooting

| Problem                                             | Possible R | easons & Solutions                                                                                                    |
|-----------------------------------------------------|------------|----------------------------------------------------------------------------------------------------|
| Cannot turn on power after charging the battery     | Reasons:   | Defective charging circuit. Defective battery.                                                                                                    |
|                                                     | Solutions: | Replace battery or charger. Try another charge of battery.                                                                                                    |
| Lost password                                       | Solutions: | Call Technical Support at +1 408-952-8461<br>or toll-free at +1 888-723-4800                                                                                                    |
| Buzzer, LED lights, and vibration motor inoperative | Reasons:   | Buzzer and/or other alarms disabled.<br>Bad buzzer, LED lights, PCB, or vibration<br>motor(s).                                                                                                    |
|                                                     | Solutions: | Check under "Alarm Settings" in<br>Programming Mode that buzzer and/or other<br>alarms are not turned off.<br>Call authorized service center.                                                                                         |
| "Lamp" message when power on. Lamp alarm.           | Reasons:   | Low ion concentration inside PID lamp<br>especially in cold environment when first<br>powered on. Defective PID lamp or defective<br>circuit.                                                                                         |
|                                                     | Solutions: | Turn the unit off and back on. Replace UV lamp.                                                                                                    |
| Pump failed message.<br>Pump alarm.                 | Reasons:   | Inlet probe blocked. Direct connection to a<br>gas outlet while the gas value is turned off.<br>Water trap filter sucks in water. Water trap<br>filter too dirty. Water condensed along the<br>inlet probe. Bad pump or pump circuit. |
|                                                     | Solutions: | Remove the blocking objects and then press $[Y/+]$ key to reset the pump alarm. Replace contaminated water trap filter. Be careful not to allow water condensation inside the unit. Replace the pump.                                 |

If you need replacement parts, a list is available online:

www.raesystems.com

# 17 Pump Stall Threshold Adjustment

Proper setting of the pump stall threshold is necessary so that if there is an obstruction to the inlet, the pump will stop and the instrument will go into alarm. This prevents unwanted debris or liquid from entering the pump and causing disruption or damage. The MultiRAE provides two methods to set the pump stall threshold: Static and Dynamic.

**Note:** The Dynamic method uses an algorithm that takes external temperature into consideration for greater accuracy.

If it is necessary to set the pump stall threshold, you must enter Diagnostic Mode. Also, regardless of which method is used, when you are done setting thresholds, exit Diagnostic Mode and test the instrument before actual use.

## 17.1 Entering Diagnostic Mode To Set The Pump Stall Threshold

- 1. Start with the instrument turned off. Hold down the [Y/+] and [MODE] keys until the MultiRAE starts.
- 2. When you see the password screen, input your 4-digit password, and then press [MODE].
- 3. Once you have entered Diagnostic Mode, press [N/-] until the "Pump" screen is displayed.
- 4. Set the high and low threshold settings for pump stall using the instructions in this section.

## 17.2 Selecting The Pump Stall Threshold Method

At the Pump screen, the settings are shown, including the Pump Speed and Pump Stall Algorithm (which can be Dynamic or Static).

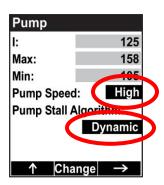

To change the Pump Speed or Pump Stall Algorithm setting:

- 1. Press [MODE]. Either the Pump Speed or the Pump Stall Algorithm is highlighted.
- 2. To change from "High" to "Low" or "Dynamic" to "Static," press [Y/+].

**Important!** The Pump Speed must be set to "High" in order to access Dynamic pump stall settings.

Now follow directions to change the pump stall threshold values, using the method that matches your choice of either Dynamic or Static.

## 17.3 Setting Pump Stall Threshold Values – Dynamic Method

When the Dynamic pump stall threshold values are shown, you can perform calibration to set the pump stall values dynamically.

| Pump - Dynamic        |                 |  |  |  |
|-----------------------|-----------------|--|--|--|
| RT Stall/T:           | 344/28          |  |  |  |
| High Speed Cali Data: |                 |  |  |  |
| Cali Temp: 20         |                 |  |  |  |
| Itle Cts:             | 234             |  |  |  |
| Block Cts:            | 455             |  |  |  |
| Stall Cts: 344        |                 |  |  |  |
|                       |                 |  |  |  |
| Back Cali             | $b \rightarrow$ |  |  |  |

Press [MODE] to begin calibration. This screen is shown, indicating that it is ready:

| Pump - Dynamic |                                  |         |  |
|----------------|----------------------------------|---------|--|
| Please         | ate Pum<br>Don't Blo<br>hen Pres | ock The |  |
| Back           | Start                            |         |  |

Press [MODE] to begin calibration. There is a countdown shown in the box. Press [N/-] anytime to abort the calibration.

| Pump - Dynamic        |       |  |  |
|-----------------------|-------|--|--|
| RT Cts:               | 245   |  |  |
|                       |       |  |  |
|                       |       |  |  |
| Calibrating Pump Idle |       |  |  |
|                       |       |  |  |
|                       | 0     |  |  |
|                       |       |  |  |
|                       | Abort |  |  |

Once the countdown is finished, this message is displayed:

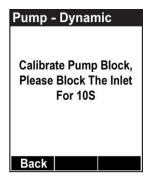

Hold your finger over the inlet, and allow the countdown to proceed. Press [N/-] anytime to abort.

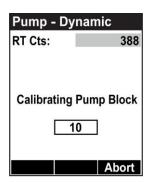

When the countdown is finished, the main Dynamic pump stall screen is shown.

| Pump - Dynamic        |                 |  |  |  |
|-----------------------|-----------------|--|--|--|
| RT Stall/T:           | 344/28          |  |  |  |
| High Speed Cali Data: |                 |  |  |  |
| Cali Temp: 20         |                 |  |  |  |
| Itle Cts:             | 234             |  |  |  |
| Block Cts:            | 455             |  |  |  |
| Stall Cts:            | 344             |  |  |  |
|                       |                 |  |  |  |
| Back Cali             | $b \rightarrow$ |  |  |  |

Dynamic pump stall calibration is complete. You can now exit Diagnostic Mode.

**Important!** When you are done setting thresholds, exit Diagnostic Mode and test the instrument before actual use.

### 17.4 Setting Pump Stall Threshold Values – Static Method

Use the following values for reference when using the Static method to adjust the pump stall threshold values:

|               | Low Speed                 | High Speed                |
|---------------|---------------------------|---------------------------|
| Vacuum        | $\leq$ -2.5in Hg          | $\leq$ -10in Hg           |
| Flow rate     | >200 cc/min               | >300 cc/min               |
| Idle (I)      | 100 to 200 counts         | 150 to 250 counts         |
| Block         | (Block-Idle) > 100 counts | (Block-idle) > 100 counts |
| Stall Setting | (Idle + Block)/2          | (Idle + Block)/2          |

### 17.4.1 Stall High Threshold Setting – Static Method

In Diagnostic Mode, press the [MODE] key repeatedly until the "Pump" screen is displayed. Shown are the Stall High and Stall Low values. "High" should be highlighted. Press [Y/+] to select the Stall High (high-speed) value.

| Pump - Static   | Pump - Static             |
|-----------------|---------------------------|
| Stall High: 125 | Stall High: 125           |
|                 |                           |
|                 |                           |
|                 |                           |
|                 |                           |
|                 |                           |
|                 |                           |
| Back Change →   | $\uparrow OK \rightarrow$ |

- The Idle value (shown as a value for "I") should be 150 to 250. Record the value.
- Block the inlet, and record the value after it goes up.
- The blocked value minus the Idle (Unblocked) value should be greater than 100 counts: (Blocked value Unblocked value) > 100.
- If it is greater than 100, then the pump is working correctly and tubing leading from the inlet is not leaking.
- To set the Stall High value, first add the Blocked and Unblocked values and divide by 2: (Blocked value + Unblocked value) / 2 = correct Stall High value.
- Then, using the [Y/+] and [N/-] keys, set the Stall High value to this number.

### 17.4.2 Verifying the Stall High Setting

Exit Diagnostic Mode. In Normal Mode, with the pump at high speed, block the inlet. The pump should stall after a few seconds, sending the instrument into alarm. This tells you that the pump's Stall Low setting is correct.

- If the gas inlet is blocked but the pump does not shut down, or the pump shuts down too easily with a slight blockage, the pump stall threshold value may be set too high or too low.
- If the pump does not stall or send the instrument into alarm, then there may be a leak in the gas inlet or the pump is weak or defective and should be replaced.

### 17.4.3 Stall Low Threshold Setting - Static

In Diagnostic Mode, press the [MODE] key until the "Pump" screen is displayed. Shown are the Stall High and Stall Low values. "Low" should be highlighted. Press [Y/+] to select the Stall Low (low-speed) value.

- The Idle (shown as a value for "I") value should be 100 to 200. Record the value.
- Block the inlet, and record the value after it goes up.
- The blocked value minus the idle (unblocked) value should be greater than 100 counts: (Blocked value Unblocked value) > 100
- If it is greater than 100, then the pump is working correctly and tubing leading from the inlet is not leaking.
- To set the Stall Low value, first add the blocked and unblocked values and divide by 2: (Blocked value + Unblocked value) / 2 = correct Stall Low value
- Then, using the [Y/+] and [N/-] keys, set the Stall Low value to this number.

# 17.5 Verifying the Stall Low Setting - Static

Exit Diagnostic Mode. In Normal Mode, block the inlet. The pump should stall after a few seconds, sending the instrument into alarm. This tells you that the pump's Stall Low setting is correct.

- If the gas inlet is blocked but the pump does not shut down, or the pump shuts down too easily with a slight blockage, the pump stall threshold value may be set too high or too low.
- If the pump does not stall and send the instrument into alarm, then there may be a leak in the gas inlet or the pump is weak or defective and should be replaced.

**Important!** When you are done setting thresholds, exit Diagnostic Mode and test the instrument before actual use.

# 18 Configuring WiFi Communication (WiFi-Equipped Instruments Only)

WiFi on WiFi-equipped instruments is designed to operate on a wireless network anchored by Location Manager monitoring software and using WiFi access points. Operational distance between the instrument and the access point (wireless router) varies, depending on distance, interference, and obstacles. It uses the 802.11b/g protocol using the 2.4GHz ISM (license-free) frequency band.

**Note:** To ensure the best communication, it is recommended that the WiFi-equipped instruments and access point not be located close to microwave ovens, cordless telephones, or Bluetooth devices.

A green LED in the lower left portion of the WiFi-equipped instrument indicates whether the WiFi radio module is on, and if so, whether it is associated with an access point. There are three possible states:

- LED blinks once per second: Radio module is on, but it is not associated with an access point.
- LED glows steadily: Radio module is on and is associated with an access point.
- LED is off: Radio module is off.

### 18.1 Setting WiFi Communication Parameters In ProRAE Studio II

WiFi-equipped instruments' parameters for communication must be set in ProRAE Studio II.

- 1. Connect WiFi-equipped instrument via USB to a PC running ProRAE Studio II.
- 2. Place the instrument in Communications Mode.
- 3. From the main screen, press [N/-] until you see "Enter Communications Mode?"
- 4. Press [Y/+].
- 5. Select PC.

The message on the display should say "Ready To Communicate With Computer".

- 1. Start ProRAE Studio II.
- 2. Log in using your Administrator's password.
- 3. Click the "Detect Instruments Automatically" icon.
- 4. When your WiFi-equipped instrument is detected, click on its information and then click "Select".
- 5. Click "Setup" to download the current settings from the WiFi-equipped instrument. The main screen appears.
- 6. Find and click "WiFi" in the list.

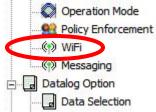

7

WiFi parameters appear in the right pane:

| Setup<br>Datalog<br>Prove Reports<br>Firmware                                                                                                    |                                                                                                    | Image: Second set WiFi parameters.                                                                                                    |               |  |
|----------------------------------------------------------------------------------------------------|----------------------------------------------------------------------------------------------------|----------------------------------------------------------------------------------------------------|---------------|--|
| Setup     Model:<br>SN:       Datalog     Image: Constraint of the set of the set of the | PGM-6208D Y<br>M01D002111 AE Lite<br>eneral<br>Alarm Information<br>Clock Information<br>Date Format                                                                                                    | WiFi                                                                                                    |               |  |
|                                                                                                    | Last Run Time (min)     LCD Contrast(%)     LCD Flip     Temperature Unit     Startup Mode     Pump Information     Site ID and User ID     User Mode     Language     Password Access                                    | WiFi Power On<br>O Use Static IP Address<br>Static IP Address<br>Gateway<br>Subnet Mask                                                | Use DHCP      |  |
|                                                                                                    | Zero At Start<br>Back Light<br>Man Down<br>Comfort Beep<br>Operation Mode<br>Policy Enforcement<br>WiFi<br>Messaging<br>talog Option<br>Data Selection<br>Log Mode<br>Log Mode<br>Log Interval(seconds)<br>as Information | Scan Channel List<br>Security Mode<br>Security Key<br>SSID<br>Location Anchor SSID<br>Location Manager IP<br>Location Manager UDP Port | WPA2 personal |  |

You can now change settings for the WiFi-equipped instrument. When you are done, click this icon to send the new settings to the instrument:

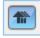

#### 18.1.1 WiFi Power

Select either "On" or "Off" to set the default power setting for your WiFi-equipped instrument.

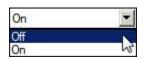

#### 18.1.2 Address

Select "Use Static IP Address" if you have a static IP or "Use DHCP" if your system allows dynamic hosting configuration. Check with your system administrator to determine which is appropriate for your network.

If you use a static IP address, you must provide the Static IP address, Gateway, and Subnet Mask. If you are using DHCP, you do not have to provide these, because they will be filled in automatically.

### 18.1.3 Channels And Security

Check with your system administrator for the settings in this section.

#### 18.1.4 Scan Channel List

Choosing the best WiFi channel on your router helps to reduce interference and improve your WiFi connectivity. If you know that some channels are not used, then uncheck them. This eliminates searching for channels that either are not used and saves time when connecting to a network.

| 1, 2, 3, 4 | • |
|------------|---|
| ✓ 1        | * |
| ☑ 2        |   |
| <b>∀</b> 3 |   |
| ▼ 4        |   |
| 5          |   |
| <b>6</b>   |   |
| <b>7</b>   |   |
| 8          |   |
| 9          |   |
| ☐ 10       |   |
| □ 11       | - |

#### 18.1.5 Security Mode

Different types of wireless security guard your network against possible instances of unauthorized access. Using security, you can:

- Ensure that no one can easily connect to your wireless network without permission
- Personalize access regarding who can configure your wireless settings
- Protect all data that is transmitted through the wireless network

Check with your system administrator for the wireless security mode you should use.

Use the drop-down menu to select the type of security:

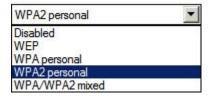

Then set your Security Key.

#### 18.1.6 Security Key

Depending on the type of security you choose, your key will have to be a different number of characters. Here are characteristics of the different types, their relative security strength, and the number of characters needed in the key:

| Security Type                     | Security Rank   | Number of Characters      |
|-----------------------------------|-----------------|---------------------------|
| WEP (Wired Equivalent Protocol)   | Basic           | 40/64-bit (10 characters) |
|                                   |                 | 128-bit (26 characters)   |
| WPA Personal                      | Strong          | 8 to 63 characters        |
| Wi-Fi Protected Access Personal   |                 |                           |
| WPA2 Personal                     | Strongest       | 8 to 63 characters        |
| Wi-Fi Protected Access 2 Personal |                 |                           |
| WPA2/WPA Mixed Mode               | WPA2: Strongest | 8 to 63 characters        |
|                                   | WPA: Strong     |                           |

Warning! Using a network with security disabled is not recommended.

### 18.1.7 SSID

The SSID (Service Set Identifier) is a case-sensitive unique identifier attached to the header of packets sent over a wireless local-area network. Each wireless network in your range will have its own SSID. Consult with your IT department for the SSID.

### 18.1.8 Location Anchor SSID

This field is similar to the SSID field. LocaXion Anchors are shipped pre-configured with the SSID "LocaXion\_Anchor". Refer to the LocaXion Anchor manual to change this SSID.

### 18.1.9 Location Manager IP

This is the destination IP address for the instrument to communicate via UDP (User Datagram Protocol) with a computer running Location Manager.

### 18.1.10 Location Manager UDP Port

Location Manager's UDP uses an IP address for the destination host and a port number to identify the destination application. The UDP port number is distinct from any physical port on a computer such as a COM port or an I/O port address. It is a 16-bit address that exists only for the purpose of passing certain types of datagram information to the correct location above the transport layer of the protocol stack.

### 18.2 Configuring Messaging

Select "Messaging" from the list.

|   | Operation Mode       |
|---|----------------------|
|   | 9 Policy Enforcement |
|   | () WiEi              |
| ( | () Messaging         |
|   | Datalog Option       |
|   | Data Selection       |

The Messaging pane is shown. You can input up to 10 messages to be sent from the WiFiequipped instrument.

After your WiFi-equipped instrument has accepted the new settings, disconnect the USB cable from the instrument and computer, and exit Communications Mode on the instrument by pressing [Y/+].

| General                                                                                                    | Messaging                                                                                                    |
|----------------------------------------------------------------------------------------------------|----------------------------------------------------------------------------------------------------|
|                                                                                                    | Get and set pre-configured messages.<br>Message length is no more than 20 characters.                                                                                                    |
| CD Contrast(%)      CD Flip      Temperature Unit      Startup Mode      Pump Information      Site ID and User ID      Site ID and User ID      Site Zanguage      Zanguage      Sasword Access      Zaro At Start      Back Light      Sack Light      Sack Down      Comfort Beep      Operation Mode      Sec Policy Enforcement      WiFi | Message         1       Message1         2       Message2         3       Message3         4       Message4         5       Message5         6       Message7         8       Message8         9       Message9         10       Message10 |
| Messaging                                                                                                    |                                                                                                    |

**Note:** Your messages are limited to 20 characters each, including spaces and hyphens. Text is automatically divided into lines at word spaces and hyphen characters. Therefore, you should include word spaces or hyphens. Otherwise, it cannot create a new line when necessary.

**Note:** When you type a message, it will not accept more characters after you reach the 20-character maximum.

When you are done making changes to the configuration for WiFi and Messages, upload your changes to your WiFi-equipped instrument. Click this icon to send the new settings to the instrument:

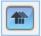

# 19 Specifications

| Size                                                   | 7.6" H x 3.8" W x 2.6" D (193 x 96.5 x 66 mm)                                                                                                    |  |
|--------------------------------------------------------|----------------------------------------------------------------------------------------------------|--|
| Weight (without<br>RAE-Sep Tube<br>Cartridge attached) | Pumped models: 31 oz. (880 g)<br>Diffusion models: 26.8 oz. (760 g)                                                                                                    |  |
| Sensor                                                 | Over 25 intelligent interchangeable field-replaceable sensors, including Gamma radiation, ppb and ppm PIDs, electrochemicals for toxics and oxygen, combustibl LEL and NDIR, and $CO_2$ NDIR                                                                                                    |  |
| Battery Options                                        | <ul> <li>Rechargeable Li-ion (over 12 hours runtime, pumped/over 18 hours, diffusion; &lt; 6 hours recharge time)</li> <li>Extended-duration rechargeable Li-ion (over 18 hours runtime, pumped; over 27 hours, diffusion)</li> <li>Alkaline adapter for 4 x AA batteries (approximately 6 hours runtime, pumped/ 8 hours, diffusion)</li> </ul> |  |
| Display                                                | <ul> <li>Monochrome graphical LCD display (128 x 160) with backlighting (activated automatically in dim ambient lighting conditions, when monitor is in alarm, or with a button press)</li> <li>Automatic screen flipping.</li> </ul>                                                                                                    |  |
| Display Readout                                        | <ul> <li>Real-time reading of gas concentrations; PID measurement gas and correction factor; battery status; datalogging on/off; wireless on/off and reception quality.</li> <li>STEL, TWA, peak, and minimum values</li> <li>Various instrument status-related information</li> </ul>                                                           |  |
| Keypad                                                 | 3 operation and programming keys (MODE, Y/+, and N/-)                                                                                                    |  |
| Sampling                                               | Built-in pump or diffusion. Average flow rate, pumped: 250 cc/min. Auto shutoff in low-flow conditions                                                                                                    |  |
| Calibration                                            | Automatic with AutoRAE 2 Test and Calibration Station or manual                                                                                                    |  |
| Alarms                                                 | <ul> <li>Wireless remote alarm notification; multi-tone audible (95 dB @ 30 cm), vibration, visible (flashing bright red LEDs), and on-screen indication of alarm conditions</li> <li>Man Down Alarm with pre-alarm and real-time remote wireless notification</li> </ul>                                                                        |  |
| Datalogging                                            | <ul> <li>Continuous datalogging (six months for 5 sensors at 1-minute intervals, 24/7)</li> <li>User-configurable datalogging interval (from 1 to 3,600 seconds)</li> </ul>                                                                                                    |  |
| Communication<br>and<br>Data Download                  | <ul> <li>Data download and instrument set-up and upgrades on PC via charging and PC communication cradle, Travel Charger, or AutoRAE 2 Automated Test and Calibration Station<sup>1</sup></li> <li>Wireless data and status transmission via built-in RF modem (optional)</li> </ul>                                                             |  |
| Wireless Network                                       | Mesh RAE Systems Dedicated Wireless Network (or WiFi network for WiFi-<br>equipped instruments)                                                                                                    |  |
| Wireless<br>Frequency                                  | ISM license-free band, 868 MHz or 900 MHz FCC Part 15, CE R&TTE, ANATEL IEEE 802.11 b/g bands (2.4 GHz)                                                                                                    |  |
| EM Immunity                                            | No effect when exposed to 0.43mW/cm <sup>2</sup> RF interference (5-watt transmitter at 12")                                                                                                    |  |
| Operating<br>Temperature                               | -4° to 122° F (-20° to 50° C)<br>Benzene-specific measurement operating range: 32° to 122° F (0° to 50° C)                                                                                                    |  |

# **Specifications** *Continued*

| Humidity                                  | 0% to 95% relative humidity (non-condensing)                                                                                                    |  |  |
|-------------------------------------------|----------------------------------------------------------------------------------------------------|--|--|
| Dust and Water<br>Resistance              | IP-65 (pumped), IP-67 (diffusion)                                                                                                    |  |  |
| Hazardous<br>Location<br>Approvals        | <ul> <li>Exia Class I, Division 1, Groups A, B, C, D, T4; Class II, Division 1, Groups E, F, G; T85°C</li> <li>SIRA 11ATEX2152X, C C 0575 II 1G Ex ia IIC T4 Ga, I M1 Ex ia I Ma (for PGM62x0/PGM62x6)</li> <li>SIRA 11ATEX2152X, C C 0575 II 2G Ex ia d IIC T4 Gb, I M1 Ex ia I Ma (for PGM62x8)</li> <li>UM=20V</li> <li>IECEx SIR 11.0069X, Ex ia IIC T4 Ga, Ex ia I Ma (for PGM62x0/PGM62x6)</li> <li>IECEx TSA 13.0021X / ANZEx 13.3023X</li> <li>Ex ia I Ma (PGM62x0/PGM62x6)</li> <li>Ex ia d IIC T4 Gb</li> <li>Ex ia I Ma (PGM62x8)</li> </ul> |  |  |
| CE Compliance<br>(European<br>Conformity) | EMC directive: 2004/108/EC<br>R&TTE directive: 1999/5/EC<br>ATEX directive: 94/9/EC                                                                                                    |  |  |
| FCC<br>Compliance                         | FCC Part 15                                                                                                    |  |  |
| Performance<br>Tests                      | LEL CSA C22.2 No. 152; ISA-12.13.01<br>MIL-STD-810G and 461F compliant.                                                                                                    |  |  |
| Languages                                 | Arabic, Chinese, Czech, Danish, Dutch, English, French, German, Indonesian, Italian, Japanese, Korean, Norwegian, Polish, Portuguese, Russian, Spanish, Swedish, and Turkish                                                                                                    |  |  |
| Warranty                                  | <ul> <li>Two years on non-consumable components and catalytic LEL, CO, H<sub>2</sub>S, and O<sub>2</sub> sensors</li> <li>Six months for 9.8eV lamp PID sensor</li> <li>One year on all other sensors, battery, and other consumable parts</li> </ul>                                                                                                    |  |  |

Specifications are subject to change.

#### **Brazil Radio Specifications**

Radio model: RM900A Frequency range: Within 902 to 907.5 MHz and 915 to 928 MHz, use IEEE 802.15.4 channel 1, 6, 7, 8, 9 and 10 Modulation: 802.15.4 DSSS BPSK RF power(Tx): 20dBm Data rate: 40kbps

#### Wireless Approval For UAE In Middle East

**TRA REGISTERED No:** ER36636/15 **DEALER No:** HONEYWELL INTERNATIONAL MIDDLE EAST - LTD - DUBAI BR

#### Wireless Approval for QATAR In Middle East

ictQATAR Type Approval Reg. No.: R4697

### **Sensor Specifications**

| Radiation Sensor                                                                                                    | Range                                                                                           | Resolution                                       |
|----------------------------------------------------------------------------------------------------|-------------------------------------------------------------------------------------------------|--------------------------------------------------|
| Gamma                                                                                                    | 0 to 20,000 µRem/h                                                                              | 1 μRem/h                                         |
| PID Sensors                                                                                                    | Range                                                                                           | Resolution                                       |
| VOC 10.6 eV (HR)<br>VOC 10.6 eV (LR)*<br>VOC 10.6 eV (ppb)<br>VOC 9.8eV for use in TVOC mode***<br>VOC 9.8eV for use in Benzene mode<br>(requires RAE-Sep Tube Cartridge)*** | 0.1 to 5,000 ppm<br>1 to 1,000 ppm<br>10 ppb to 2,000 ppm<br>0.1 to 2,000 ppm<br>0.1 to 200 ppm | 0.1 ppm<br>1 ppm<br>10 ppb<br>0.1 ppm<br>0.1 ppm |
| Combustible Sensors                                                                                                    | Range                                                                                           | Resolution                                       |
| Catalytic bead LEL<br>NDIR (0-100% LEL Methane)<br>NDIR (0-100% Vol. Methane)<br>Carbon Dioxide Sensor                                                                       | 0 to 100% LEL<br>0 to 100% LEL<br>0 to 100% Vol.<br>Range                                       | 1% LEL<br>1% LEL<br>0.1% Vol.<br>Resolution      |
| Carbon Dioxide (CO <sub>2</sub> ) NDIR                                                                                                    | 0 to 50,000 ppm                                                                                 | 100 ppm                                          |
| Electrochemical Sensors                                                                                                    | Range                                                                                           | Resolution                                       |
| Ammonia (NH <sub>3</sub> )                                                                                                    | 0 to 100 ppm                                                                                    | 1 ppm                                            |
| Carbon Monoxide (CO)<br>Carbon Monoxide (CO), Ext. Range<br>Carbon Monoxide (CO), H <sub>2</sub> -comp.                                                                      | 0 to 500 ppm<br>0 to 2,000 ppm<br>0 to 2,000 ppm                                                | 1 ppm<br>10 ppm<br>10 ppm                        |
| Carbon Monoxide (CO) +<br>Hydrogen Sulfide (H <sub>2</sub> S) Combo                                                                                                    | 0 to 500 ppm<br>0 to 200 ppm                                                                    | 1 ppm<br>0.1 ppm                                 |
| Chlorine (Cl <sub>2</sub> )                                                                                                    | 0 to 50 ppm                                                                                     | 0.1 ppm                                          |
| Chlorine Dioxide (ClO <sub>2</sub> )                                                                                                    | 0 to 1 ppm                                                                                      | 0.03 ppm                                         |
| Ethylene Oxide (EtO-A)<br>Ethylene Oxide (EtO-B)<br>Ethylene Oxide (EtO-C), Ext. Range**<br>Formaldehyde (HCHO)                                                              | 0 to 100 ppm<br>0 to 10 ppm<br>0 to 500 ppm<br>0 to 10 ppm                                      | 0.5 ppm<br>0.1 ppm<br>10 ppm<br>0.01 ppm         |
| Hydrogen (H <sub>2</sub> )**                                                                                                    | 0 to 1,000 ppm                                                                                  | 10 ppm                                           |
| Hydrogen Sulfide                                                                                                    | 0 to 100 ppm                                                                                    | 0.1 ppm                                          |
| Hydrogen Sulfide (H <sub>2</sub> S), Ext. Range**                                                                                                    | 0 to 1,000 ppm                                                                                  | 1 ppm                                            |
| Hydrogen Cyanide (HCN)                                                                                                    | 0 to 50 ppm                                                                                     | 0.5 ppm                                          |
| Methyl Mercaptan (CH <sub>3</sub> -SH)                                                                                                    | 0 to 10 ppm                                                                                     | 0.1 ppm                                          |
| Nitric Oxide (NO)                                                                                                    | 0 to 250 ppm                                                                                    | 0.5 ppm                                          |
| Nitrogen Dioxide (NO <sub>2</sub> )                                                                                                    | 0 to 20 ppm                                                                                     | 0.1 ppm                                          |
| Oxygen (O <sub>2</sub> )                                                                                                    | 0 to 30% Vol.                                                                                   | 0.1% Vol.                                        |
| Phosphine (PH <sub>3</sub> )                                                                                                    | 0 to 20 ppm                                                                                     | 0.1 ppm                                          |
| Sulfur Dioxide (SO <sub>2</sub> )                                                                                                    | 0 to 20 ppm                                                                                     | 0.1 ppm                                          |

\* Supported in MultiRAE Lite Pumped version only.

\*\* Supported in Diffusion version only.

\*\*\* Supported in MultiRAE Benzene only.

Note: Not all sensors listed are supported by all MultiRAE models.

All specifications are subject to change without notice.

### LEL Range, Resolution & Response Time

LEL 0-100% 1 % 15 sec

### **LEL Correction Factors**

| Compound            | LEL Relative<br>Sensitivity* | LEL<br>CF |
|---------------------|------------------------------|-----------|
| Methane             | 100                          | 1.0       |
| Propane             | 62                           | 1.6       |
| Propene             | 67                           | 1.5       |
| n-Butane            | 50                           | 2.0       |
| Isobutylene         | 67                           | 1.5       |
| n-Pentane           | 45                           | 2.2       |
| n-Hexane            | 43                           | 2.3       |
| Cyclohexane         | 40                           | 2.5       |
| Benzene             | 45                           | 2.2       |
| Toluene             | 38                           | 2.6       |
| n-Heptane           | 42                           | 2.4       |
| n-Octane            | 34                           | 2.9       |
| Turpentine          | 34                           | 2.9       |
| Leaded Gasoline     | 48                           | 2.1       |
| Methanol            | 67                           | 1.5       |
| Ethanol             | 59                           | 1.7       |
| Isopropanol         | 38                           | 2.6       |
| Acetone             | 45                           | 2.2       |
| Methyl Ethyl Ketone | 38                           | 2.6       |
| Ethyl Acetate       | 45                           | 2.2       |
| Carbon Monoxide     | 75                           | 1.2       |
| Hydrogen            | 91                           | 1.1       |
| Ammonia             | 125                          | 0.80      |

\* Response of the RAE Systems LEL sensor to a range of gases at the same LEL, expressed as percent of methane response (=100). These figures are for guidance only and are rounded to the nearest 5%. For the most accurate measurements, the instrument should be calibrated with the gas under investigation. See RAE Systems Technical Note TN-156 for more details and other compounds.

#### **Caution:**

Refer to RAE Systems Technical Note TN-144 for LEL sensor poisoning.

#### Year Of Manufacture

To identify the year of manufacture, refer to the serial number of the instrument.

The second to last digit in the serial number indicates the year of manufacture. For example, "M" indicates the manufacturing year is 2010.

| First digit | Year |
|-------------|------|
| J           | 2008 |
| К           | 2009 |
| Μ           | 2010 |
| Ν           | 2011 |
| Р           | 2012 |
| Q           | 2013 |
| R           | 2014 |
| S           | 2015 |
| Т           | 2016 |
| U           | 2017 |
| V           | 2018 |
| W           | 2019 |

# 20 Technical Support

To contact RAE Systems Technical Support Team:

Monday through Friday, 7:00AM to 5:00PM Pacific (US) Time **Phone (toll-free):** +1 888-723-4800 **Phone:** +1 408-952-8461 **E-mail:** RAE-tech@honeywell.com **Web Site:** www.raesystems.com, www.honeywellanalytics.com

Outside the Americas: **E-Mail:** HAexpert@honeywell.com

#### Honeywell Analytics Ltd.

4 Stinsford Road Nuffield Industrial Estate Poole, Dorset, BH17 0RZ United Kingdom Tel: +44 (0) 1202 645 544 Fax: +44 (0) 1202 645 555

#### **Honeywell Analytics**

Elsenheimerstrasse 43 80687 München Germany Tel: +49 89 791 92 20 Fax: +49 89 791 92 43

#### **Honeywell Analytics**

ZAC Athélia 4 – 375 avenue du Mistral Bât B, Expace Mistral 13600 La Ciotat France Tel: +33 (0) 4 42 98 17 75 Fax: +33 (0) 4 42 71 97 05

#### **Honeywell Analytics**

P.O. Box-45595 6th Street Musaffah Industrial Area Abu Dhabi UAE Tel: +971 2 554 6672 Fax: +971 2 554 6672

# 21 RAE Systems by Honeywell Contacts

#### RAE Systems by Honeywell World Headquarters

3775 N. First St. San Jose, CA 95134-1708 USA **Phone:** +1 408.952.8200 **Fax:** +1 408.952.8480

#### WORLDWIDE SALES OFFICES

USA/Canada: 1.877.723.2878 Europe: +800.333.222.44/+41.44.943.4380 Middle East: +971.4.450.5852 China: +86.10.5885.8788-3000 Asia Pacific: +852.2669.0828

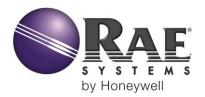

#### RAE Systems World Headquarters

3775 N. First St. San Jose, CA 95134-1708 USA Phone: 408.952.8200 Fax: 408.952.8480

E-mail (technical support): RAE-tech@honeywell.com Web Site: www.raesystems.com

#### WORLDWIDE SALES OFFICES

USA/Canada 1.877.723.2878 Europe +800.333.222.44/+41.44.943.4380 Middle East +971.4.450.5852 China +86.10.5885.8788-3000 Asia Pacific +852.2669.0828

> Rev H August 2015 P/N: M01-4003-000